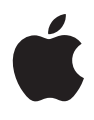

# **Gebruikershandleiding voor persoonlijke veiligheid**

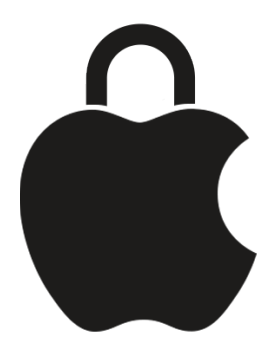

**Jezelf veilig houden en je gegevens privé houden**

# Innhold

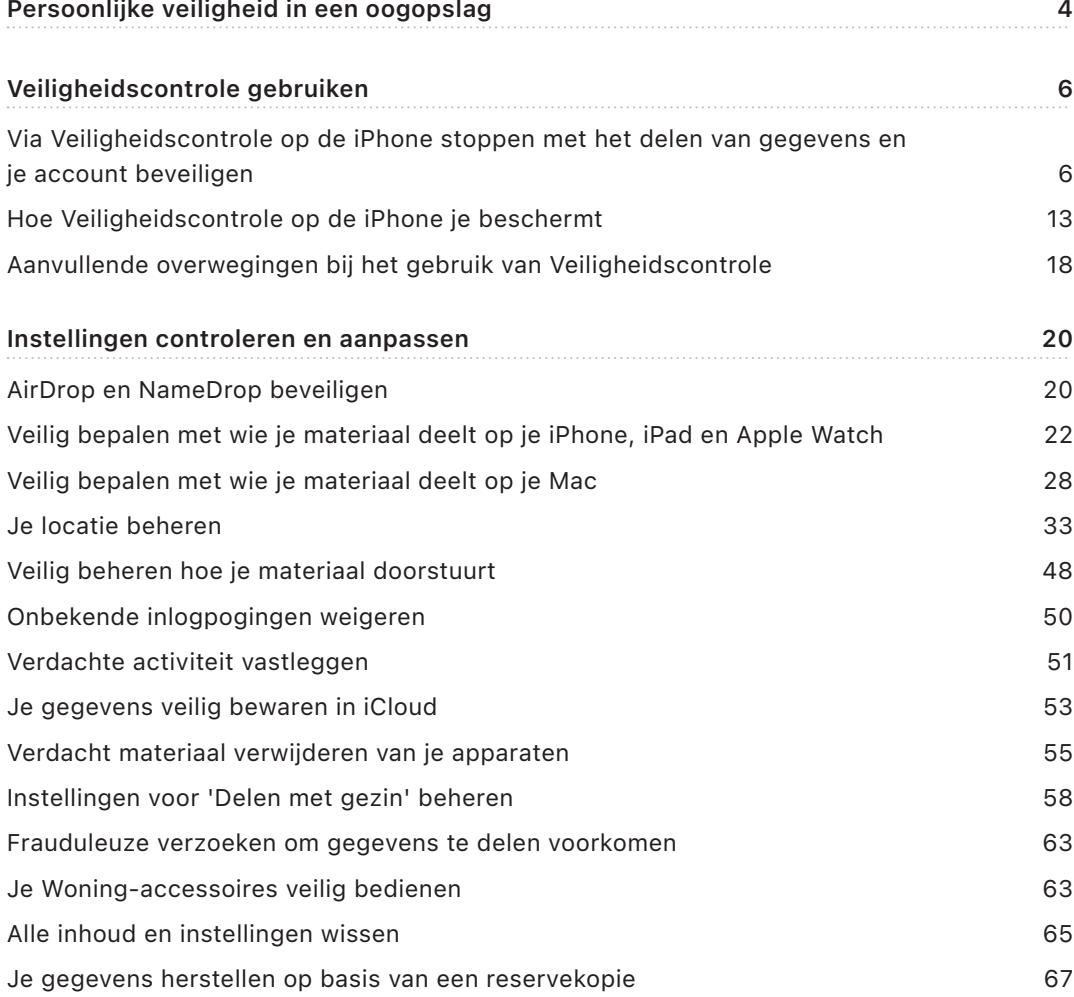

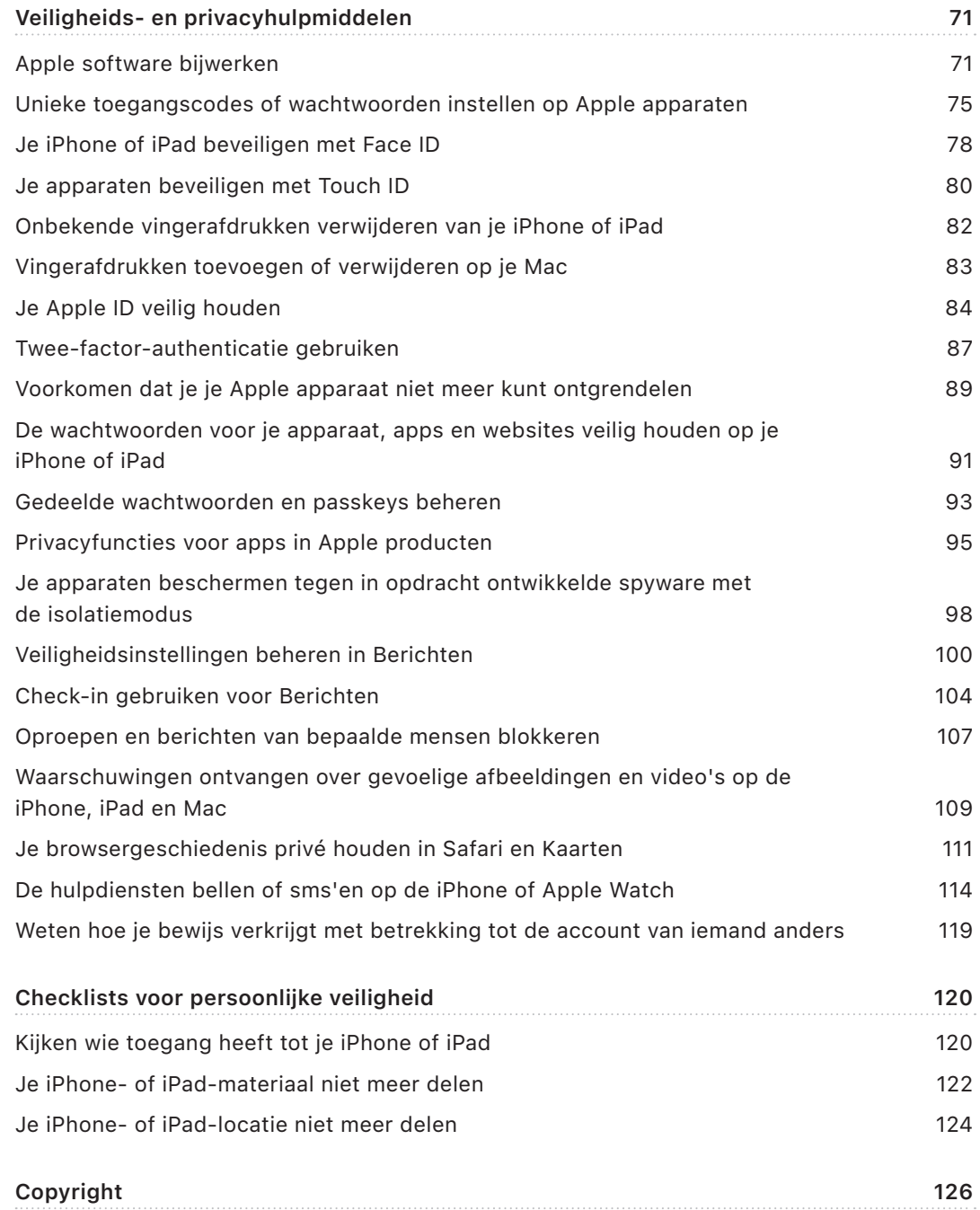

# <span id="page-3-0"></span>Persoonlijke veiligheid in een oogopslag

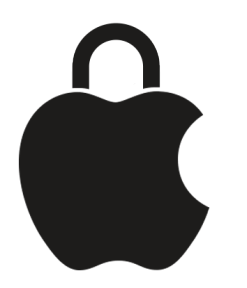

Met Apple producten kun je gemakkelijk communiceren met dierbaren en in de gaten houden wat je met wie deelt. Als je iemand toegang hebt gegeven tot je persoonlijke gegevens en je die toegang wilt intrekken, of als je vermoedt dat iemand die toegang tot je apparaat of accounts had zonder jouw toestemming wijzigingen heeft aangebracht, kun je deze handleiding raadplegen voor strategieën en oplossingen waarmee je de controle terugkrijgt.

Deze handleiding heeft voornamelijk betrekking op Apple apparaten met de nieuwste besturingssystemen (iOS 17, iPadOS 17 en macOS Sonoma 14), maar geldt ook voor de Apple Watch en HomePod.

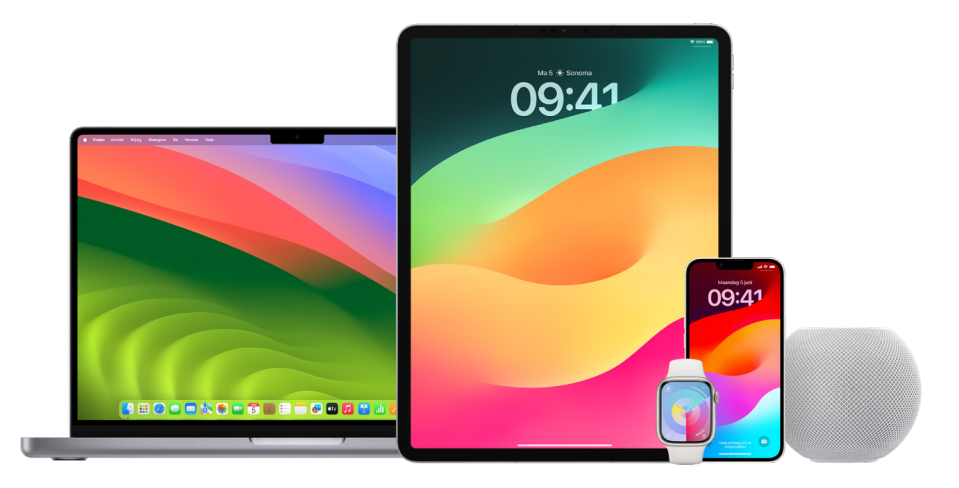

In iOS 16 of nieuwer kun je met Veiligheidscontrole op de iPhone snel kijken wat je deelt en met wie je het deelt. Je kunt vervolgens bepalen of je deze gegevens nog wilt delen. Als je je apparaat nog niet hebt bijgewerkt naar iOS 16, kun je toch met behulp van snelle checklists en uitgebreide functietaken een beeld krijgen van de opties die Apple biedt als je met technologiemisbruik wordt geconfronteerd of via technologie ongewenst wordt gevolgd of lastig wordt gevallen. Bij deze taken krijg je stapsgewijze instructies voor hoe je eerder verleende gegevenstoegang voor iemand intrekt, zoals locatiegegevens in de Zoek mijn-app of vergaderingen die je in Agenda hebt gedeeld. Ook lees je over functies waarmee je je persoonlijke veiligheid verhoogt, bijvoorbeeld hoe je je vrienden automatisch laat weten wanneer je veilig thuis bent gekomen en hoe je hulp inroept via 'SOS-noodmelding'.

Deze handleiding wordt regelmatig bijgewerkt met informatie die je nodig hebt om je Apple producten veilig te kunnen gebruiken.

**Tip:** Waar van toepassing vind je extra informatie over andere producten of links naar dergelijke informatie, waaronder links naar gebruikershandleidingen voor Apple apparaten. Je kunt indien gewenst een pdf van deze handleiding downloaden en afdrukken. Voor alle functies geldt dat de instructies en instellingen per productmodel of softwareversie kunnen verschillen. Raadpleeg Apple Support op <https://support.apple.com/nl-nl>als je hulp nodig hebt bij een specifieke functie.

### Aanvullende veiligheidsinformatie

Als je denkt dat je veiligheid in gevaar is, kun je de volgende nuttige informatiebronnen raadplegen:

- *Verenigde Staten:* [The Safety Net Project](https://www.techsafety.org/resources-survivors)
- (https://www.techsafety.org/resources-survivors)
- *Verenigde Staten:* [National Center for Victims of Crime](https://victimsofcrime.org/getting-help/)
- (https://victimsofcrime.org/getting-help/)
- *Verenigd Koninkrijk:* [Refuge UK](https://refuge.org.uk/i-need-help-now/how-we-can-help-you/national-domestic-abuse-helpline/)
- (https://refuge.org.uk/i-need-help-now/how-we-can-help-you/ national-domestic-abuse-helpline/)
- *Australië:* [WESNET Safety Net Australia](https://techsafety.org.au/resources/resources-women/)
- (https://techsafety.org.au/resources/resources-women/)

# <span id="page-5-0"></span>Veiligheidscontrole gebruiken

# Via Veiligheidscontrole op de iPhone stoppen met het delen van gegevens en je account beveiligen

Als je persoonlijke veiligheid in gevaar is, kun je met Veiligheidscontrole op de iPhone snel het delen van je gegevens stoppen, en controleren en aanpassen wat je met specifieke personen en apps deelt. Voor Veiligheidscontrole is iOS 16 of nieuwer vereist. (Om na te gaan welke softwareversie op jouw apparaat is geïnstalleerd, tik je in Instellingen op 'Algemeen' en vervolgens op 'Info'.)

Via Veiligheidscontrole kun je het delen van gegevens op twee manieren stoppen:

- Met [Noodherstel](#page-6-0) kun je direct stoppen met de vormen van delen die worden genoemd in [Hoe Veiligheidscontrole op de iPhone je beschermt](#page-12-1). Met 'Noodherstel' kun je de instellingen controleren en herstellen die aan je Apple ID zijn gekoppeld.
- Met [Beheer delen en toegang](#page-7-0) kun je stoppen met het delen van gegevens met specifieke personen of apps. Gebruik deze optie als je wilt controleren wat je deelt en met wie je het deelt.

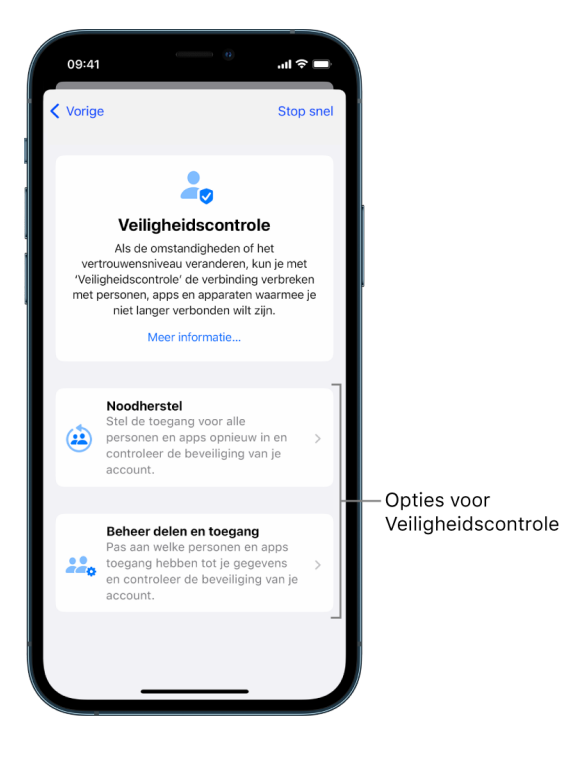

Houd rekening met het volgende wanneer je 'Noodherstel' en 'Beheer delen en toegang' gebruikt:

- Personen merken het mogelijk als je geen informatie meer met hen deelt.
- Wanneer je stopt met het delen van gegevens met iemand, verlies je mogelijk toegang tot gegevens als gedeelde foto's en notities.

Zie [Hoe Veiligheidscontrole op de iPhone je beschermt](#page-12-1) verderop in dit document voor meer informatie over Veiligheidscontrole.

#### **Veiligheidscontrole snel afsluiten**

Veiligheidscontrole heeft een knop 'Stop snel' voor als je de functie snel moet afsluiten. Eventuele wijzigingen die je hiervoor hebt aangebracht, worden bewaard.

• Tik op 'Stop snel' in een scherm van Veiligheidscontrole om de Instellingen-app onmiddellijk te sluiten en terug te keren naar het beginscherm.

#### <span id="page-6-0"></span>**Hoe gebruik ik 'Noodherstel' in Veiligheidscontrole?**

- 1. Tik in Instellingen op 'Privacy en beveiliging' > 'Veiligheidscontrole'.
- 2. Tik op 'Noodherstel' en volg de instructies op het scherm.

Je voortgang wordt bewaard.

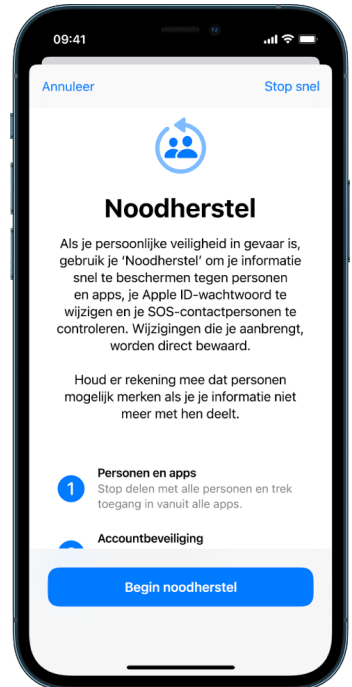

3. Wanneer je klaar bent, ga je naar [Controleren of je geen gegevens meer deelt](#page-9-0) hieronder.

*Opmerking:* Als je 'Bescherming voor gestolen apparaat' hebt ingeschakeld, werkt Veiligheidscontrole mogelijk iets anders. Zie het Apple Support-artikel [Over](https://support.apple.com/HT212510)  ['Bescherming voor gestolen apparaat' voor iPhone](https://support.apple.com/HT212510) voor meer informatie over 'Bescherming voor gestolen apparaat' (https://support.apple.com/HT212510).

#### <span id="page-7-0"></span>**Hoe gebruik ik 'Beheer delen en toegang' in Veiligheidscontrole?**

Als je de deelinstellingen nader wilt bekijken, kun je met 'Beheer delen en toegang' de gegevens die je met mensen deelt bekijken en opnieuw instellen, de gegevens waartoe apps toegang hebben bekijken en opnieuw instellen, en de beveiliging van je apparaat en Apple ID bijwerken. Je voortgang wordt bewaard.

- 1. Tik in Instellingen op 'Privacy en beveiliging' > 'Veiligheidscontrole'.
- 2. Tik op 'Beheer delen en toegang'.
- 3. Voer een van de volgende stappen uit om te stoppen met het delen van gegevens met andere mensen:
	- Tik op 'Personen', selecteer personen in de lijst, controleer de gegevens die met mensen worden gedeeld en bepaal welke gegevens je niet meer met specifieke personen wilt delen.
	- Tik op 'Informatie', selecteer apps in de lijst, controleer de gegevens die met mensen worden gedeeld en bepaal welke gegevens je niet meer met specifieke personen wilt delen.
- 4. Voer een van de volgende stappen uit om te stoppen met het delen van gegevens met andere apps:
	- Tik op 'Apps', selecteer apps in de lijst, controleer de gegevens die met deze apps worden gedeeld en bepaal welke gegevens je niet meer met specifieke apps wilt delen.

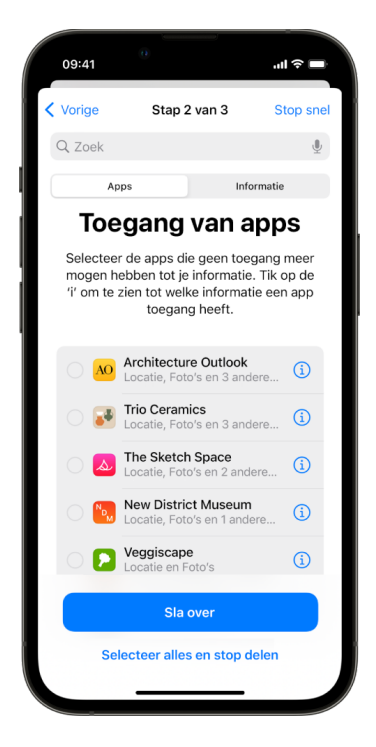

• Tik op 'Informatie', selecteer de gegevens die worden gedeeld in de lijst, controleer de gegevens die met apps worden gedeeld en bepaal welke gegevens je niet meer met specifieke apps wilt delen.

5. Tik op 'Ga door' en voer een of meer van de volgende stappen uit:

*Opmerking:* Je wordt gevraagd alleen materiaal te controleren waarin je wijzigingen kunt aanbrengen.

- Controleer en verwijder apparaten die aan je Apple ID zijn gekoppeld.
- Controleer en werk telefoonnummers bij waarmee je je identiteit verifieert.
- Werk het wachtwoord van je Apple ID bij.
- Voeg contactpersonen voor noodgevallen toe of werk deze bij.
- Werk de toegangscode van je apparaat of je Face ID- of Touch ID-gegevens bij.
- Controleer en verwijder gesynchroniseerde computers. (Alleen iOS 17 of nieuwer)
- Als je iCloud+ hebt en Privédoorgifte nog niet hebt ingeschakeld, kun je dit nu doen. (Alleen iOS 17 of nieuwer)
- 6. Tik op 'Gereed'.

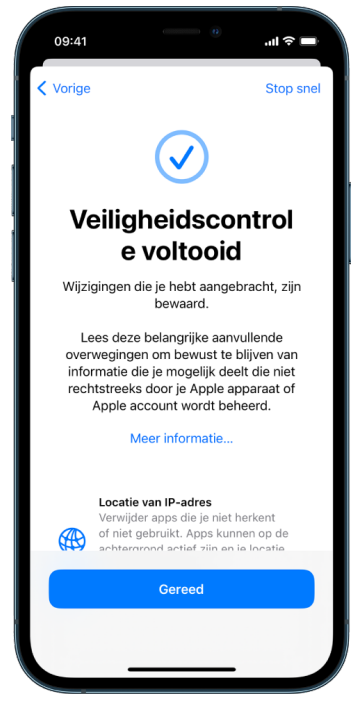

7. Wanneer je klaar bent, ga je naar de volgende taak om te [controleren of je inderdaad](#page-9-0)  [geen gegevens meer deelt](#page-9-0).

**Belangrijk:** Zie [Aanvullende overwegingen bij het gebruik van Veiligheidscontrole](#page-17-1) verderop in dit document voor meer informatie over hoe je je persoonlijke gegevens verder nog kunt beschermen.

#### <span id="page-9-0"></span>**Controleren of je geen gegevens meer deelt**

Nadat je Veiligheidscontrole hebt gebruikt, kun je controleren of je wijzigingen zijn doorgevoerd. Je kunt controleren of je gegevens niet meer deelt en of mensen of apps geen toegang meer tot bepaalde gegevens hebben. Deze controle bestaat uit drie stappen:

• *Stap 1:* Controleer of je geen gegevens meer deelt met mensen.

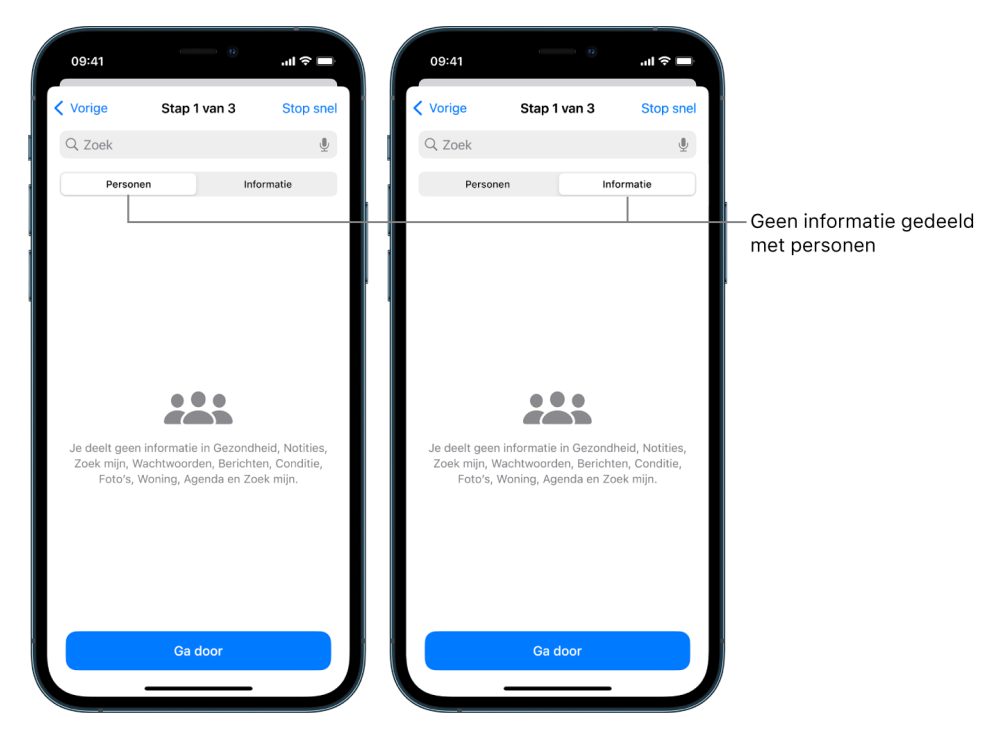

• *Stap 2:* Controleer of je geen gegevens meer deelt met apps.

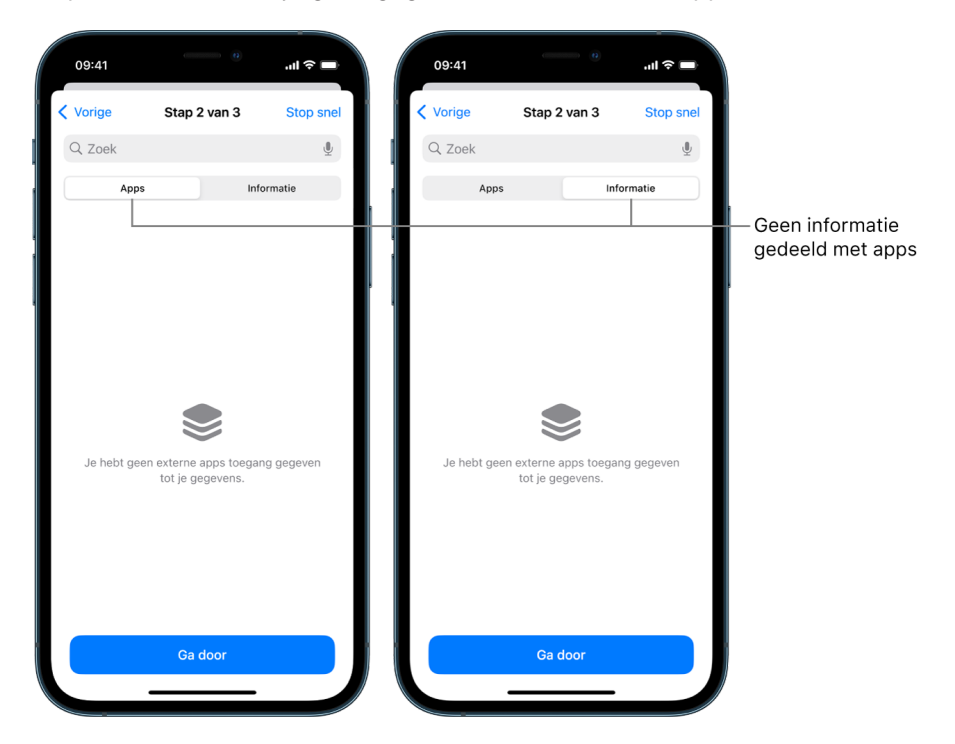

- *Stap 3:* Controleer de accountwijzigingen die je hebt aangebracht:
	- Apparaten die aan je Apple ID zijn gekoppeld.
	- Telefoonnummers waarmee je je identiteit verifieert.

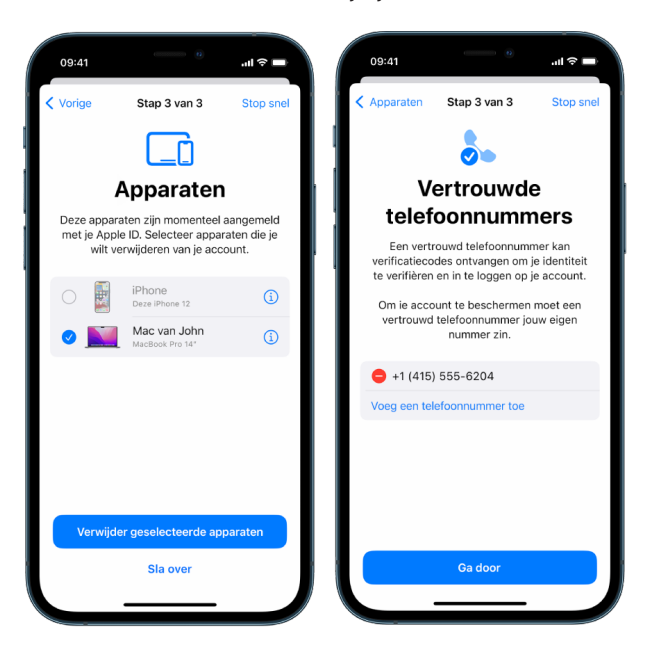

• Contactpersonen voor noodgevallen die je hebt toegevoegd of gewijzigd.

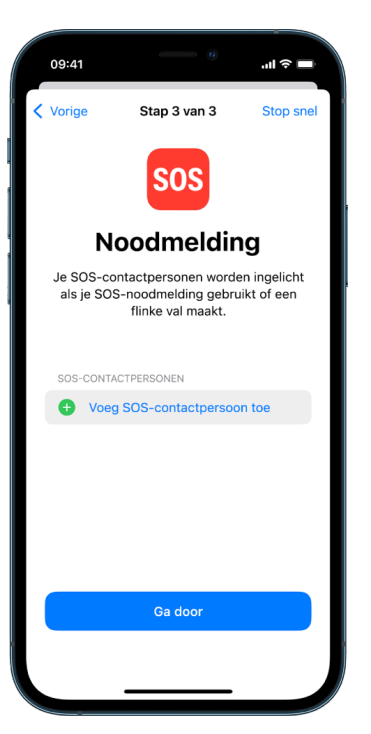

• Gesynchroniseerde computers die je hebt verwijderd.

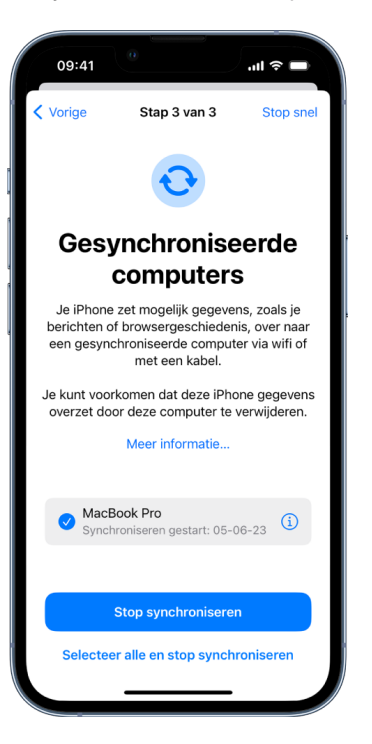

# <span id="page-12-1"></span><span id="page-12-0"></span>Hoe Veiligheidscontrole op de iPhone je beschermt

Als je persoonlijke veiligheid in gevaar is, kun je met Veiligheidscontrole op de iPhone snel het delen van je gegevens stoppen, en controleren en aanpassen wat je met specifieke personen en apps deelt.

Zie [Hoe gebruik ik 'Noodherstel' in Veiligheidscontrole?](#page-6-0) eerder in dit document **als je onmiddellijk moet stoppen met het delen van gegevens**.

Zie [Hoe gebruik ik 'Beheer delen en toegang' in Veiligheidscontrole? eerder in dit](#page-7-0)  [document als je het delen van gegevens met specifieke personen of apps moet aanpassen](#page-7-0)  [of stoppen](#page-7-0).

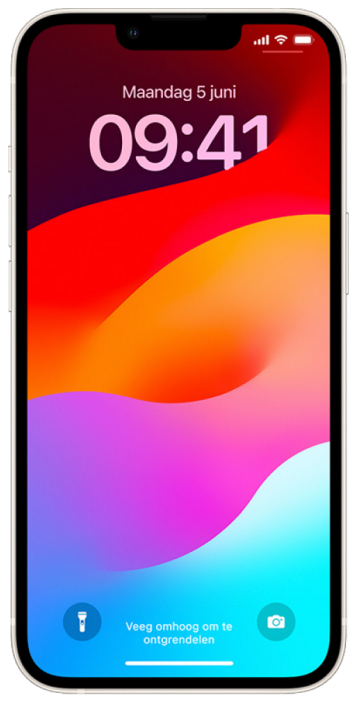

### Wat kun je met Veiligheidscontrole doen?

Met Veiligheidscontrole kun je onder meer controleren met wie je gegevens deelt, Berichten en FaceTime op je iPhone beperken, de systeemprivacybevoegdheden voor apps opnieuw instellen, je toegangscode wijzigen en het wachtwoord van je Apple ID wijzigen.

Als je weer gegevens met iemand wilt delen nadat je Veiligheidscontrole hebt gebruikt, open je de app of voorziening waarmee je de gegevens wilt delen en deel je het materiaal opnieuw.

Als je 'Bescherming voor gestolen apparaat' hebt ingeschakeld, werkt Veiligheidscontrole mogelijk iets anders. Zie het Apple Support-artikel [Over 'Bescherming voor gestolen](https://support.apple.com/HT212510)  [apparaat' voor iPhone](https://support.apple.com/HT212510) voor meer informatie over 'Bescherming voor gestolen apparaat' (https://support.apple.com/HT212510).

*Opmerking:* Als op je iPhone beperkingen voor schermtijd zijn ingeschakeld of als er een MDM-profiel (Mobile Device Management) op is geïnstalleerd, kun je Veiligheidscontrole nog wel gebruiken, maar zijn sommige opties mogelijk niet beschikbaar.

# Wat heb ik nodig om Veiligheidscontrole te gebruiken?

Veiligheidscontrole is alleen beschikbaar op een iPhone met iOS 16 of nieuwer. Om Veiligheidscontrole te gebruiken, heb je een Apple ID nodig waarvoor twee-factorauthenticatie wordt gebruikt. Kijk ook in Instellingen op je iPhone bij '[*je naam*]' of je bent ingelogd. (Om na te gaan welke softwareversie op jouw apparaat is geïnstalleerd, tik je in Instellingen op 'Algemeen' en vervolgens op 'Info'.)

Om Veiligheidscontrole te openen, tik je in Instellingen op 'Privacy en beveiliging' > 'Veiligheidscontrole'.

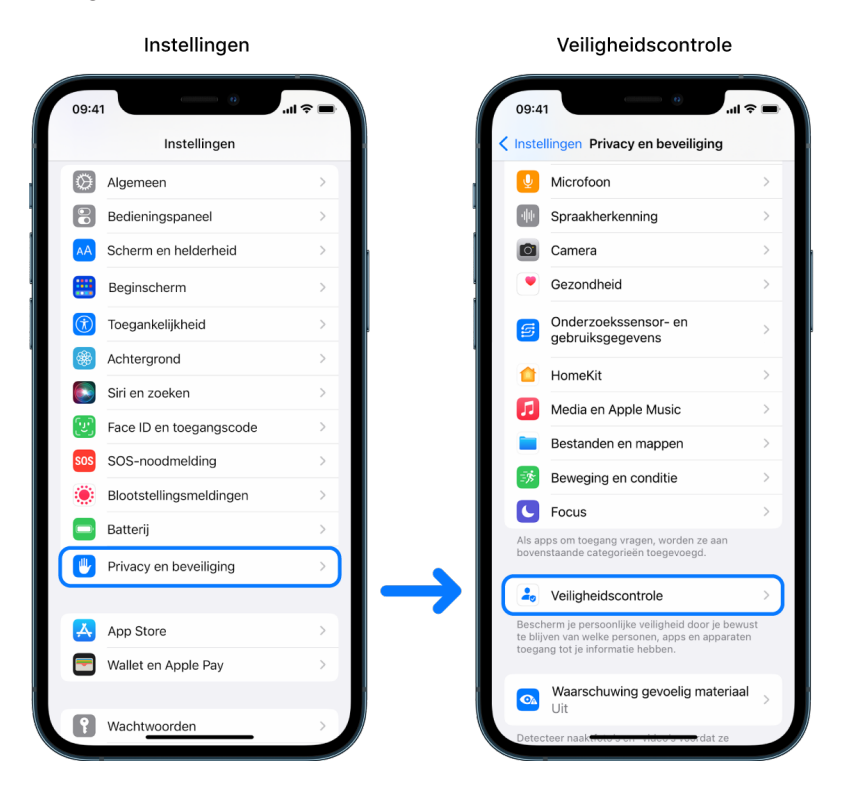

*Opmerking:* Als je geen toegang hebt tot Veiligheidscontrole of problemen hebt met het gebruik daarvan, kun je je deelinstellingen en de toegang tot je apparaat en accounts handmatig aanpassen. Zie [Je iPhone- of iPad-materiaal niet meer delen](#page-121-1) verderop in dit document.

# Welke Apple apps stoppen met het delen van gegevens met mensen als je Veiligheidscontrole gebruikt?

Met Veiligheidscontrole kun je stoppen met het delen van gegevens met mensen van de volgende Apple apps:

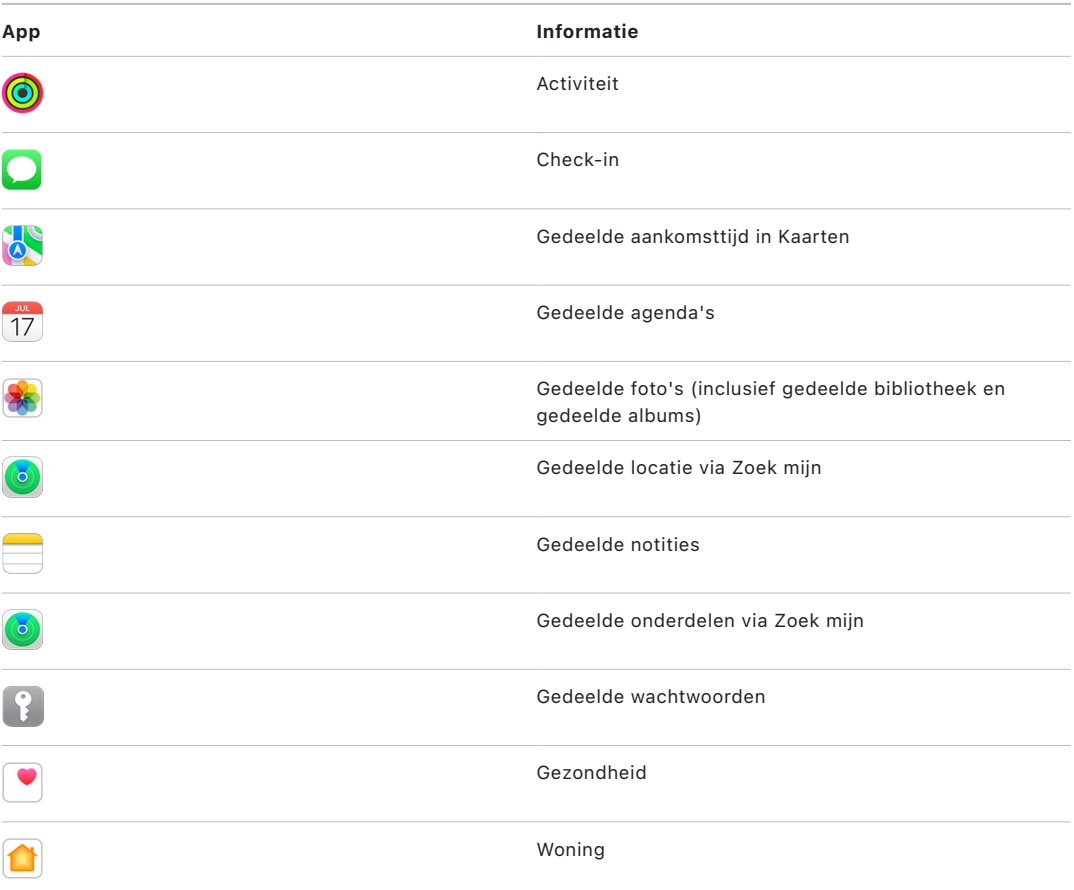

# Welke gegevens worden niet meer gedeeld met apps als je Veiligheidscontrole gebruikt?

Met Veiligheidscontrole worden alle gegevens van alle apps op je iPhone verwijderd die door de volgende apps, netwerken en functies zijn verzameld:

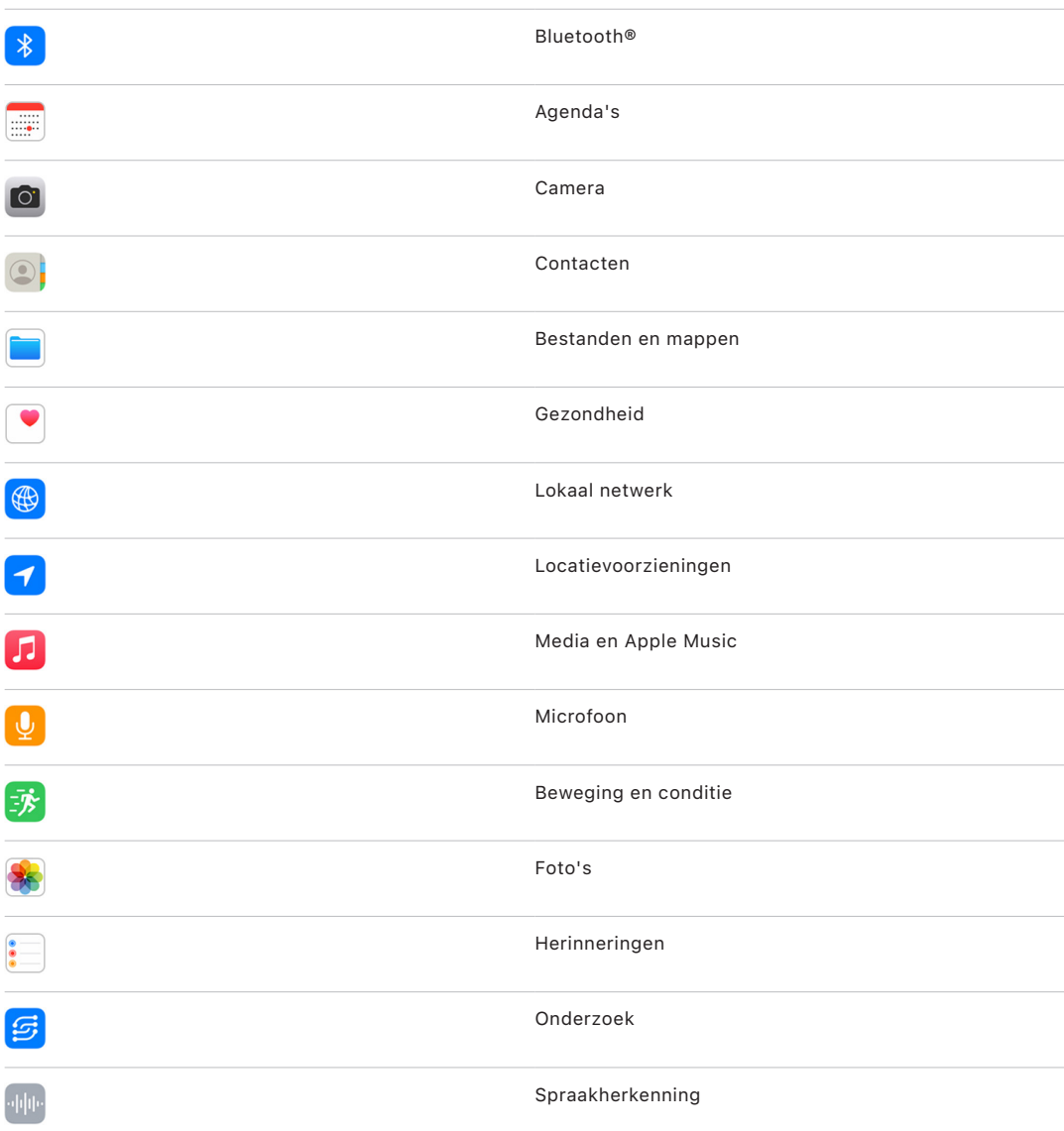

# Hoe werkt Veiligheidscontrole met mijn Apple ID?

Met Veiligheidscontrole kun je gegevens wijzigen die aan je Apple ID zijn gekoppeld. Met Veiligheidscontrole kun je het volgende doen:

- Apparaten waarop je bij je account bent ingelogd controleren en verwijderen
- Vertrouwde telefoonnummers controleren en bijwerken
- Het wachtwoord van je Apple ID wijzigen
- Je contactpersonen voor noodgevallen bijwerken
- De toegangscode van je apparaat en je Face ID- of Touch ID-gegevens bijwerken

*Opmerking:* Als je 'Bescherming voor gestolen apparaat' hebt ingeschakeld, werkt Veiligheidscontrole mogelijk iets anders. Zie het Apple Support-artikel [Over 'Bescherming](https://support.apple.com/HT212510)  [voor gestolen apparaat' voor iPhone](https://support.apple.com/HT212510) voor meer informatie over 'Bescherming voor gestolen apparaat' (https://support.apple.com/HT212510).

# Wat is 'Noodherstel'?

De optie 'Noodherstel' is onderdeel van Veiligheidscontrole. Hiermee stop je direct met het delen van de bovenstaande onderdelen, ongeacht de manier waarop je de onderdelen deelt. Met 'Noodherstel' kun je de instellingen controleren en herstellen die aan je Apple ID zijn gekoppeld.

Zie [Hoe gebruik ik 'Beheer delen en toegang'?](#page-7-0) eerder in dit document als je niet zeker weet wat je deelt en met wie je het deelt.

# <span id="page-17-1"></span><span id="page-17-0"></span>Aanvullende overwegingen bij het gebruik van Veiligheidscontrole

Met Veiligheidscontrole op de iPhone (met iOS 16 of nieuwer) kun je snel het delen van je gegevens stoppen, de toegang tot je gegevens beperken en controleren en aanpassen wat je met verschillende personen en apps deelt.

Het is mogelijk dat je ook gegevens deelt die je niet met Veiligheidscontrole kunt controleren en aanpassen, zoals accounts en wachtwoorden, gegevens die via sociale media worden gedeeld of een iPad of Mac waarop gedeelde gegevens staan. Neem de volgende gegevens zorgvuldig door om te bepalen welke maatregelen je wilt nemen om minder gegevens te delen.

### IP-adres en apps

Een IP-adres is een unieke ID die je internetaanbieder toewijst aan apparaten die met het internet zijn verbonden, zodat je op het web kunt surfen. Via IP-adressen wordt niet je exacte locatie doorgegeven, maar kan wel globaal worden aangegeven waar je bent en kunnen bedrijven die gegevens verzamelen je na verloop van tijd herkennen. Apps die op je apparaat zijn geïnstalleerd, kunnen aan de hand van je IP-adres mogelijk gegevens over je algemene locatie verzamelen. Je kunt geïnstalleerde apps controleren en apps verwijderen die je niet gebruikt of niet herkent.

Zie [Verdacht materiaal verwijderen van je apparaten](#page-54-1) voor meer informatie over hoe je geïnstalleerde apps controleert en verwijdert.

### Accounts en wachtwoorden

Bedenk welke van je accounts mogelijk gevoelige persoonlijke gegevens bevatten die je wilt beschermen, zoals accounts voor banken, webwinkels, e-mail, sociale media en onderwijsinstellingen. Wijzig de wachtwoorden voor deze accounts, zodat niemand anders er toegang toe heeft. Neem de instellingen voor beveiliging en privacy van elke account door, om ervoor te zorgen dat je gegevens beschermd zijn. Controleer bij accounts die je voor communicatie gebruikt, zoals e-mail, telefoon en berichten, of er niets zonder jouw toestemming wordt doorgestuurd.

## Sociale media

Bedenk dat het posten van foto's en andere persoonlijke informatie op sociale media details over je locatie en privéleven kan onthullen. Controleer je privacyinstellingen, neem je lijst met connecties en volgers door en denk goed na over wat je post, zodat je zeker weet dat je niet meer over jezelf prijsgeeft dan je zou willen.

# Andere apparaten die je hebt of gebruikt

Controleer de deel- en toegangsinstellingen voor andere apparaten die je gebruikt, zodat je gegevens veilig zijn. Als er mensen bij je zijn, zoals kinderen of vrienden, onthoud dan dat hun apparaten ook informatie kunnen delen.

### Ongewenst volgen

Waarschuwingen over ongewenst volgen zijn bedoeld om mensen ervan te weerhouden AirTags en andere kleine Zoek mijn-accessoires te misbruiken om iemand te volgen zonder dat die dat doorheeft. Om waarschuwingen te ontvangen als een onbekende AirTag of een ander Zoek mijn-accessoire met je meebeweegt, zorg je ervoor dat Bluetooth®, locatievoorzieningen en volgmeldingen zijn ingeschakeld. Om volgmeldingen in te schakelen, open je de Zoek mijn-app, tik je op 'Ik', scrol je naar 'Volgmeldingen aanpassen' en schakel je 'Sta meldingen toe' in.

Zie het Apple Support-artikel [Wat je moet doen als je een melding krijgt dat je een AirTag,](https://support.apple.com/HT212227)  Zoek [mijn-netwerkaccessoire of set AirPods bij je hebt](https://support.apple.com/HT212227) (https://support.apple.com/HT212227).

### Woning en HomeKit

Als je lid bent van een Apple Woning en jezelf wilt verwijderen, kan de persoon die de woning beheert nog steeds HomeKit-accessoires gebruiken, zoals camera's, die mogelijk van invloed zijn op je persoonlijke veiligheid.

Zie [Je Woning-accessoires veilig bedienen](#page-62-1) verderop in dit document.

## Apple Wallet

Als je kaarten of sleutels deelt met iemand in Wallet, kan die ander mogelijk je transactiegeschiedenis bekijken en zien welke deuren je hebt geopend. Open de Walletapp om je recente transacties te bekijken. Bedenk dat details van financiële transacties ook zichtbaar zijn via gedeelde bankrekeningen en creditcards of als iemand anders online toegang tot je rekeningen heeft. Vergeet niet om je wachtwoorden bij te werken.

### Mobiel abonnement

Als je deel uitmaakt van een gedeeld mobiel abonnement, hebben andere leden van het abonnement mogelijk toegang tot je locatiegegevens, je bel- en berichtenactiviteiten en je factuurgegevens. Neem contact op met je aanbieder voor meer informatie over je abonnement en om te zien welke aanvullende veiligheidsmaatregelen je voor je account kunt treffen. Denk bijvoorbeeld aan een toegangs- of beveiligingscode die moet worden ingevoerd voordat wijzigingen kunnen worden aangebracht. Als je geen gedeeld abonnement hebt, maar iemand anders online toegang heeft tot de account van je mobiele abonnement, heeft diegene mogelijk ook toegang tot je locatiegegevens, je bel- en berichtenactiviteiten en je factuurgegevens. Vergeet niet om je wachtwoorden bij te werken.

### Delen met gezin

Als je lid bent van een 'Delen met gezin'-groep, kan het gezinshoofd mogelijk je aankopen zien en wijzigingen aanbrengen in de instellingen op het apparaat van een kind. Om een gezinsgroep te verlaten, tik je in Instellingen op je naam en open je de instellingen voor 'Delen met gezin'.

Zie stap 1 en 2 van de checklist [Je iPhone- of iPad-materiaal niet meer delen](#page-121-1) verderop in dit document voor meer informatie over hoe je een 'Delen met gezin'-groep verlaat.

Zie [Instellingen voor 'Delen met gezin' beheren](#page-57-1) verderop in dit document voor meer informatie over 'Delen met gezin'.

# <span id="page-19-0"></span>Instellingen controleren en aanpassen

# AirDrop en NameDrop beveiligen

### Wat is AirDrop?

AirDrop vormt een eenvoudige manier om afbeeldingen, documenten of andere bestanden uit te wisselen tussen Apple apparaten die bij elkaar in de buurt zijn. Je kunt AirDrop zo instellen dat iedereen bij jou in de buurt materiaal kan delen, dat alleen je contactpersonen materiaal kunnen delen of dat niemand materiaal kan delen.

*Opmerking:* De optie 'Alleen contacten' is beschikbaar op apparaten met iOS 10, iPadOS 13.1 en macOS 10.12 of nieuwer. Als een eerdere softwareversie op je apparaat staat en je wilt beperken wie jou via AirDrop bestanden kan sturen, kun je de functie inschakelen als je deze nodig hebt en uitschakelen wanneer je de functie niet gebruikt.

### Wat is NameDrop?

NameDrop (onderdeel van AirDrop) vormt een eenvoudige manier om contactgegevens met iemand uit te wisselen zonder dat je je iPhone aan de ander hoeft te geven. Met NameDrop kunnen gebruikers eenvoudig contactgegevens uitwisselen door hun iPhones bij elkaar te houden of door een iPhone en een Apple Watch bij elkaar te houden (Apple Watch Ultra, Apple Watch Series 7 of nieuwer en Apple Watch SE 2e generatie).

Je kunt ook aangeven welke specifieke contactgegevens je wilt delen en, nog belangrijker, welke gegevens je *niet* wilt delen. Om NameDrop te gebruiken, moet op beide apparaten iOS 17.1 of nieuwer of watchOS 10.1 of nieuwer zijn geïnstalleerd. Zie [Je](#page-20-0)  [contactpersoonkaart controleren en bijwerken](#page-20-0) verderop in dit document.

NameDrop werkt automatisch. Zie [NameDrop uitschakelen](#page-20-1) verderop in dit document als je NameDrop moet uitschakelen.

*Opmerking:* Wanneer je je contactgegevens deelt via Contacten of NameDrop, worden je verwijswoorden standaard niet gedeeld. Wanneer je de contactgegevens van andere mensen deelt, worden hun verwijswoorden nooit gedeeld.

#### **AirDrop-instellingen beheren**

• Tik op je iPhone of iPad in Instellingen @ op 'Algemeen' > 'AirDrop' en kies de gewenste optie.

Zie voor meer informatie:

- [Met AirDrop op de iPhone onderdelen naar apparaten in de buurt versturen](https://support.apple.com/guide/iphone/iphcd8b9f0af) in de iPhone-gebruikershandleiding (https://support.apple.com/guide/iphone/iphcd8b9f0af)
- [Met AirDrop op de iPad onderdelen naar apparaten in de buurt versturen](https://support.apple.com/guide/ipad/ipadf0a1530e) in de iPad-gebruikershandleiding (https://support.apple.com/guide/ipad/ipadf0a1530e)

#### <span id="page-20-0"></span>**Je contactpersoonkaart controleren en bijwerken**

Je kunt de gegevens die je in NameDrop deelt, bijwerken door je contactpersoonkaart bij te werken, bijvoorbeeld als je alleen je voornaam of je initialen wilt delen.

*Opmerking:* Met NameDrop worden alleen je gekozen naam, telefoonnummer of e-mailadres en de gegevens op je contactposter gedeeld. Andere gegevens in je contactpersoonkaart, zoals je huisadres en verjaardag, worden niet gedeeld.

- 1. Open de Contacten-app.
- 2. Tik op 'Mijn kaart' > 'Wijzig'.
- 3. Controleer en pas aan welke naam, telefoonnummers en e-mailadressen je via NameDrop wilt delen.

#### **Je contactgegevens delen met NameDrop**

Je kunt je contactgegevens delen met iemand anders.

- 1. Voer een van de volgende stappen uit:
	- *Delen vanaf een iPhone of iPad:* Houd je iPhone een paar centimeter boven de iPhone of Apple Watch van de ander.
	- Delen vanaf een Apple Watch met een Apple Watch: Open de Contacten-app op je Apple Watch, tik op je foto rechtsbovenin, tik op 'Deel' en houd je horloge bij de Apple Watch van de ander.
	- Er verschijnt een gloed op beide apparaten en de Apple Watch trilt om aan te geven dat er een verbinding tot stand wordt gebracht.
- 2. Blijf de apparaten bij elkaar houden totdat NameDrop op beide schermen wordt weergegeven.
- 3. Geef aan dat je je contactpersoonkaart (of een specifiek telefoonnummer of e-mailadres) wilt delen en ontvang de contactpersoonkaart van de ander, of geef aan dat je alleen een telefoonnummer of e-mailadres van de ander wilt ontvangen.

Als je je contactpersoonkaart deelt, tik je op  $\rightarrow$ , selecteer je de velden die je wilt delen en tik je op 'Bewaar'. De volgende keer dat je NameDrop gebruikt, worden standaard dezelfde velden geselecteerd.

Om te annuleren, beweeg je de twee apparaten van elkaar vandaan of vergrendel je je iPhone voordat de NameDrop-overdracht is voltooid.

#### <span id="page-20-1"></span>**NameDrop uitschakelen**

- 1. Open de Instellingen-app.
- 2. Tik op 'Algemeen' > 'AirDrop'.
- 3. Schakel 'Breng apparaten samen' uit.

# <span id="page-21-1"></span><span id="page-21-0"></span>Veilig bepalen met wie je materiaal deelt op je iPhone, iPad en Apple Watch

Je kunt materiaal op verschillende manieren veilig met anderen delen op je Apple apparaten. In alle gevallen zie je op het scherm met wie je het materiaal deelt. Daarnaast kun je het delen van materiaal op je iPhone, iPad en Apple Watch stopzetten.

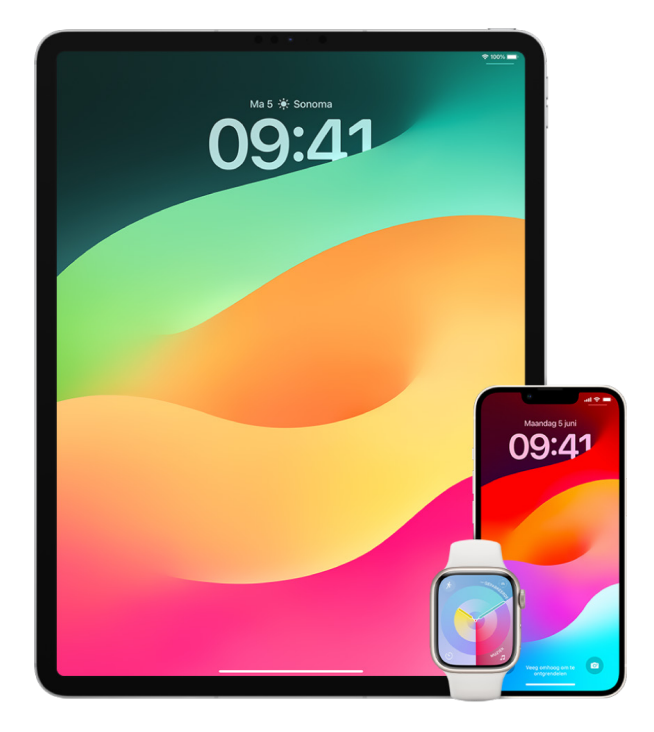

Zie [Veilig bepalen met wie je materiaal deelt op je Mac](#page-27-1) verderop in dit document om te bepalen met wie je materiaal deelt op je Mac.

#### **Instellingen voor delen beheren voor gedeelde albums in Foto's**

Bij gedeelde albums in Foto's kun je aangeven welke foto's en video's je wilt delen en met wie je ze wilt delen. Je kunt de instellingen voor delen altijd wijzigen. Als je stopt met het delen van een foto of album met iemand, ontvangt de ander geen melding en heeft deze persoon geen toegang meer tot het gedeelde album en de inhoud ervan.

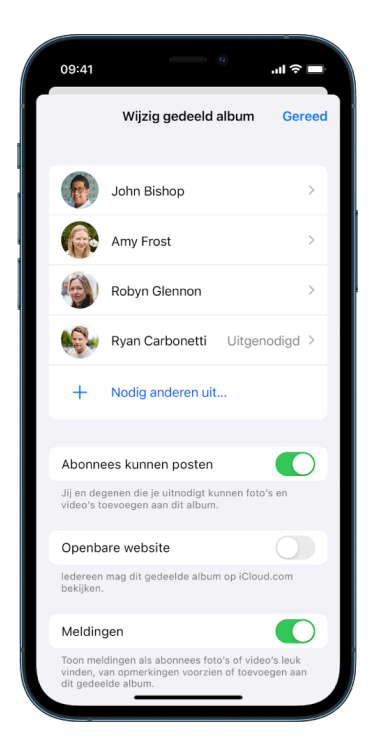

Als je een abonnement hebt op een gedeeld album, kun je foto's verwijderen die je hebt gedeeld. Je kunt ook 'Zeg op' selecteren om je abonnement op het gedeelde album op te zeggen.

- 1. Selecteer een gedeeld album op je iPhone of iPad en tik op de knop 'Voeg abonnees toe'  $\odot$ .
- 2. Voer een of meer van de volgende stappen uit:
	- *Nieuwe abonnees toevoegen:* Tik op 'Nodig anderen uit' en geef de namen op van de abonnees die je wilt toevoegen.

Abonnees kunnen foto's en video's aan het album toevoegen. Schakel de knop 'Abonnees kunnen posten' uit, zodat alleen jij foto's en video's kunt toevoegen.

- *Abonnees verwijderen:* Tik op de naam van de abonnee en tik vervolgens op 'Verwijder abonnee'.
- *Meldingen uitschakelen:* Tik op de meldingenknop. Tik er opnieuw op om meldingen in te schakelen.

Zie voor meer informatie:

- [Foto's en video's delen op de iPhone](https://support.apple.com/guide/iphone/iphf28f17237) in de iPhone-gebruikershandleiding (https://support.apple.com/guide/iphone/iphf28f17237)
- [Foto's en video's delen op de iPad](https://support.apple.com/guide/ipad/ipad4f44c78f) in de iPad-gebruikershandleiding (https://support.apple.com/guide/ipad/ipad4f44c78f)

#### **Deelnemers verwijderen uit een gedeelde bibliotheek in Foto's**

Via een gedeelde iCloud-fotobibliotheek kun je moeiteloos foto's en video's met maximaal vijf anderen delen. Wanneer je foto's en video's bijdraagt aan een gedeelde iCloud-fotobibliotheek, worden ze vanuit je persoonlijke bibliotheek verplaatst naar de gedeelde bibliotheek. Bij een gedeelde bibliotheek kun je kiezen wat je wilt delen en kun je automatisch materiaal rechtstreeks van de camera delen. Alle deelnemers kunnen materiaal aan de gedeelde bibliotheek toevoegen, en materiaal daarin wijzigen en verwijderen. Degene die de gedeelde bibliotheek heeft geconfigureerd (de maker van de bibliotheek) levert iCloud-opslag voor al het materiaal.

Als jij de maker van de bibliotheek bent, kun je op elk moment deelnemers uit de gedeelde bibliotheek verwijderen of je gedeelde bibliotheek verwijderen. Wanneer je deelnemers uit je gedeelde bibliotheek verwijdert, krijgen ze daarvan een melding en kun je alle onderdelen in de gedeelde bibliotheek naar hun persoonlijke bibliotheek kopiëren. Een deelnemer kan geen andere deelnemers verwijderen.

*Opmerking:* Voor gedeelde bibliotheken in Foto's is iOS 16 of iPadOS 16.1 of nieuwer vereist. Om na te gaan welke softwareversie op jouw apparaat is geïnstalleerd, tik je in Instellingen op 'Algemeen' en vervolgens op 'Info'.

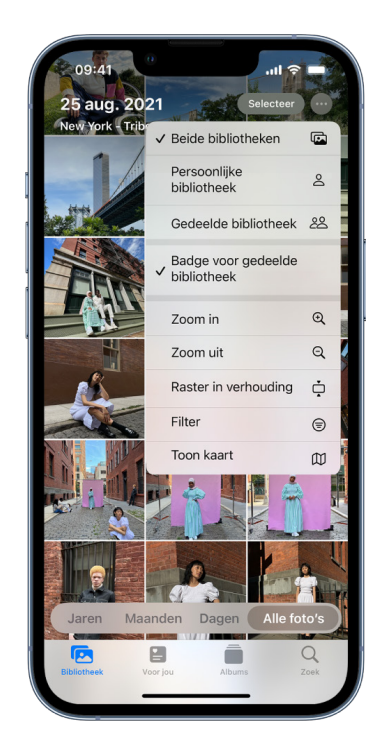

- 1. Voer een of meer van de volgende stappen uit:
	- Om deelnemers uit een gedeelde bibliotheek te verwijderen, tik je in Instellingen op 'Foto's' > 'Gedeelde bibliotheek' en tik je vervolgens op 'Verwijder deelnemers'.
	- Om een gedeelde bibliotheek te verlaten, tik je in Instellingen op 'Foto's' > 'Gedeelde bibliotheek' en tik je vervolgens op 'Verlaat gedeelde bibliotheek'.

Wanneer je de gedeelde bibliotheek verlaat, kun je alles van de gedeelde bibliotheek naar je eigen bibliotheek kopiëren, of alleen het materiaal dat je hebt bijgedragen.

• Alleen de organisator van een gedeelde bibliotheek kan de bibliotheek verwijderen. Tik in Instellingen op 'Foto's' > 'Gedeelde bibliotheek' en tik vervolgens op 'Verwijder gedeelde bibliotheek'.

Alle deelnemers krijgen een melding dat de gedeelde bibliotheek is verwijderd.

Zie voor meer informatie:

- [Een gedeelde iCloud-fotobibliotheek configureren of daaraan deelnemen in Foto's](https://support.apple.com/guide/iphone/iph28ac9ea81) in de iPhone-gebruikershandleiding (https://support.apple.com/guide/iphone/iph28ac9ea81)
- [Een gedeelde iCloud-fotobibliotheek configureren of daaraan deelnemen in Foto's](https://support.apple.com/guide/ipad/ipad94c5ed43) in de iPad-gebruikershandleiding (https://support.apple.com/guide/ipad/ipad94c5ed43)

#### **Instellingen voor het delen van agenda's beheren**

Als je eerder mensen hebt uitgenodigd om je agenda te delen, kun je hun mogelijkheid om de agenda te wijzigen aanpassen, of helemaal stoppen met het delen van de agenda met deze personen.

Als jij de eigenaar van de agenda bent en je de agenda niet meer wilt delen, tik je op de naam van een abonnee om opties te bekijken. Als je een abonnee bent, kun je 'Verwijder agenda' selecteren om de gedeelde agenda te verwijderen.

- 1. Tik op 'Agenda'  $\mathbb{I}^2$  op je iPhone of iPad en tik vervolgens op de infoknop  $\mathbb{I}$ ) naast de gedeelde agenda die je wilt bewerken.
- 2. Tik op een persoon en voer een of meer van de volgende stappen uit:
	- Schakel 'Sta bewerking toe' in of uit.
	- Tik op 'Stop delen'.

Zie voor meer informatie:

- [iCloud-agenda's delen op de iPhone](https://support.apple.com/guide/iphone/iph7613c4fb) in de iPhone-gebruikershandleiding (https://support.apple.com/guide/iphone/iph7613c4fb)
- [iCloud-agenda's delen op de iPad](https://support.apple.com/guide/ipad/ipadc2a14a22) in de iPad-gebruikershandleiding (https://support.apple.com/guide/ipad/ipadc2a14a22)

#### **Gedeelde tabbladgroepen beheren in Safari**

Je kunt een tabbladgroep delen en samenwerken met mensen die iCloud gebruiken. In totaal kunnen er 100 mensen aan een gedeelde tabbladgroep deelnemen. Deelnemers kunnen tabbladen aan de tabbladgroep toevoegen en daaruit verwijderen, waarbij iedereen updates in realtime ziet.

Alle mensen met wie je samenwerkt moeten met hun Apple ID zijn ingelogd, Safari hebben ingeschakeld in de instellingen voor 'iCloud' (https://support.apple.com/guide/iphone/ iphde0f868fd) en twee-factor-authenticatie hebben ingeschakeld.

- 1. Tik op 'Safari' en tik vervolgens op de samenwerkingsknop  $\circled{P}$  rechtsbovenin.
- 2. Tik op 'Beheer gedeelde tabbladgroep' en voer een of meer van de volgende stappen uit:
	- *Iemand verwijderen:* Tik op een naam en tik vervolgens op 'Verwijder toegang'.
	- *Stoppen met delen met iedereen:* Tik op 'Stop delen'.
	- *Iemand toevoegen:* Tik op 'Deel met meer personen' en nodig iemand uit.

Zie voor meer informatie:

- [Mensen aan een gedeelde tabbladgroep toevoegen of daaruit verwijderen](https://support.apple.com/guide/iphone/iph4a323d663#iph5f23c7659) in de iPhonegebruikershandleiding (https://support.apple.com/guide/iphone/iph4a323d663#iph5f23c7659)
- [Mensen aan een gedeelde tabbladgroep toevoegen of daaruit verwijderen](https://support.apple.com/guide/ipad/ipadf0a1530e) in de iPadgebruikershandleiding (https://support.apple.com/guide/ipad/ipad76b9549e#iPad252604e8)

#### **Instellingen voor 'Gedeeld met jou' per persoon beheren**

Wanneer iemand materiaal met je deelt vanuit de apps Muziek, Apple TV, News, Foto's, Podcasts en Safari, kan dit materiaal automatisch worden geordend in het gedeelte 'Gedeeld met jou', zodat je er gemakkelijk toegang toe hebt.

Materiaal dat met je wordt gedeeld in de Berichten-app, wordt automatisch geordend in een gedeelte 'Gedeeld met jou' in de apps Muziek, Apple TV, News, Foto's, Podcasts en Safari. Als er via Berichten materiaal met je is gedeeld waarvan je niet wilt dat het in de bijbehorende apps wordt weergegeven, kun je deze functie per persoon uitschakelen.

- 1. Tik op je iPhone of iPad op 'Berichten'  $\Omega$  en tik vervolgens op het gesprek waarvan je niet wilt dat het materiaal in apps wordt gedeeld.
- 2. Wanneer het gesprek wordt geopend, tik je op de naam van de persoon bovenaan.
- 3. Schakel 'Toon in 'Gedeeld met jou'' uit en tik vervolgens op 'Gereed'.

Zie voor meer informatie:

- [Met Berichten materiaal ontvangen en delen met vrienden](https://support.apple.com/guide/iphone/iphb66cfeaad) in de iPhone-gebruikershandleiding (https://support.apple.com/guide/iphone/iphb66cfeaad)
- [Met Berichten materiaal ontvangen en delen met vrienden](https://support.apple.com/guide/ipad/ipad5bf3d77b) in de iPad-gebruikershandleiding (https://support.apple.com/guide/ipad/ipad5bf3d77b)

#### **Instellingen voor 'Gedeeld met jou' per app beheren**

Als je 'Gedeeld met jou' wilt in- of uitschakelen in de apps Muziek, Apple TV, News, Foto's, Podcasts of Safari, kun je je instellingen aanpassen.

• Ga op je iPhone of iPad naar Instellingen @ > 'Berichten' > 'Gedeeld met jou' en schakel 'Automatisch delen' uit of schakel 'Gedeeld met jou' voor een specifieke app uit.

#### **Activiteit-deling beheren op de Apple Watch**

Als je een Apple Watch hebt en je Activiteit-ringen eerder met iemand hebt gedeeld, kan die ander informatie zien over je activiteitsniveau en work-outs. De ander krijgt geen informatie over je locatie.

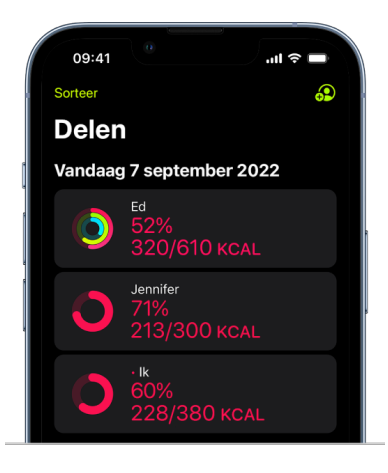

Vanuit het tabblad 'Delen' in de Activiteit-app kun je je voortgang verbergen of helemaal stoppen met het delen van je activiteit met een bepaalde persoon. Als je stopt met het delen van je activiteit, krijgt de ander hier geen melding van.

- 1. Open de Activiteit-app  $\odot$  op je Apple Watch.
- 2. Veeg naar links en draai de Digital Crown om naar de onderkant van het scherm te scrollen.
- 3. Om iemand te verwijderen met wie je je activiteit deelt, tik je op de naam van deze persoon en tik je vervolgens op 'Verwijder'.

Zie voor meer informatie:

• [Je activiteitsgegevens delen via je Apple](https://support.apple.com/guide/watch/apd68a69f5c7) Watch in de Apple Watch-gebruikershandleiding (https://support.apple.com/guide/watch/apd68a69f5c7)

# <span id="page-27-1"></span><span id="page-27-0"></span>Veilig bepalen met wie je materiaal deelt op je Mac

Je kunt materiaal op verschillende manieren veilig met anderen delen op je Apple apparaten. In alle gevallen kun je zien met wie je het materiaal op je Mac deelt en kun je het delen met mensen stopzetten.

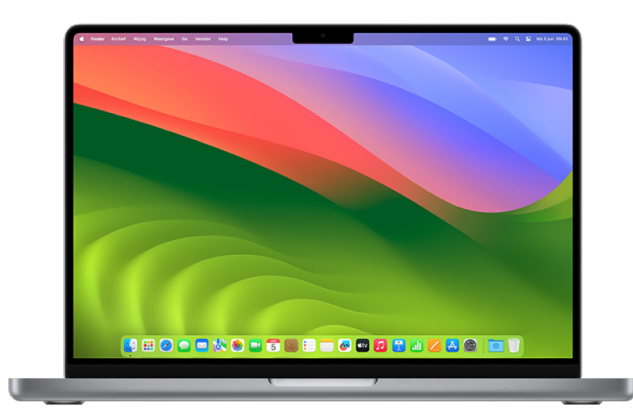

Zie [Veilig bepalen met wie je materiaal deelt op je iPhone, iPad en Apple](#page-21-1) Watch eerder in dit document om te bepalen met wie je materiaal deelt op je iPhone, iPad en Apple Watch.

#### **Instellingen voor bestandsdeling voor AirDrop beheren op de Mac**

AirDrop vormt een eenvoudige manier om afbeeldingen, documenten of andere bestanden uit te wisselen tussen Apple apparaten die bij elkaar in de buurt zijn. Je kunt AirDrop zo instellen dat iedereen bij jou in de buurt materiaal kan delen, dat alleen je contactpersonen materiaal kunnen delen of dat niemand materiaal kan delen.

*Opmerking:* De optie 'Alleen contacten' is beschikbaar op apparaten met iOS 10, iPadOS 13.1 en macOS 10.12 of nieuwer. Als een eerdere softwareversie op je apparaat staat en je wilt beperken wie jou via AirDrop bestanden kan sturen, kun je AirDrop inschakelen als je deze functie nodig hebt en uitschakelen wanneer je de functie niet gebruikt.

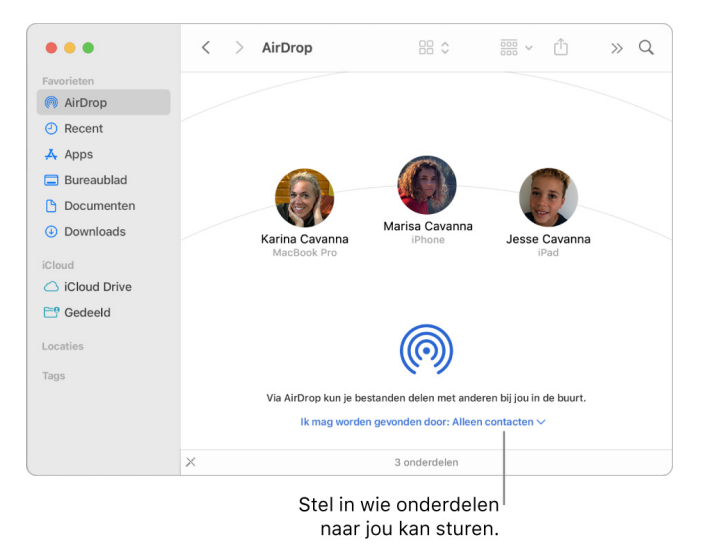

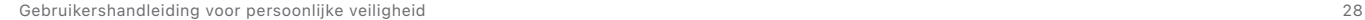

#### **AirDrop-instellingen beheren via de Finder**

- 1. Klik op je Mac op het Finder-symbool  $\mathbb Q$  in het Dock om een Finder-venster te openen.
- 2. Klik in de Finder-navigatiekolom op 'AirDrop'.
- 3. Klik in het AirDrop-venster op het venstermenu 'Ik mag worden gevonden door' en kies de gewenste optie.

#### **AirDrop-instellingen beheren via het bedieningspaneel op de Mac**

Via het bedieningspaneel op de Mac kun je AirDrop snel in- of uitschakelen en aangeven wie jou via AirDrop onderdelen kan sturen.

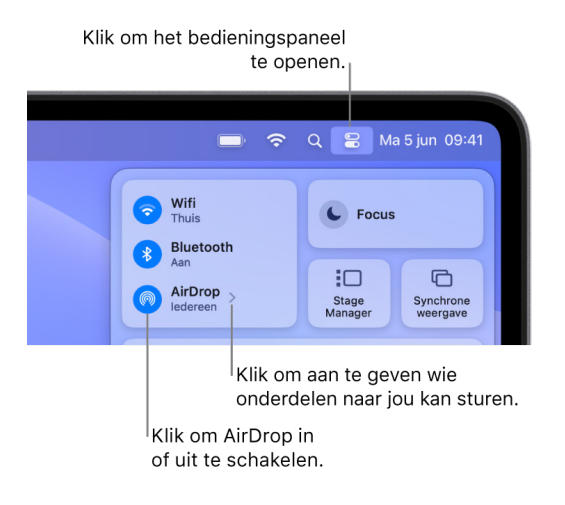

- 1. Klik op je Mac op 'Bedieningspaneel'  $\mathbb{R}$  in de menubalk.
- 2. Voer een of meer van de volgende stappen uit:
	- AirDrop in- of uitschakelen: Klik op het AirDrop-symbool ...
	- Aangeven wie onderdelen naar jou kan sturen: Klik op de pijl > naast 'AirDrop' en kies de gewenste optie.

Zie voor meer informatie:

• [Bestanden op de Mac via AirDrop versturen naar apparaten in de buurt](https://support.apple.com/guide/mac-help/mh35868) in de macOS-gebruikershandleiding (https://support.apple.com/guide/mac-help/mh35868)

#### **Instellingen voor delen beheren voor gedeelde albums in Foto's op de Mac**

Bij gedeelde albums in Foto's op de Mac kun je aangeven welke foto's en video's je wilt delen en met wie je ze wilt delen. Je kunt de instellingen voor delen altijd wijzigen. Als je stopt met het delen van een foto of album met iemand, ontvangt de ander geen melding en heeft deze persoon geen toegang meer tot het gedeelde album en de inhoud ervan.

Als je een abonnement hebt op een gedeeld album, kun je foto's verwijderen die je hebt gedeeld. Je kunt ook 'Zeg op' selecteren om je abonnement op het gedeelde album op te zeggen.

- 1. Open de Foto's-app so p je Mac en klik op een gedeeld album onder 'Gedeelde albums' in de navigatiekolom.
- 2. Klik op de knop 'Personen' in de knoppenbalk.
- 3. Voer in het veld 'Nodig anderen uit' een van de volgende stappen uit:
	- *Nieuwe abonnees toevoegen:* Voer een e-mailadres in.

Als degene die je uitnodigt iCloud niet gebruikt, kun je het aankruisvak 'Openbare website' inschakelen om een URL voor het gedeelde album aan te maken. Iedereen met deze URL kan de inhoud van het gedeelde album bekijken en downloaden.

- *Abonnees verwijderen:* Selecteer het e-mailadres van de abonnee en druk op de Delete-toets.
- *Een abonnee opnieuw uitnodigen:* Klik op de pijl-omlaag naast de naam van de abonnee en kies 'Verstuur uitnodiging opnieuw'.

Zie voor meer informatie:

- [Wat zijn gedeelde albums in Foto's op de Mac?](https://support.apple.com/guide/photos/pht7a4c765b) in de gebruikershandleiding voor Foto's (https://support.apple.com/guide/photos/pht7a4c765b)
- [Een abonnement nemen op gedeelde albums in Foto's op de Mac](https://support.apple.com/guide/photos/pht884a8908) in de gebruikershandleiding voor Foto's (https://support.apple.com/guide/photos/pht884a8908)

#### **Deelnemers verwijderen uit een gedeelde bibliotheek in Foto's op de Mac**

Via een gedeelde iCloud-fotobibliotheek kun je moeiteloos foto's en video's met maximaal vijf anderen delen. Wanneer je foto's en video's bijdraagt aan een gedeelde iCloudfotobibliotheek, worden ze vanuit je persoonlijke bibliotheek verplaatst naar de gedeelde bibliotheek. Bij een gedeelde bibliotheek kun je kiezen wat je wilt delen of materiaal automatisch rechtstreeks van de camera delen. Alle deelnemers hebben dezelfde bevoegdheden om materiaal aan de gedeelde bibliotheek toe te voegen, en materiaal daarin te wijzigen en te verwijderen, terwijl degene die de gedeelde bibliotheek heeft geconfigureerd (de maker van de bibliotheek) iCloud-opslag voor al het materiaal levert.

Als jij de maker van de bibliotheek bent, kun je op elk moment deelnemers uit de gedeelde bibliotheek verwijderen of je gedeelde bibliotheek verwijderen. Wanneer je deelnemers uit je gedeelde bibliotheek verwijdert, krijgen ze daarvan een melding en kun je alle onderdelen in de gedeelde bibliotheek naar hun persoonlijke bibliotheek kopiëren. Een deelnemer kan geen andere deelnemers verwijderen. Als deelnemers nog geen zeven dagen aan de gedeelde bibliotheek deelnemen, kunnen ze alleen de onderdelen daaruit ophalen die ze zelf hebben bijgedragen.

*Opmerking:* Voor gedeelde bibliotheken in Foto's op een Mac is macOS 13 of nieuwer vereist. Om na te gaan welke softwareversie op jouw apparaat is geïnstalleerd, kies je Apple-menu  $\bullet$  linksboven in het scherm en vervolgens 'Over deze Mac'.

- 1. Kies in de Foto's-app **\*** op de Mac 'Foto's' > 'Instellingen' en klik vervolgens op 'Gedeelde bibliotheek'.
- 2. Klik op de knop 'Meer' · naast degene die je wilt verwijderen en kies 'Verwijder'.
- 3. Klik op 'Verwijder uit gedeelde bibliotheek'.

Zie voor meer informatie:

• [Wat is de gedeelde iCloud-fotobibliotheek in Foto's op de Mac?](https://support.apple.com/guide/photos/pht153ab3a01) in de gebruikershandleiding voor Foto's https://support.apple.com/guide/photos/pht153ab3a01

#### **Een gedeelde bibliotheek verlaten of verwijderen in Foto's op de Mac**

Deelnemers kunnen er op elk moment voor kiezen om een gedeelde bibliotheek te verlaten. Als je de organisator van een gedeelde bibliotheek bent, kun je de bibliotheek verwijderen. Wanneer je de gedeelde bibliotheek verwijdert, krijgen alle deelnemers een melding en kunnen ze ervoor kiezen om alle onderdelen in de gedeelde bibliotheek in hun persoonlijke bibliotheek te bewaren.

Als je een gedeelde bibliotheek verlaat terwijl je nog geen zeven dagen daaraan hebt deelgenomen, kun je alleen de onderdelen bewaren die je zelf hebt bijgedragen.

*Opmerking:* Voor gedeelde bibliotheken in Foto's op een Mac is macOS 13 of nieuwer vereist. Om na te gaan welke softwareversie op jouw apparaat is geïnstalleerd, kies je Apple-menu  $\bullet$  linksboven in het scherm en vervolgens 'Over deze Mac'.

- 1. Kies in de Foto's-app **@** op de Mac 'Foto's' > 'Instellingen' en klik vervolgens op 'Gedeelde bibliotheek'.
- 2. Klik op 'Verlaat gedeelde bibliotheek' (als je een deelnemer bent) of 'Verwijder gedeelde bibliotheek' (als je de organisator bent).
- 3. Selecteer een van de volgende opties:
	- *Behoud alles:* Voeg alle foto's in de gedeelde bibliotheek toe aan je persoonlijke bibliotheek.
	- *Behoud alleen wat ik heb bijgedragen:* Voeg alleen de foto's die je aan de gedeelde bibliotheek hebt bijgedragen toe aan je persoonlijke bibliotheek.
- 4. Klik op 'Verwijder gedeelde bibliotheek' en klik vervolgens nogmaals op 'Verwijder gedeelde bibliotheek' om de verwijdering te bevestigen.

Zie voor meer informatie:

- [Wat is de gedeelde iCloud-fotobibliotheek in Foto's op de Mac?](https://support.apple.com/guide/photos/pht153ab3a01) in de gebruikershandleiding voor Foto's https://support.apple.com/guide/photos/pht153ab3a01
- [Een gedeelde bibliotheek verlaten of verwijderen](https://support.apple.com/guide/photos/pht4dd77b3aa#pht82b300b22) in de gebruikershandleiding voor Foto's (https://support.apple.com/guide/photos/pht4dd77b3aa#pht82b300b22)

#### **Instellingen voor het delen van agenda's beheren op de Mac**

Als je eerder mensen hebt uitgenodigd om je agenda te delen, kun je hun mogelijkheid om de agenda te wijzigen aanpassen, of helemaal stoppen met het delen van de agenda met deze personen.

Als jij de eigenaar van de agenda bent en je de agenda niet meer wilt delen, tik je op de naam van een abonnee om opties te bekijken. Als je een abonnee bent, kun je 'Verwijder agenda' selecteren om de gedeelde agenda te verwijderen.

- 1. Open de Agenda-app  $\frac{1}{12}$  op je Mac.
- 2. Voer een van de volgende stappen uit:
	- Op een Mac met macOS 13 of nieuwer: Kies 'Agenda' > 'Instellingen'.
	- Op een Mac met macOS 12 of ouder: Kies 'Agenda' > 'Voorkeuren'.
- 3. Klik op 'Accounts', selecteer de agenda-account en klik op 'Delegeren'.

Er verschijnt een CalDAV-account in de lijst 'Accounts waartoe ik toegang heb'.

*Opmerking:* Voor een Microsoft Exchange-account klik je op de knop met het plusteken en voer je de gebruikersnaam in van degene die je toegang heeft gegeven.

Zie voor meer informatie:

• [Agenda-accounts delen op de Mac](https://support.apple.com/guide/calendar/icl27527) in de gebruikershandleiding voor Agenda (https://support.apple.com/guide/calendar/icl27527)

#### **Gedeelde tabbladgroepen beheren in Safari op de Mac**

Je kunt een tabbladgroep delen en samenwerken met mensen die iCloud gebruiken. In totaal kunnen er 100 mensen aan een gedeelde tabbladgroep deelnemen. Deelnemers kunnen tabbladen aan de tabbladgroep toevoegen en daaruit verwijderen, waarbij iedereen updates in realtime ziet.

Alle mensen met wie je samenwerkt moeten met hun Apple ID zijn ingelogd, Safari hebben ingeschakeld in de instellingen voor 'iCloud' en twee-factor-authenticatie hebben ingeschakeld.

- 1. Klik in de Safari-app  $\odot$  op de Mac op de samenwerkingsknop  $\odot$  in de knoppenbalk.
- 2. Klik op 'Beheer gedeelde tabbladgroep' en voer vervolgens een of meer van de volgende stappen uit:
	- *Iemand verwijderen:* Klik op een naam, klik op 'Verwijder toegang' en klik vervolgens op 'Ga door'.
	- *Stoppen met delen met iedereen:* Klik op 'Stop delen' en klik vervolgens op 'Ga door'.
	- *Iemand toevoegen:* Klik op 'Deel met meer personen' en klik vervolgens op 'Berichten' om iemand uit te nodigen.

Zie voor meer informatie:

• [Mensen aan een gedeelde tabbladgroep toevoegen of daaruit verwijderen](https://support.apple.com/guide/iphone/iph4a323d663#iph5f23c7659) in de gebruikershandleiding voor Safari (https://support.apple.com/guide/iphone/iph4a323d663#iph5f23c7659)

#### **Instellingen voor 'Gedeeld met jou' per persoon beheren op de Mac**

- 1. Open de Berichten-app  $\bigcirc$  op je Mac en selecteer het gesprek.
- 2. Klik op de detailknop (i) rechtsboven in een gesprek en schakel 'Toon in 'Gedeeld met jou'' uit om gedeeld materiaal te verwijderen uit het gedeelte 'Gedeeld met jou'.

Wanneer 'Gedeeld met jou' is uitgeschakeld, kun je nog steeds gedeeld materiaal vastmaken, zodat het wordt weergegeven in de bijbehorende app.

Zie voor meer informatie:

• [Overzicht houden over gedeeld materiaal in Berichten op de Mac](https://support.apple.com/guide/messages/ichtdc9ebc32) in de gebruikershandleiding voor Berichten (https://support.apple.com/guide/messages/ichtdc9ebc32)

#### **Instellingen voor 'Gedeeld met jou' per app beheren op de Mac**

Als je 'Gedeeld met jou' wilt in- of uitschakelen in de apps Muziek, Apple TV, News, Foto's, Podcasts of Safari, kun je je instellingen aanpassen op de Mac.

- 1. Open de Berichten-app  $\bigcirc$  op je Mac.
	- Op een Mac met macOS 13 of nieuwer: Kies 'Berichten' > 'Instellingen'.
	- Op een Mac met macOS 12 of ouder: Kies 'Berichten' > 'Voorkeuren'.
- 2. Klik op 'Gedeeld met jou' en voer een van de volgende stappen uit:
	- *Alle apps uitschakelen:* Klik op 'Schakel uit'.
	- *Bepaalde apps uitschakelen:* Schakel het aankruisvak bij apps uit.

# <span id="page-32-0"></span>Je locatie beheren

# Je locatie delen of stoppen met het delen van je locatie

Met Zoek mijn voor de iPhone, iPad, Mac en Apple Watch kun je overzicht houden over je apparaten, kun je je locatie delen met anderen en kunnen anderen hun locatie met jou delen.

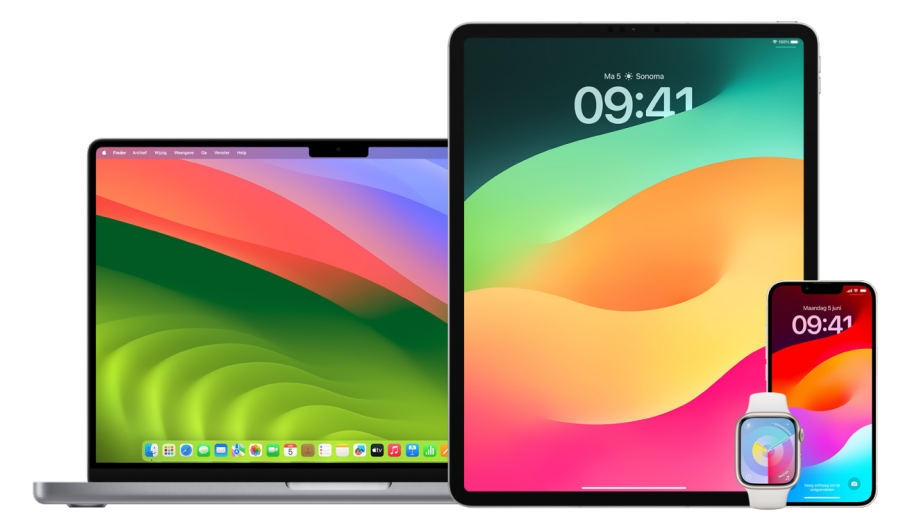

Als je 'Delen met gezin' configureert en locaties deelt, worden je gezinsleden automatisch in het tabblad 'Personen' weergegeven, al moeten ze nog wel hun locatie met je delen. Zie [Instellingen voor 'Delen met gezin' beheren](#page-57-1) verderop in dit document.

#### **Informatie over gedeelde locaties en waar je deze gegevens kunt vinden**

Wanneer je je locatie via Zoek mijn met anderen deelt, kunnen ze je locatie zien in de apps in de onderstaande tabel.

Als jij en degene met wie je je locatie deelt allebei een iPhone met iOS 15 of nieuwer hebben, kun je ook je live locatie delen in alle onderstaande apps. Als je beweegt, ziet de ander je snelheid en welke richting je op gaat.

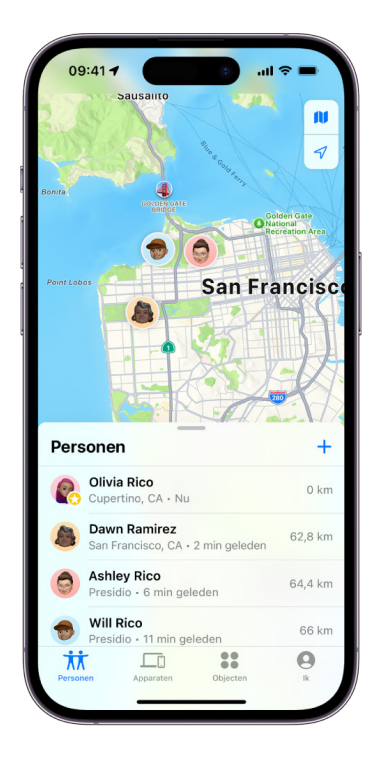

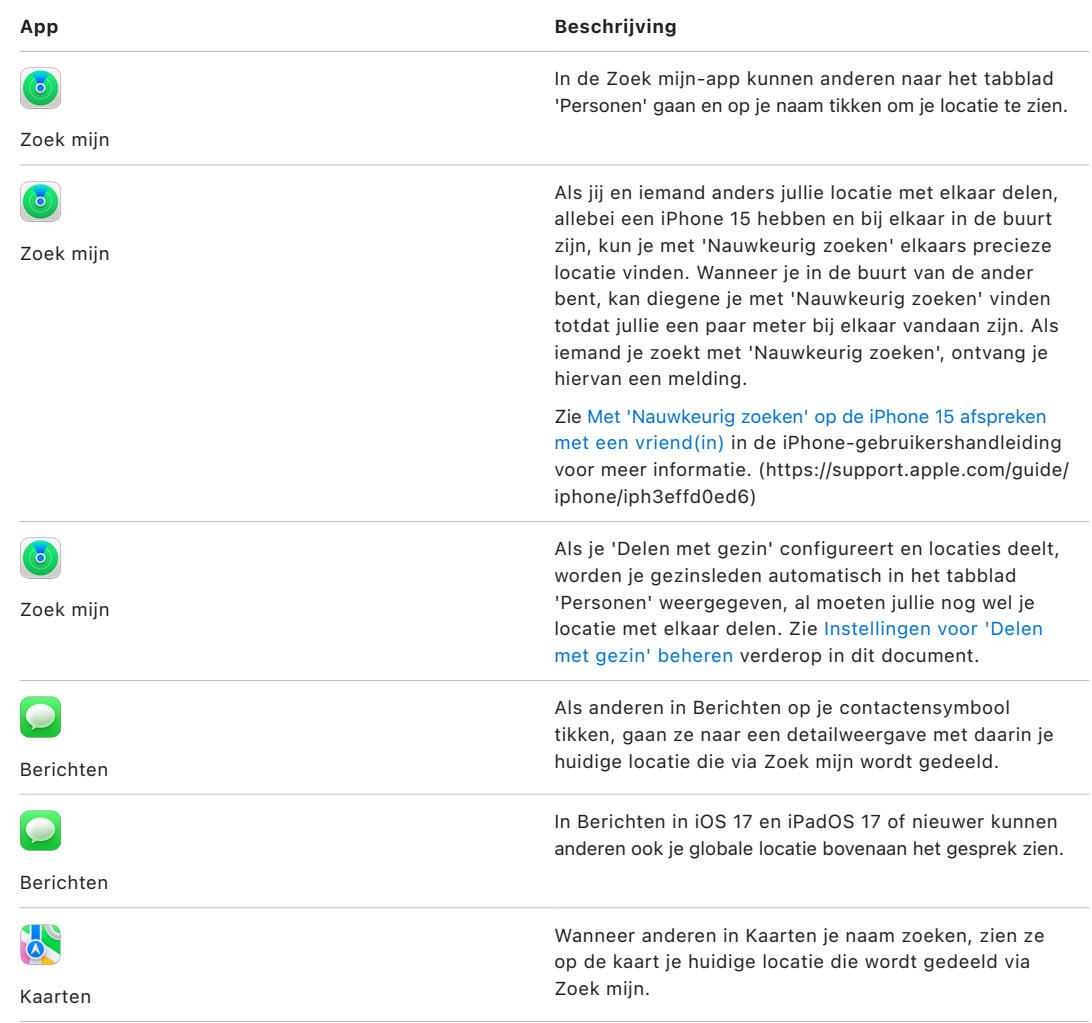

#### **Meldingen over jou controleren en verwijderen**

Met de Zoek mijn-app kun je [een vriend\(in\) op de hoogte stellen wanneer je locatie](https://support.apple.com/guide/iphone/iph9bfec93b1)  [verandert](https://support.apple.com/guide/iphone/iph9bfec93b1) (https://support.apple.com/guide/iphone/iph9bfec93b1). Mensen met wie je je locatie deelt, kunnen ook meldingen instellen om te zien wanneer je locatie verandert.

Je kunt alle locatiemeldingen over jezelf uitschakelen. Hieronder vallen ook meldingen die jij hebt ingesteld en meldingen die je vrienden hebben aangemaakt. Alle meldingen over jou bekijken:

- 1. Voer een van de volgende stappen uit:
	- Op je iPhone of iPad: Open de Zoek mijn-app o en tik op 'Ik'.
	- *Op je Mac: Open de Zoek mijn-app O, klik op 'Ik' en klik op de infoknop (i).*
- 2. Ga naar het gedeelte 'Meldingen over jou'.
	- Als je het gedeelte 'Meldingen over jou' *wel* ziet, selecteer je een naam voor meer details.
	- Als je het gedeelte 'Meldingen over jou' *niet* ziet, krijgen je vrienden geen bericht wanneer je locatie verandert.
- 3. Als je een melding ziet die je wilt verwijderen, selecteer je een naam en vervolgens een melding.
- 4. Verwijder de melding en bevestig dat je de melding wilt verwijderen.

#### **Stoppen met het delen van je locatie in Zoek mijn op de iPhone en iPad**

Wanneer je stopt met het delen van je locatie via een van de onderstaande methoden, verdwijnt je locatie uit de Zoek mijn-app op de apparaten van de ander.

*Opmerking:* Als de Zoek mijn-app van je apparaat is verwijderd, kun je locatievoorzieningen uitschakelen (Instellingen > 'Privacy en beveiliging' > 'Locatievoorzieningen') om ervoor te zorgen dat je locatie niet wordt gedeeld. Download de Zoek mijn-app vervolgens weer uit de App Store.

- 1. Open de Zoek mijn-app **.**
- 2. Voer een van de volgende stappen uit:
	- *Stoppen met delen met één persoon:* Selecteer de tab 'Personen', zoek de persoon met wie je je locatie niet meer wilt delen, tik op de naam van de persoon, scrol omlaag en tik op 'Stop delen van mijn locatie'.
	- *Stoppen met delen met iedereen:* Selecteer de tab 'Ik' en schakel 'Deel mijn locatie' uit.
### **Stoppen met het delen van je locatie in Berichten op de iPhone en iPad**

Wanneer je stopt met het delen van je locatie via een van de onderstaande methoden, verdwijnt je locatie uit de Berichten-app op de apparaten van de ander.

- 1. Open de Berichten-app  $\Box$ .
- 2. Voer een van de volgende stappen uit:
	- *Stoppen met delen via berichten in een gesprek:* Kies het gesprek met de persoon met wie je je locatie niet meer wilt delen, tik op de naam van de persoon bovenaan het gesprek en tik op 'Stop delen'.
	- *Stoppen met delen door het gesprek te verwijderen:* Veeg in de lijst met gesprekken in Berichten naar links op het gesprek, tik op is en tik vervolgens op 'Ja' om te bevestigen dat je je locatie niet meer wilt delen met de deelnemers aan dit gesprek.

### **Stoppen met het delen van je locatie in Contacten op de iPhone en iPad**

Wanneer je stopt met het delen van je locatie via een van de onderstaande methoden, verdwijnt je locatie uit de Contacten-app op de apparaten van de ander.

- 1. Open de Contacten-app .
- 2. Tik op de naam van de persoon.
- 3. Tik op 'Stop delen van mijn locatie'.

### **'Zoek mijn iPhone' uitschakelen voor een kwijtgeraakt of gestolen apparaat**

Om diefstal te voorkomen en om je zoekgeraakte telefoon te kunnen terugvinden, kun je 'Zoek mijn iPhone' inschakelen in Instellingen > '[*je naam*]' > 'Zoek mijn'.

Wanneer 'Zoek mijn iPhone' is ingeschakeld, kun je het apparaat maximaal 24 uur nadat het is uitgeschakeld of nadat de internetverbinding is verbroken terugvinden via het Zoek mijnnetwerk. De locatie van je apparaat is zichtbaar via Zoek mijn in het tabblad 'Apparaten' op je andere apparaten en voor iedereen in een 'Delen met gezin'-groep met wie je je locatie deelt.

Als je naar een veilige plek moet gaan en je je apparaat wilt uitschakelen, maar vermoedt dat iemand anders via deze functie je locatie kan vinden, kun je het Zoek mijn-netwerk tijdelijk uitschakelen wanneer je het apparaat uitschakelt. Tik daarvoor op 'De iPhone kan worden gevonden nadat deze is uitgeschakeld' onder 'Zet uit' en volg de instructies op het scherm. Voer de onderstaande taak uit als je deze voorziening wilt uitschakelen.

**Belangrijk:** Wanneer je 'Zoek mijn [*apparaat*]' en het Zoek mijn-netwerk uitschakelt, kun je je apparaat niet terugvinden, vergrendelen of wissen als je het kwijtraakt of als het wordt gestolen.

• *Op je iPhone of iPad:* Tik in Instellingen @ op '[*je naam*]' > 'Zoek mijn' > 'Zoek mijn' iPhone' > 'Zoek mijn-netwerk'.

Als je deze functie uitschakelt, kun je deze niet meer gebruiken als je je apparaat kwijtraakt of als je apparaat wordt gestolen en wordt uitgeschakeld.

- Op een Mac met macOS 13 of nieuwer: Kies Apple-menu  $\bullet$  > 'Systeeminstellingen', klik op 'Apple ID' > 'iCloud' en klik vervolgens op 'Opties' naast 'Zoek mijn Mac'.
- Op een Mac met macOS 12 of ouder: Kies Apple-menu  $\bullet$  > 'Systeemvoorkeuren', klik op 'Apple ID' > 'iCloud' en klik vervolgens op 'Opties' naast 'Zoek mijn Mac'.

### Het automatisch delen van je aankomsttijd beheren in Kaarten

In Kaarten op de iPhone en iPad (Wi-Fi + Cellular-modellen) kun je je geschatte aankomsttijd op een favoriete locatie automatisch delen met mensen in je contactenlijst. Nadat je deze optie hebt geconfigureerd, wordt je geschatte aankomsttijd telkens met de contactpersonen gedeeld wanneer je naar de favoriete locatie navigeert. Zodra je onderweg bent, wordt onder in het scherm aangegeven dat je je geschatte aankomsttijd deelt met anderen.

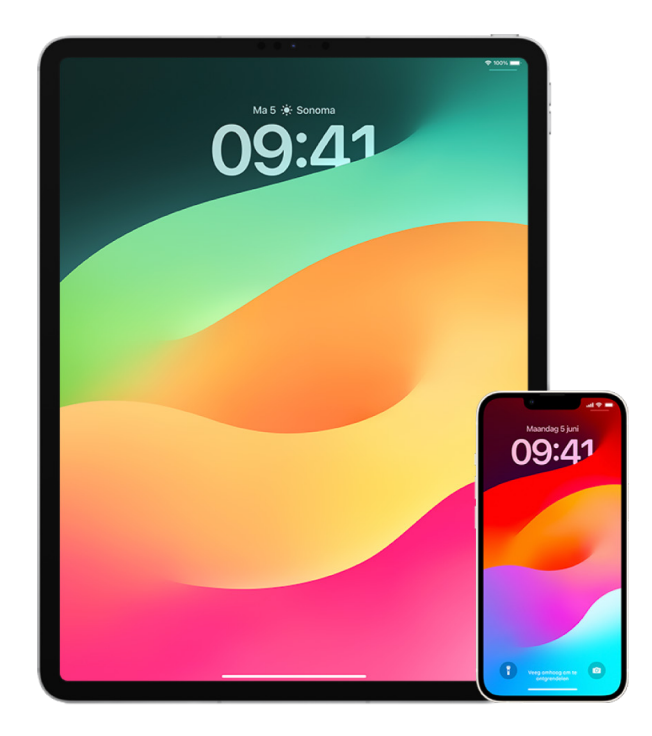

### **Het delen van je aankomsttijd beheren op de iPhone en iPad**

- 1. Tik in de Kaarten-app  $\delta$  op je iPhone of iPad (Wi-Fi + Cellular-modellen) op je profielfoto rechts van de zoekbalk.
- 2. Selecteer 'Favorieten' om een venster te openen met alle locaties die je als favoriet hebt aangemerkt.
- 3. Tik op de infoknop  $(i)$  naast de favoriete nuttige plaats.
- 4. Scrol omlaag naar het gedeelte 'Deel aankomst' om te kijken met wie je automatisch je aankomsttijd deelt.
- 5. Om iemand te verwijderen, tik je op de knop met het minteken naast de naam van degene die je wilt verwijderen.
- 6. Om iemand toe te voegen, tik je op 'Voeg persoon toe' en selecteer je iemand in Contacten met wie je je geschatte aankomsttijd voor deze nuttige plaats automatisch wilt delen.
- 7. Herhaal stap 3 tot en met 6 voor alle andere nuttige plaatsen in je favorieten.

### **Het automatisch delen van je geschatte aankomsttijd stoppen nadat de navigatie is gestart**

Je kunt het automatisch delen van je geschatte aankomsttijd ook stoppen nadat je bent begonnen naar een favoriete locatie te navigeren. Als je op deze manier stopt met het delen van je geschatte aankomsttijd, heeft de ander al een melding ontvangen waarin staat dat je naar de geselecteerde favoriete locatie navigeert. De ander heeft echter geen toegang meer tot je geschatte aankomsttijd of route-informatie.

**Belangrijk:** Met deze methode stop je niet definitief met het automatisch delen met deze persoon. De volgende keer dat je naar deze favoriete locatie navigeert, wordt je geschatte aankomsttijd weer automatisch gedeeld. Om dit te voorkomen, moet je de contact verwijderen uit 'Deel aankomst' voor de favoriete locatie.

- 1. Tik in de Kaarten-app op je iPhone of iPad (*Wi-Fi* + Cellular) op 'Delen met [naam van contactpersoon]' onder in het scherm.
- 2. Zoek de persoon in de lijst met wie je je geschatte aankomsttijd niet meer wilt delen.
- 3. Selecteer 'Stop' onder de naam van de persoon.

### Instellingen voor locatievoorzieningen beheren

Met jouw toestemming kunnen apps (zoals Kaarten, Camera, Weer en andere apps) en websites via locatievoorzieningen gegevens van verschillende soorten netwerken gebruiken om je globale of exacte locatie vast te stellen. Je vindt locatievoorzieningen op de iPhone, iPad en Mac.

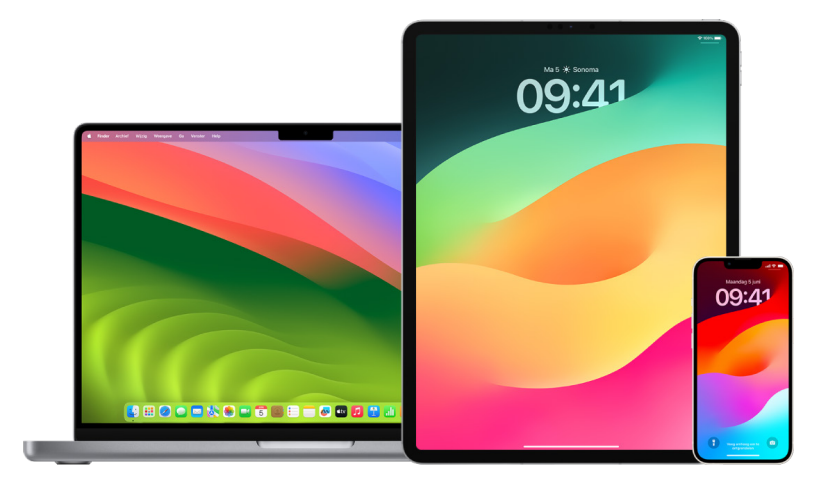

Als voor een app locatievoorzieningen worden gebruikt, wordt het locatievoorzieningensymbool  $\mathcal O$ weergegeven op de iPhone en iPad (in de statusbalk boven in het scherm) en op de Mac (in de menubalk).

Zelfs als je locatievoorzieningen uitschakelt, bestaat de kans dat apps en websites van anderen je locatie toch nog kunnen vaststellen. Om je sneller hulp te kunnen bieden, mogen de locatiegegevens van je apparaat altijd worden gebruikt als je het alarmnummer belt, ongeacht of je locatievoorzieningen hebt ingeschakeld of niet.

### **Locatievoorzieningen uitschakelen**

Wanneer je een apparaat configureert, wordt je gevraagd of je locatievoorzieningen wilt inschakelen. Na de configuratie kun je locatievoorzieningen altijd nog weer in- of uitschakelen.

- *Op je iPhone of iPad:* Tik in Instellingen @ op 'Privacy en beveiliging' > 'Locatievoorzieningen' en schakel het delen van locaties uit.
- Op een Mac met macOS 13 of nieuwer: Kies Apple-menu  $\bullet$  > 'Systeeminstellingen' > 'Privacy en beveiliging' [  $\triangleright$  'Locatievoorzieningen', schakel 'Locatievoorzieningen' uit, voer je wachtwoord in en klik op 'Ontgrendel'.
- Op een Mac met macOS 12 of ouder: Kies Apple-menu  $\bullet$  > 'Systeemvoorkeuren', klik op 'Beveiliging en privacy'  $\textcircled{e}$  en klik vervolgens op 'Privacy'. Klik op 'Locatievoorzieningen'. Als het slot linksonderin is vergrendeld  $\bigcap$ , klik je erop om het voorkeurenpaneel te openen. Schakel 'Schakel locatievoorzieningen in' uit.

### **Locatievoorzieningen inschakelen**

Wanneer je een apparaat configureert, wordt je gevraagd of je locatievoorzieningen wilt inschakelen. Na de configuratie kun je locatievoorzieningen altijd nog weer in- of uitschakelen.

Als je locatievoorzieningen niet hebt ingeschakeld tijdens de configuratie:

- *Op je iPhone of iPad:* Tik in Instellingen @ op 'Privacy en beveiliging' > 'Locatievoorzieningen' en schakel 'Locatievoorzieningen' in.
- Op een Mac met macOS 13 of nieuwer: Kies Apple-menu  $\bullet$  > 'Systeeminstellingen' > 'Privacy en beveiliging' v > 'Locatievoorzieningen', schakel 'Locatievoorzieningen' in, voer je wachtwoord in en klik op 'Ontgrendel'.
- Op een Mac met macOS 12 of ouder: Kies Apple-menu  $\bullet$  > 'Systeemvoorkeuren', klik op 'Beveiliging en privacy'  $\hat{\mathcal{C}}$  en klik vervolgens op 'Privacy'. Klik op 'Locatievoorzieningen'. Als het slot linksonderin is vergrendeld  $\bigcap$ , klik je erop om het voorkeurenpaneel te openen. Selecteer 'Schakel locatievoorzieningen in'.

### **Instellen voor welke apps locatievoorzieningen mogen worden gebruikt op de iPhone of iPad**

Sommige apps werken alleen als je locatievoorzieningen inschakelt. De eerste keer dat een app toegang tot je locatiegegevens nodig heeft, ontvang je een melding waarin je om toestemming wordt gevraagd. Kies een van de volgende opties:

- Sta één sessie toe
- Bij gebruik van app
- Sta niet toe

Je kunt ook de toegang tot je locatie controleren of wijzigen voor afzonderlijke apps en aangeven hoe vaak apps je locatie mogen gebruiken. De onderstaande instructies zijn voor de iPhone en iPad.

1. Tik in Instellingen @ op 'Privacy en beveiliging' > 'Locatievoorzieningen' om de toegangsinstellingen van een app te controleren of te wijzigen.

Tik op de app om te lezen waarom de app om je locatiegegevens vraagt.

- 2. Bepaal hoe nauwkeurig apps toegang tot je locatie mogen hebben.
	- Om een app toestemming te geven een specifieke locatie te gebruiken, houd je 'Exacte locatie' ingeschakeld.
	- Om alleen je locatie bij benadering te delen, wat voldoende kan zijn voor een app die je exacte locatie niet hoeft te weten, kun je 'Exacte locatie' uitschakelen.

*Opmerking:* Als je de toegang voor een app op 'Vraag volgende keer' instelt, wordt je de volgende keer dat de app locatievoorzieningen wil gebruiken opnieuw gevraagd deze voorzieningen in te schakelen.

### **Instellen voor welke apps locatievoorzieningen mogen worden gebruikt op de Mac**

- 1. Voer een van de volgende stappen uit:
	- Op een Mac met macOS 13 of nieuwer: Kies Apple-menu  $\bullet$  > 'Systeeminstellingen' > 'Privacy en beveiliging' v > 'Locatievoorzieningen', schakel 'Locatievoorzieningen' uit, voer je wachtwoord in en klik op 'Ontgrendel'.
	- Op een Mac met macOS 12 of ouder: Kies Apple-menu  $\bullet$  > 'Systeemvoorkeuren' > 'Beveiliging en privacy'  $\hat{\bullet}$  > 'Locatievoorzieningen' en schakel 'Schakel locatievoorzieningen in' uit. Je moet Systeemvoorkeuren mogelijk ontgrendelen voordat je wijzigingen kunt aanbrengen. Klik hiervoor op het hangslot **linksonderin** en voer je wachtwoord in.
- 2. Schakel het aankruisvak naast een app in om de app toegang te geven tot locatievoorzieningen. Schakel het aankruisvak uit om de app geen toegang te geven.

Als je locatievoorzieningen uitschakelt voor een app, wordt je gevraagd de voorzieningen weer in te schakelen zodra een app de informatie over je locatie probeert te gebruiken.

3. Scrol naar het einde van de lijst met apps om 'Systeemvoorzieningen' weer te geven en klik vervolgens op de knop 'Details' om te zien voor welke systeemvoorzieningen je locatie wordt gebruikt.

Selecteer 'Locatiegebonden suggesties' als de locatie van je Mac mag worden gebruikt voor Siri-suggesties en Safari-suggesties.

Selecteer 'Belangrijke locaties', zodat automatisch wordt herkend welke locaties belangrijk voor je zijn. Je krijgt dan in apps als Kaarten, Agenda en Herinneringen handige informatie op basis van je locatie. Belangrijke locaties worden versleuteld en kunnen niet door Apple worden gelezen. Klik op 'Details' om een lijst te bekijken van alle locaties die zijn herkend. Om een locatie te verwijderen, selecteer je de locatie in de lijst en klik je op de knop met het minteken - Om alle locaties te verwijderen, klik je op de knop 'Meer' en vervolgens op 'Wis geschiedenis'.

### Metadata over locaties niet meer toevoegen en verwijderen in Foto's

Wanneer locatievoorzieningen zijn ingeschakeld voor de Camera-app, wordt de locatie van foto's en video's bepaald aan de hand van gegevens die worden verzameld via mobiele netwerken, wifi, gps-netwerken en Bluetooth®. De metadata over de locatie worden in elke foto en video ingebed, zodat je later naar foto's en video's in de Foto's-app kunt zoeken op basis van de locatie waar ze zijn genomen. Ook kun je aan de hand van metadata collecties bekijken in het album 'Plaatsen'.

Wanneer foto's en video's met metadata over de locatie worden gedeeld, hebben de mensen met wie je ze deelt mogelijk toegang tot de metadata en kunnen ze zien waar de foto's en video's zijn genomen. Als je het onprettig vindt als iemand toegang heeft tot de metadata over de locaties van je foto's of video's, kun je de huidige metadata verwijderen en instellen dat ze in het vervolg niet meer worden verzameld.

### **Foto's bekijken met metadata over de locatie op de iPhone of iPad**

In het album 'Plaatsen' in Foto's kun je eenvoudig de foto's in je bibliotheek bekijken waarin metadata over de locatie zijn ingebed.

- 1. Open de Foto's-app **e** en tik op 'Albums'.
- 2. Tik op het album 'Plaatsen' en voer een of meer van de volgende stappen uit:
	- Als je de foto's van een specifieke tijdsperiode wilt bekijken, tik je op 'Raster' om ze in chronologische volgorde weer te geven.
	- Als je foto's wilt bekijken op locatie waar ze zijn genomen, tik je op 'Kaart'.

### **Foto's bekijken met metadata over de locatie op de Mac**

In het album 'Plaatsen' in Foto's kun je eenvoudig de foto's in je bibliotheek bekijken waarin metadata over de locatie zijn ingebed.

- 1. Selecteer in de Foto's-app op de Mac **de** de foto's die je wilt bekijken.
- 2. Klik op de infoknop (i) en bekijk de locatiegegevens.

### **Metadata over locaties verwijderen in Foto's op de iPhone of iPad**

Metadata over de locatie van een bepaalde foto verwijderen:

- 1. Open de Foto's-app **e** en tik op 'Albums'.
- 2. Tik op het album 'Plaatsen' en voer een van de volgende stappen uit:
	- Als je de foto's van een specifieke tijdsperiode wilt bekijken, tik je op 'Raster' om ze in chronologische volgorde weer te geven.
	- Als je foto's wilt bekijken op locatie waar ze zijn genomen, tik je op 'Kaart'.
- 3. Open de foto waarvan je de metadata over de locatie wilt verwijderen en tik vervolgens op de infoknop  $(i)$  of veeg omhoog.

Je ziet een afbeelding in de Kaarten-app met informatie over de locatie waar de foto is genomen.

4. Om de metadata over de locatie te verwijderen, tik je op 'Pas aan' en vervolgens op 'Verwijder locatie'.

### **Metadata over locaties verwijderen in Foto's op de Mac**

Metadata over de locatie van foto's verwijderen:

- 1. Selecteer in de Foto's-app op de Mac de foto's die je wilt wijzigen.
- 2. Kies 'Afbeelding' > 'Locatie' en kies vervolgens 'Verberg locatie' of 'Zet terug naar originele locatie'.

#### **Geen metadata over locaties meer verzamelen in Camera op de iPhone of iPad**

Metadata over locaties in foto's en video's kunnen alleen worden verzameld als de Camera-app toegang heeft tot locatievoorzieningen.

• Open de Instellingen-app . tik op 'Privacy en beveiliging' > 'Locatievoorzieningen' > 'Camera' en tik op 'Nooit'.

Als je helemaal geen metadata over locaties meer wilt verzamelen, kun je 'Exacte locatie' uitschakelen in plaats van 'Nooit' te selecteren. In de Camera-app worden dan alleen gegevens over je globale locatie en niet over je exacte locatie verzameld.

### **Metadata over locaties niet weergeven wanneer je foto's deelt in Foto's op de iPhone of iPad**

Je kunt foto's delen met anderen zonder de locatie te delen waar de foto's zijn genomen.

- 1. Voer een of meer van de volgende stappen uit:
	- Open de Camera-app **a**, selecteer de filmrol en selecteer een of meer foto's die je wilt delen.
	- Open de Foto's-app **a** en selecteer een of meer foto's die je wilt delen.
- 2. Tik op het deelpaneel  $[$ <sup>†</sup>] en vervolgens op 'Opties'.
- 3. Schakel 'Locatie' uit en tik op 'Gereed'.
- 4. Deel de foto's via een van de methoden in het deelpaneel.

### Veilig blijven met AirTags en andere Zoek mijn-accessoires

Met AirTags kun je een oogje houden op spullen als je sleutels, portemonnee, tas, rugzak en bagage. Als je er een vindt die niet van jou is, kun je het serienummer bekijken, de AirTag terugbrengen naar de eigenaar of de AirTag uitschakelen. Met AirTags en het Zoek mijn-netwerk kun je ongewenst volgen voorkomen op je iPhone, iPad en Mac.

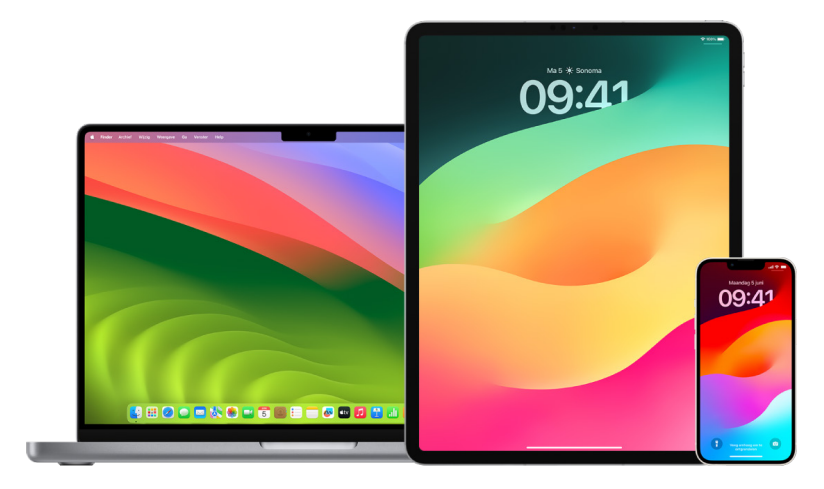

Bij het ontwerp van AirTags en het Zoek mijn-netwerk staat privacy centraal. AirTags en Zoek mijn-netwerkaccessoires hebben unieke Bluetooth®-ID's die regelmatig veranderen. Om ongewenst volgen te voorkomen, krijg je van Zoek mijn een seintje als een onbekende AirTag of een ander Zoek mijn-accessoire gedurende langere tijd met je meebeweegt. Je krijgt dan het bericht '[*AirTag*] of [*object*] bij jou in de buurt gevonden'. (Deze functie is beschikbaar op de iPhone en iPad met iOS 14.5 of iPadOS 14.5 of nieuwer.)

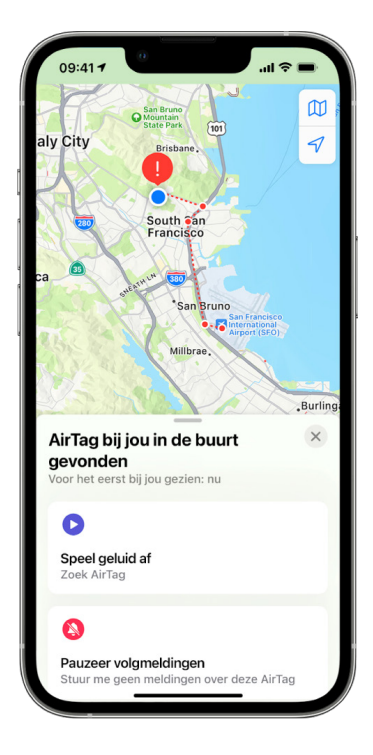

Als je het bovenstaande bericht op je apparaat ziet, betekent dit dat een AirTag of ander Zoek mijn-accessoire dat gescheiden is van de persoon die het accessoire heeft geregistreerd, met je meebeweegt. Het kan zijn dat de AirTag is bevestigd aan een voorwerp dat je hebt geleend. Het kan ook zijn dat de eigenaar je volgt zonder dat je het weet.

### **AirTags en Zoek mijn-netwerkaccessoires bekijken waarvoor je onlangs een melding hebt ontvangen**

- 1. Voer een van de volgende stappen uit:
	- *Op je iPhone of iPad:* Open de Zoek mijn-app **o**, tik op 'Objecten' en tik vervolgens op 'Objecten gevonden bij jou'.
	- *Op je Mac: Open de Zoek mijn-app O, klik op 'Objecten' en klik vervolgens op* 'Objecten gevonden bij jou'.

Als de optie voor het afspelen van een geluid niet beschikbaar is, bevindt het object zich mogelijk niet meer bij jou in de buurt, bevindt het zich in de buurt van de eigenaar of is de ID ervan gedurende de nacht gewijzigd. Om de AirTag, AirPods of het Zoek mijnnetwerkaccessoire uit te schakelen en de locatie ervan niet meer te delen, tik je op 'Instructies om uit te schakelen' en volg je de aanwijzingen op het scherm. Nadat je de AirTag, AirPods of het Zoek mijn-netwerkaccessoire hebt uitgeschakeld, ontvangt de eigenaar geen updates meer over de huidige locatie ervan. Je ontvangt ook geen meldingen meer over ongewenst volgen voor dit object.

Zie het Apple Support-artikel [Wat je moet doen als je een melding krijgt dat je een](https://support.apple.com/HT212227)  AirTag, Zoek [mijn-netwerkaccessoire of set AirPods bij je hebt](https://support.apple.com/HT212227) voor meer informatie (https://support.apple.com/HT212227).

### **AirTags zoeken met behulp van een Android-apparaat**

Je kunt AirTags of Zoek mijn-netwerkaccessoires in de buurt zoeken met behulp van de [Tracker Detect-app](https://play.google.com/store/apps/details?id=com.apple.trackerdetect) (https://play.google.com/store/apps/details?id=com.apple. trackerdetect) uit de Google Play Store. Tracker Detect zoekt binnen het Bluetooth-bereik naar objecttrackers die niet meer bij de eigenaar in de buurt zijn en die compatibel zijn met het Zoek mijn-netwerk van Apple. Deze omvatten AirTags en compatibele objecttrackers die gebruikmaken van het Zoek mijn-netwerk. Als je denkt dat iemand een AirTag of een andere objecttracker gebruikt om je locatie te volgen, kun je met Tracker Detect scannen om de tracker te vinden. Als de app gedurende ten minste 10 minuten een AirTag of compatibele objecttracker bij jou in de buurt detecteert, kun je een geluid laten afspelen om deze te vinden.

### **Als je een AirTag een geluid hoort maken**

Om personen in de buurt te waarschuwen, speelt een AirTag die gedurende langere tijd niet meer bij de eigenaar in de buurt is, een geluid af als deze wordt verplaatst. Als je een AirTag vindt nadat deze een geluid heeft laten horen, kun je een apparaat met NFC-technologie (Near Field Communication), zoals een iPhone of Android-telefoon, gebruiken om te zien of de eigenaar de AirTag als verloren heeft opgegeven en of je kunt helpen de AirTag terug te bezorgen. Neem contact op met de politie als je denkt dat je veiligheid in gevaar is. De politie kan [informatie over het object opvragen bij Apple](https://www.apple.com/legal/transparency/government-information.html) (https://www.apple.com/legal/transparency/ government-information.html). Mogelijk moet je de AirTag of het serienummer verstrekken.

### **Objecten delen**

Met de functie voor het delen van AirTag-objecten kun je AirTags delen met anderen die je object willen lenen. Degene die het object leent, kan de locatie van de AirTag zien in Zoek mijn, de AirTag vinden met 'Nauwkeurig zoeken' en een geluid afspelen op de AirTag. Eigenaren van objecten kunnen AirTags met maximaal vijf personen delen. Iedereen die het voorwerp leent, kan de locatie van de AirTag zien, maar niemand in de deelgroep kan zien wie de AirTag heeft.

Wanneer een nieuwe persoon aan de deelgroep wordt toegevoegd, krijgt iedereen hiervan een melding. Alle leden van de deelgroep kunnen elkaars Apple ID zien in Zoek mijn. Als andere groepsleden zijn bewaard in Contacten, kunnen ze op hun contactpersoonkaart aanvullende informatie zien, zoals telefoonnummers.

Omdat iedereen in de deelgroep de locatie van de AirTag kan zien, worden meldingen over ongewenst volgen voor die AirTag voor alle leden van de deelgroep onderdrukt. Wanneer iemand de deelgroep verlaat of wanneer de eigenaar van het object iemand uit de groep verwijdert, kan diegene de locatie van de AirTag niet meer zien en worden de meldingen over ongewenst volgen hervat.

Zie [Een AirTag of ander object delen in Zoek mijn op de iPhone](https://support.apple.com/guide/iphone/iph419cc5f28) in de iPhonegebruikershandleiding voor meer informatie. (https://support.apple.com/guide/iphone/ iph419cc5f28)

### **Jezelf uit een deelgroep verwijderen**

Je kunt jezelf uit een deelgroep verwijderen met Zoek mijn of Veiligheidscontrole. Houd er rekening mee dat je, nadat je jezelf als deler hebt verwijderd, de locatie van de AirTag niet meer kunt zien en dat meldingen over ongewenst volgen worden hervat. Het kan raadzaam zijn te kijken of de AirTag bij je in de buurt is voordat je jezelf uit de deelgroep verwijdert.

- Voer een van de volgende stappen uit:
	- *Verwijderen via Zoek mijn:* Open de Zoek mijn-app **o**, tik op 'Objecten', tik op het object waarvoor je jezelf wilt verwijderen en tik op 'Verwijder'.
	- *Verwijderen via Veiligheidscontrole:* Ga naar Instellingen > 'Privacy en beveiliging' > 'Veiligheidscontrole', tik op 'Beheer delen en toegang', tik op 'Objecten' en tik op 'Deel niet meer'.

### **Anderen uit een deelgroep verwijderen**

Als eigenaar kun je andere mensen uit een deelgroep verwijderen via Zoek mijn of Veiligheidscontrole.

- Voer een van de volgende stappen uit:
	- *Verwijderen via Zoek mijn:* Open de Zoek mijn-app , tik op 'Objecten', tik op de naam van het object, tik op de naam van degene die je wilt verwijderen en tik tot slot op 'Verwijder' > 'Deel niet meer'.
	- *Verwijderen via Veiligheidscontrole:* Tik in Instellingen op 'Privacy en beveiliging' > 'Veiligheidscontrole', tik op 'Beheer delen en toegang', tik op 'Ga door', tik op de naam van degene met wie je je objecten niet meer wilt delen, tik op 'Controleer delen', tik op 'Objecten' en tik tot slot op 'Deel niet meer'.

# Veilig beheren hoe je materiaal doorstuurt

Op een iPhone, iPad of Mac kun je bekijken en beheren hoe je materiaal doorstuurt en naar wie je het doorstuurt.

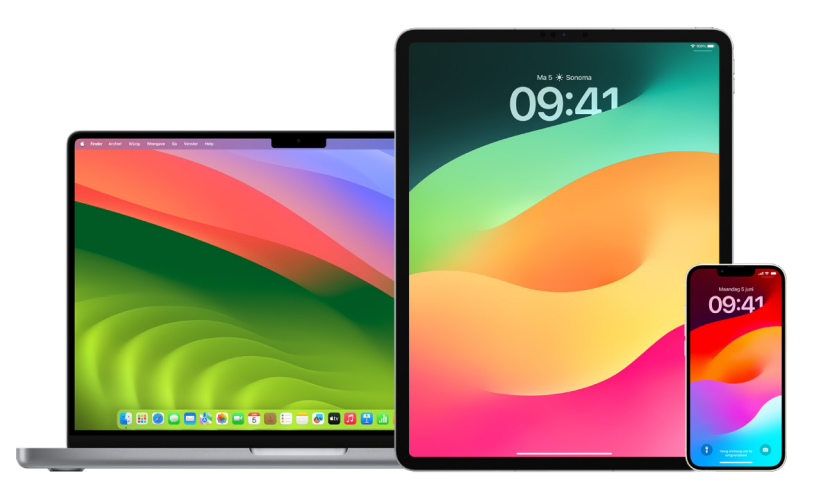

### **Het doorsturen van e-mail beheren in iCloud**

Je kunt zien of je berichten in Mail automatisch worden doorgestuurd naar een ander e-mailadres en je kunt het doorsturen eenvoudig uitschakelen.

- 1. Log in bij iCloud op <https://www.icloud.com>met de gebruikersnaam en het wachtwoord van je Apple ID. Voer indien nodig de code voor twee-factor-authenticatie in.
- 2. Klik op 'Mail' en vervolgens op de knop 'Instellingen'  $\overline{\mathcal{O}}$  bovenaan de lijst met postbussen. Kies vervolgens 'Voorkeuren'.
- 3. Controleer of 'Stuur mijn e-mails door naar' in het tabblad 'Algemeen' is ingeschakeld en kijk naar wie de e-mail wordt doorgestuurd. Indien nodig kun je het adres waarnaar de e-mail wordt doorgestuurd verwijderen en het doorsturen van e-mailberichten stoppen.
- 4. Controleer in het tabblad 'Regels' alle regels waarbij de uit te voeren taak is ingesteld op 'Stuur het dan door naar' of 'Stuur het dan door naar een e-mailadres en markeer het als gelezen'. Wijzig de regel als dat nodig is.
- 5. Log uit bij iCloud.

#### **Het doorsturen van sms-berichten beheren op je iPhone**

Als je een bericht doorstuurt naar iemand die geen iPhone heeft, wordt je bericht als een sms verstuurd. Je kunt instellen dat sms-berichten die je op je iPhone verstuurt of ontvangt op je andere apparaten worden weergegeven. Je kunt de lijst met apparaten controleren en het doorsturen van sms-berichten naar specifieke apparaten uitschakelen.

- 1. Ga in Instellingen op je iPhone naar 'Berichten'.
- 2. Tik op 'Stuur sms door' om te zien welke apparaten via je apparaat sms-berichten kunnen versturen en ontvangen.
- 3. Schakel de gewenste apparaten uit.

### **Doorschakelen beheren op je iPhone**

Afhankelijk van je mobiele aanbieder kan je iPhone mogelijk gesprekken die je ontvangt naar een ander telefoonnummer doorschakelen. Je kunt controleren of gesprekken die je ontvangt worden doorgeschakeld naar een ander telefoonnummer. Desgewenst kun je deze functie uitschakelen.

1. Ga in Instellingen op je iPhone naar 'Telefoon' > 'Gesprekken' > 'Doorschakelen'.

Als de schakelaar groen is, is doorschakelen ingeschakeld en kun je zien naar welk telefoonnummer je gesprekken worden doorgeschakeld.

*Opmerking:* Als je deze optie niet ziet, is doorschakelen niet beschikbaar op je iPhone. Neem contact op met je mobiele aanbieder voor meer informatie.

2. Indien nodig kun je doorschakelen uitschakelen.

Als je doorschakelen uitschakelt, wordt er geen melding gestuurd naar het telefoonnummer waarnaar de gesprekken werden doorgeschakeld.

# Onbekende inlogpogingen weigeren

Wanneer je inlogt op een nieuw apparaat, krijg je een melding op je andere vertrouwde apparaten. De melding bevat een kaart met de locatie van het nieuwe apparaat. Deze melding kan op elk vertrouwd apparaat worden weergegeven: een iPhone, iPad of Mac.

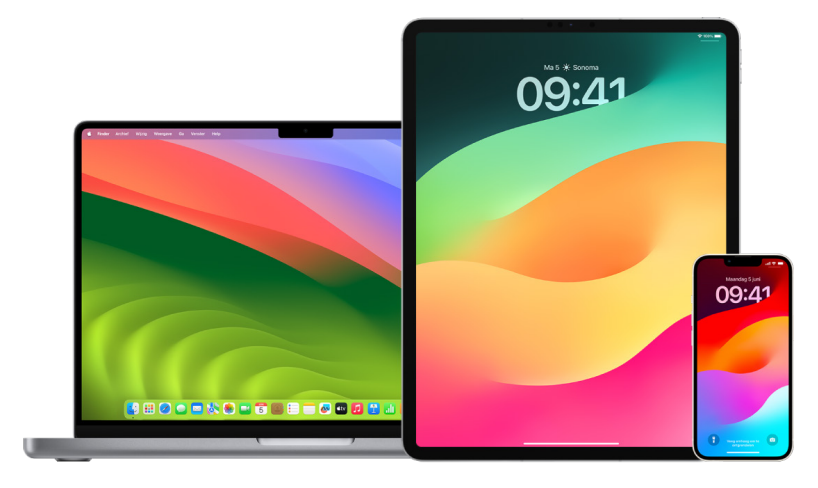

Dit is niet de exacte locatie van het apparaat, maar een locatie bij benadering op basis van het huidige IP-adres of netwerk van het apparaat.

• Als je een melding krijgt dat je Apple ID wordt gebruikt om in te loggen bij een nieuw apparaat en jij op dat moment niet inlogt, tik je op 'Sta niet toe' om de inlogpoging te blokkeren. Het kan ook een goed idee zijn om een schermafbeelding te maken van de melding voordat je deze sluit.

Zie [Verdachte activiteit vastleggen](#page-50-0) verderop in dit document.

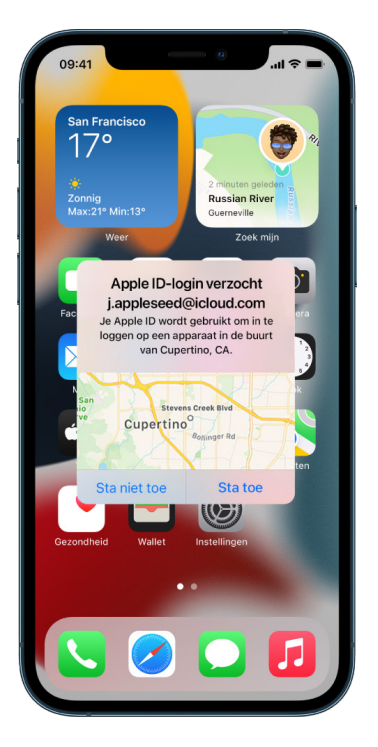

Zie Je Apple [ID veilig houden](#page-83-0) (verderop in dit document) en verwijder onbekende apparaten als je vermoedt dat je Apple ID is gehackt.

# <span id="page-50-0"></span>Verdachte activiteit vastleggen

In sommige gevallen, bijvoorbeeld als je een melding krijgt dat iemand op een nieuw apparaat probeert in te loggen met je Apple ID, kan het een goed idee zijn om een afbeelding of video te maken van het scherm. Je kunt deze opnamen als afbeeldings- of videobestand bewaren op je iPhone, iPad of Mac.

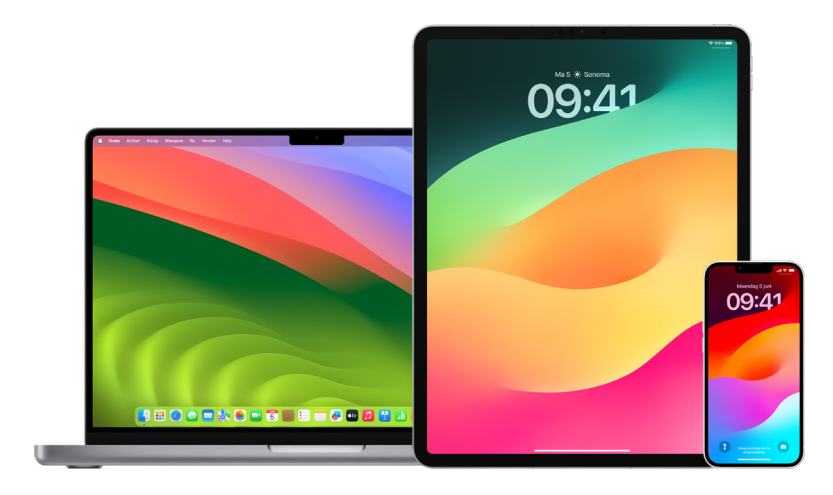

### **Een schermafbeelding of schermopname maken op je iPhone of iPad**

- 1. Voer een van de volgende stappen uit:
	- Op je iPhone of iPad met Face ID: Druk tegelijkertijd op de zijknop en de volumeomhoogknop en laat deze vervolgens los.
	- *Op je iPhone of iPad met een thuisknop:* Druk tegelijkertijd op de thuisknop en op de zijknop of de sluimerknop (afhankelijk van welk model je hebt) en laat deze vervolgens los.
- 2. Tik op de schermafbeelding linksonderin en tik op 'Gereed'.
- 3. Kies 'Bewaar in Foto's', 'Bewaar in Bestanden' of 'Verwijder schermafbeelding'.

Als je 'Bewaar in foto's' kiest, kun je de schermafbeelding bekijken in het album 'Schermafbeeldingen' in de Foto's-app of in het album 'Alle foto's' als iCloud-foto's is ingeschakeld via Instellingen > 'Foto's'.

#### **Afbeeldingen of schermopnamen maken op de Mac**

1. Druk op Shift + Command + 5 (of gebruik Launchpad) om de Schermafbeelding-app te openen en de hulpmiddelen weer te geven.

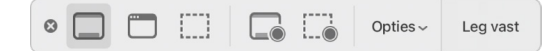

2. Klik op een hulpmiddel om te selecteren wat je wilt vastleggen of opnemen.

Voor een gedeelte van het scherm sleep je het kader om het te verplaatsen of sleep je de randen om de grootte van het gebied dat je wilt vastleggen of opnemen aan te passen.

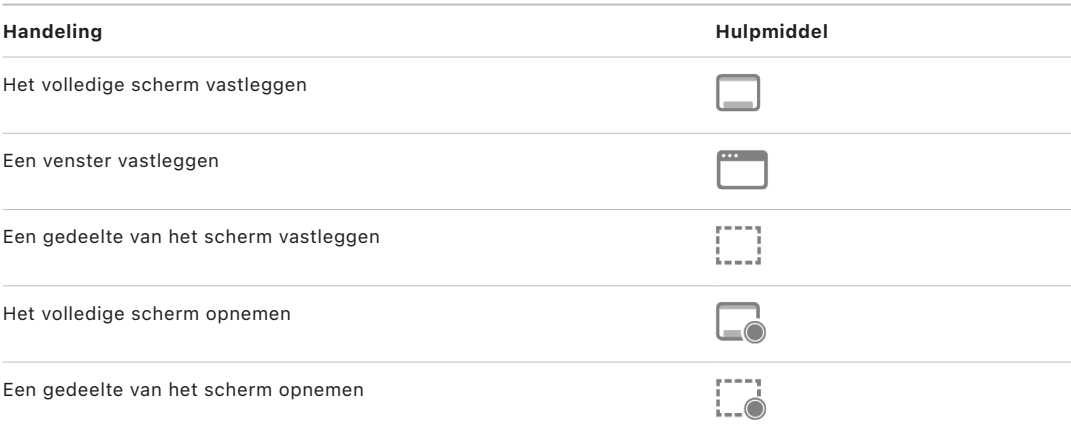

#### 3. Selecteer de gewenste opties.

De beschikbare opties variëren, afhankelijk van of je een schermafbeelding of een schermopname maakt. Je kunt er bijvoorbeeld voor kiezen een bepaalde vertraging in te stellen of de muisaanwijzer of klikken weer te geven, en opgeven waar het bestand moet worden bewaard.

Met de optie 'Toon zwevende miniatuur' kun je eenvoudiger aan de slag met een voltooide afbeelding of opname. De afbeelding of opname zweeft enkele seconden rechtsonder in het scherm, zodat je tijd hebt om de afbeelding of opname in een document te slepen, te markeren of te delen voordat deze op de opgegeven locatie wordt bewaard.

- 4. De schermafbeelding of -opname starten:
	- *Voor het volledige scherm of een gedeelte ervan:* Klik op 'Leg vast'.
	- *Voor een venster:* Beweeg de aanwijzer naar het venster en klik op het venster.
	- *Voor opnamen:* Klik op 'Neem op'. Om de opname te beëindigen, klik je op knop 'Stop opname'  $\bigcirc$  in de menubalk.

Als de optie 'Toon zwevende miniatuur' is ingesteld, kun je de volgende stappen uitvoeren wanneer de miniatuur kort rechtsonder in het scherm wordt weergegeven:

- Veeg naar rechts om het bestand meteen te bewaren en te laten verdwijnen.
- Sleep de miniatuur in een document, een e-mail, een notitie of een Finder-venster.
- Klik op de miniatuur om een venster te openen waarin je de schermafbeelding kunt markeren of de opname kunt inkorten en het resultaat kunt delen.

Afhankelijk van waar je de schermafbeelding of -opname bewaart, wordt er mogelijk een app geopend.

# Je gegevens veilig bewaren in iCloud

Met iCloud worden je foto's, video's, documenten, muziek, apps, reservekopieën van apparaten en andere gegevens veilig bewaard en up-to-date gehouden op al je apparaten. Ook kun je met iCloud materiaal en informatie delen met familie en vrienden, zoals foto's, agenda's en je locatie. Je kunt op je apparaat of op het web bij iCloud inloggen met je Apple ID.

Raadpleeg de [iCloud-gebruikershandleiding](https://support.apple.com/guide/icloud/) voor meer informatie over wat er in iCloud wordt bewaard (https://support.apple.com/guide/icloud/).

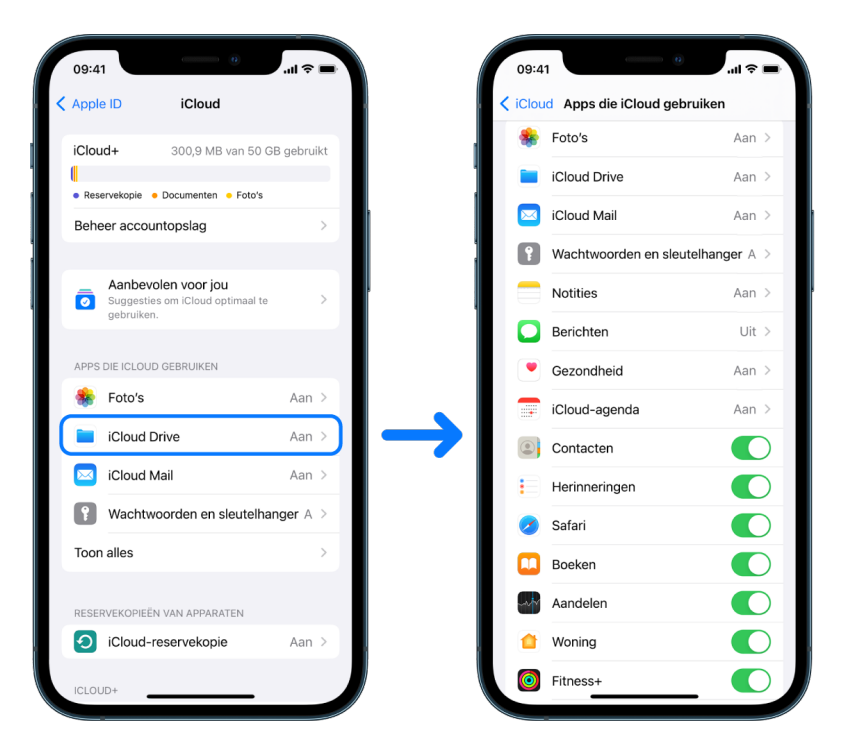

### Beveiligingsopties van iCloud

Apple biedt gebruikers twee manieren om de gegevens die in iCloud zijn opgeslagen te versleutelen en te beveiligen:

- *Standaard gegevensbescherming (de standaardinstelling):* Je iCloud-gegevens zijn versleuteld, de encryptiesleutels worden veilig bewaard in Apple datacenters en Apple kan je helpen bij gegevens- en accountherstel. Alleen bepaalde iCloud-gegevens worden versleuteld met end-to-end-encryptie; hierbij gaat het om 14 gegevenscategorieën, waaronder gezondheidsgegevens en wachtwoorden in iCloud-sleutelhanger.
- *Geavanceerde gegevensbescherming voor iCloud:* Een optionele instelling waarbij je cloudgegevens worden beschermd met het hoogste beveiligingsniveau dat Apple biedt. Als je 'Geavanceerde gegevensbescherming' inschakelt, hebben alleen je vertrouwde apparaten toegang tot de encryptiesleutels voor de meeste van je iCloudgegevens, waarbij die met end-to-end-encryptie worden beveiligd. Met 'Geavanceerde gegevensbescherming' wordt end-to-end-encryptie bovendien gebruikt voor 23 gegevenscategorieën, waaronder je iCloud-reservekopie, Foto's en Notities.

Zie de Apple Support-artikelen [Geavanceerde gegevensbescherming voor iCloud inschakelen](https://support.apple.com/108756) (https://support.apple.com/108756) en [Overzicht van iCloud-gegevensbeveiliging,](https://support.apple.com/102651) de tabel bij "Gegevenscategorieën en encryptie" (https://support.apple.com/102651).

### **iCloud-instellingen bekijken en wijzigen**

Je kunt je iCloud-instellingen op elk apparaat bekijken en wijzigen, bijvoorbeeld welke apps (zowel van Apple als van derden) met iCloud werken of toegang hebben tot iCloudreservekopieën:

• *Op je iPhone of iPad:* Tik in Instellingen @ op '[*je naam*]' > 'iCloud'.

Als je deze functie uitschakelt, kun je deze niet meer gebruiken als je je apparaat kwijtraakt of als je apparaat wordt gestolen en wordt uitgeschakeld.

- Op een Mac met macOS 13 of nieuwer: Kies Apple-menu  $\bullet$  > 'Systeeminstellingen' > 'Apple ID'  $\bigcirc$  > 'iCloud'.
- Op een Mac met macOS 12 of ouder: Kies Apple-menu  $\bullet$  > 'Systeemvoorkeuren' > 'Apple  $ID'$   $\bigcirc$  > 'iCloud'.

### **Uitloggen bij iCloud**

Je kunt ook helemaal bij iCloud uitloggen op een apparaat. Als je uitlogt bij iCloud, wordt er geen reservekopie meer gemaakt van de gegevens op het apparaat.

- *Op je iPhone of iPad:* Tik in Instellingen op '[*je naam*]', scrol omlaag en tik op 'Log uit'.
- Op een Mac met macOS 13 of nieuwer: Kies Apple-menu  $\bullet$  > 'Systeeminstellingen' > 'Apple  $ID'$   $\bullet$  'Overzicht' > 'Log uit'.
- Op een Mac met macOS 12 of ouder: Kies Apple-menu  $\bullet$  > 'Systeemvoorkeuren' > 'Apple ID'  $\left( \bullet \right)$  > 'Overzicht' > 'Log uit'.

## <span id="page-54-0"></span>Verdacht materiaal verwijderen van je apparaten

Je kunt materiaal verwijderen waar je je zorgen over maakt of dat je niet herkent, zoals onbekende apps en configuratiebestanden op je iPhone, iPad of Mac.

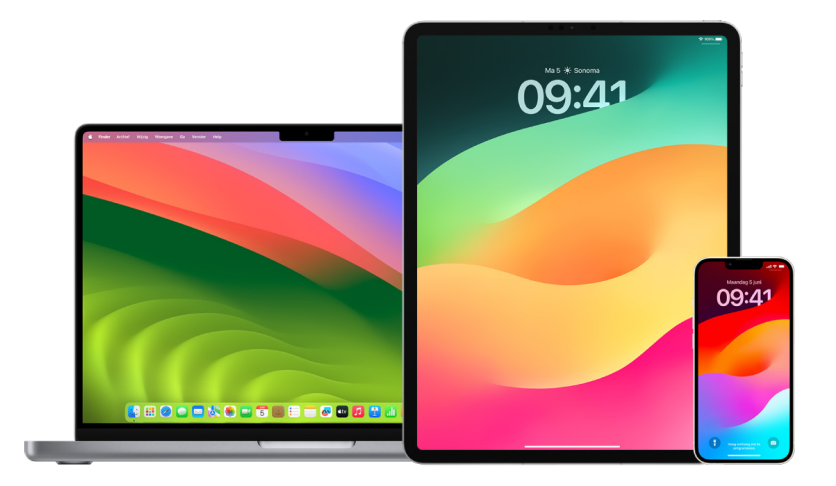

### <span id="page-54-1"></span>**Apps controleren en verwijderen van je iPhone of iPad**

Als je vermoedt dat iemand die je vertrouwde zonder jouw toestemming een app heeft geïnstalleerd op je apparaat, kun je een lijst bekijken van alle geïnstalleerde apps op het apparaat en bekijken of wijzigen hoe elke app toegang tot gegevens heeft. Als je ziet dat een app toegang heeft tot je gegevens en je je niet kunt herinneren dat je de app hebt geïnstalleerd of dat je toegang tot je gegevens hebt gegeven, kan het een goed idee zijn om de app te verwijderen.

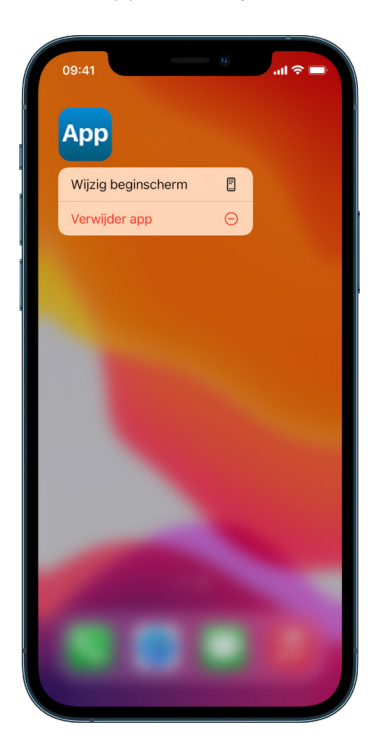

- *Een app uit de appbibliotheek verwijderen:* Ga naar het beginscherm en veeg naar links langs al je beginschermpagina's om naar de appbibliotheek te gaan. Tik vervolgens in het zoekveld, zoek de app en houd je vinger op het appsymbool tot het menu verschijnt. Tik op 'Verwijder app' om de app te verwijderen.
- *Een app uit het beginscherm verwijderen:* Houd je vinger op de app in het beginscherm, tik op 'Verwijder app' en tik op 'Verwijder van beginscherm' om de app in de appbibliotheek te houden, of tik op 'Verwijder app' om de app te verwijderen.

### <span id="page-55-0"></span>**Apps controleren en verwijderen van je Mac**

Je kunt apps verwijderen die vanaf het internet of een schijf zijn gedownload en geïnstalleerd.

- 1. Klik op het Finder-symbool in het Dock en klik op 'Apps' in de navigatiekolom van de Finder.
- 2. Voer een van de volgende stappen uit:
	- *Als een app in een map staat:* Open de map waarin de app staat om te controleren of de app een verwijderprogramma heeft. Als je een optie ziet staan zoals 'Verwijder [*app*]' of '[*app*] verwijderen', klik je hier dubbel op en volg je de instructies op het scherm.
	- *Als een app niet in een map staat of geen verwijderprogramma heeft:* Sleep de app uit de map 'Apps' naar de prullenmand (aan het einde van het Dock).

**WAARSCHUWING:** De app wordt definitief verwijderd van je Mac wanneer jij of de Finder de volgende keer de prullenmand leegt. Als je bestanden hebt die met de app zijn aangemaakt, kun je die mogelijk niet meer opnieuw openen. Als je de app wilt houden, zet je deze terug voordat je de prullenmand leegt. Selecteer de app in de prullenmand en kies 'Archief' > 'Zet terug'.

Om apps te verwijderen die je uit de App Store hebt gedownload, gebruik je Launchpad.

### **Configuratieprofielen controleren**

Configuratieprofielen voor apparaten, MDM-hulpmiddelen (Mobile Device Management) en aangepaste apps kunnen door organisaties (zoals onderwijsinstellingen en bedrijven) worden gebruikt om apparaten te beheren en onder toezicht te stellen. Deze hulpmiddelen kunnen toegang geven tot (locatie)gegevens op het apparaat.

Een configuratieprofiel kan instellingen bevatten voor de e-mailaccount van een gebruiker, wifi-instellingen, VPN-instellingen, enzovoort. Configuratieprofielen werken op de iPhone, iPad, Mac en Apple TV.

Als je op je apparaat een geïnstalleerd configuratieprofiel ziet staan dat er niet hoort, kun je het mogelijk verwijderen, afhankelijk van wie het heeft geïnstalleerd. Hiermee worden alle instellingen, apps en gegevens verwijderd die aan het configuratieprofiel zijn gekoppeld.

**Belangrijk:** Als het apparaat bij een onderwijsinstelling of bedrijf hoort, neem je contact op met je systeembeheerder voordat je apps of profielen verwijdert.

### **Onbekende configuratieprofielen verwijderen van je iPhone of iPad**

1. Tik in Instellingen @ op 'Algemeen' > 'VPN- en apparaatbeheer'.

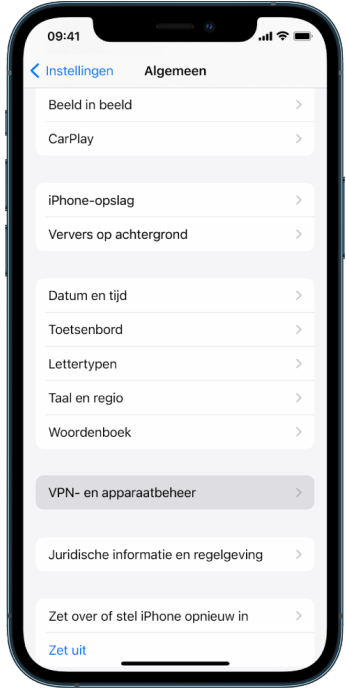

Als je geen profielen ziet, zijn er geen profielen voor apparaatbeheer geïnstalleerd op je apparaat.

2. Selecteer het profiel, tik op 'Verwijder profiel' en volg de instructies op het scherm. Start het apparaat opnieuw op.

Als je een profiel verwijdert, worden alle bijbehorende instellingen en gegevens verwijderd. Als het profiel bijvoorbeeld bevoegdheden bevatte om een VPN (virtual private network) toegang te geven tot een schoolnetwerk, kan het VPN geen verbinding meer maken met dat netwerk.

#### **Onbekende configuratieprofielen verwijderen van je Mac**

- 1. Voer een van de volgende stappen uit:
	- Op een Mac met macOS 13 of nieuwer: Kies Apple-menu  $\bullet$  > 'Systeeminstellingen' > 'Privacy en beveiliging' en klik op 'Profielen' ...
	- Op een Mac met macOS 12 of ouder: Kies Apple-menu  $\bullet$  > 'Systeemvoorkeuren' en klik op 'Profielen' ...

Als je het paneel 'Profielen' niet ziet in Systeemvoorkeuren, zijn er geen profielen voor apparaatbeheer geïnstalleerd op je apparaat.

2. Selecteer een profiel in de lijst 'Profielen' en klik op de knop met het minteken  $-$ .

Als je een profiel verwijdert, worden alle bijbehorende instellingen en gegevens verwijderd. Als het profiel bijvoorbeeld instellingen voor je e-mailaccount bevat, worden bij het verwijderen van het profiel ook de gegevens van de e-mailaccount van je Mac verwijderd.

# Instellingen voor 'Delen met gezin' beheren

Met 'Delen met gezin' kunnen maximaal vijf gezinsleden abonnementen, aankopen, foto's, fotoalbums, een agenda en ander materiaal delen zonder dat ze elkaars Apple accounts hoeven te delen. Als je je 'Delen met gezin'-status wilt wijzigen, is het goed om te weten wat de verschillende rollen binnen 'Delen met gezin' inhouden. Je vindt 'Delen met gezin' op de iPhone, iPad en Mac.

Als je een iCloud-opslagabonnement voor een gezin deelt, blijven de eigen bestanden en documenten van alle gezinsleden privé, terwijl de hoeveelheid opslagruimte die door iedereen afzonderlijk wordt gebruikt, voor alle gezinsleden zichtbaar is.

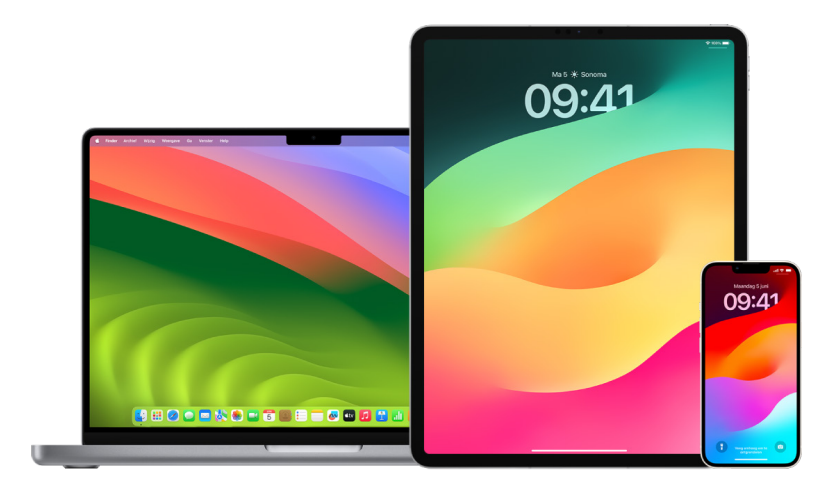

### Typen gezinsleden in 'Delen met gezin'

Leden van een 'Delen met gezin'-groep kunnen verschillende rollen hebben, afhankelijk van hun leeftijd.

*Opmerking:* De leeftijd waarop iemand als volwassene of kind wordt beschouwd, verschilt per land of regio.

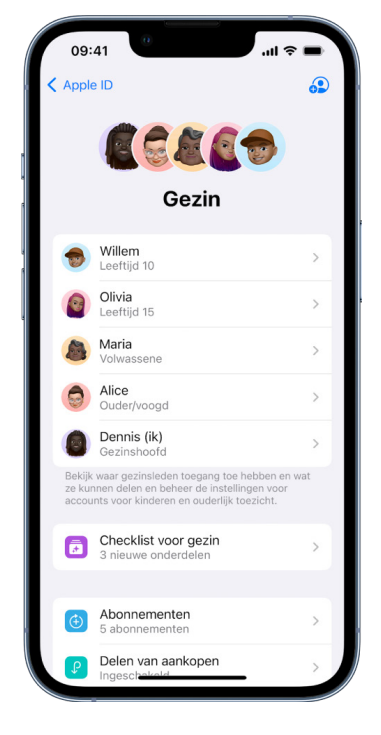

- *Gezinshoofd:* Een volwassene die een 'Delen met gezin'-groep opzet. Het gezinshoofd kan gezinsleden uitnodigen en verwijderen en de groep opheffen.
- *Volwassene:* Iemand die lid van de 'Delen met gezin'-groep is en 18 jaar of ouder is.
- *Ouder/voogd:* Een volwassen lid van de 'Delen met gezin'-groep dat kan helpen bij het beheer van ouderlijk toezicht voor de kinderen in de groep. Als het gezinshoofd een volwassene aan de 'Delen met gezin'-groep toevoegt, kan deze die persoon aanmerken als ouder of voogd.
- *Kind of tiener:* Een lid van de 'Delen met gezin'-groep dat jonger dan 18 is. Het gezinshoofd of de ouder of voogd kan een Apple ID aanmaken voor een kind dat te jong is om er zelf een te kunnen aanmaken.

Eén volwassene, het *gezinshoofd*, kiest de voorzieningen die de gezinsleden met elkaar kunnen delen en nodigt maximaal vijf andere gezinsleden uit om deel te nemen. Nadat de uitnodigingen zijn geaccepteerd, wordt 'Delen met gezin' automatisch op de apparaten van iedereen geconfigureerd, inclusief een gedeelde agenda en een gedeeld fotoalbum. Het gezinshoofd kan iedereen die een Apple ID heeft voor het gezin uitnodigen en iedereen van 13 jaar en ouder uit de gezinsgroep verwijderen.

Tik in Instellingen op '[*je naam*]' om te zien of je al deel uitmaakt van een gezin. Als je 'Configureer Delen met gezin' ziet staan, gebruik je 'Delen met gezin' niet met deze Apple ID. Als je een symbool met 'Delen met gezin' ziet, tik je erop om je gezinsleden en rollen te zien.

### Gezinsleden verwijderen

Het gezinshoofd van een 'Delen met gezin'-groep kan andere leden verwijderen.

*Opmerking:* Zie de twee taken [Leden verwijderen uit een gezinsgroep op je iPhone of](#page-60-0)  [iPad](#page-60-0) en [Leden verwijderen uit een gezinsgroep op je Mac](#page-60-1) verderop in dit document als je gezinsleden gaat verwijderen.

Daarnaast kunnen alle gezinsleden van 13 jaar en ouder zichzelf altijd uit een gezinsgroep verwijderen. Selecteer gewoon je naam en vervolgens 'Verlaat gezin'. Je kunt ook inloggen op de Apple [ID-website](https://appleid.apple.com/nl_NL) (https://appleid.apple.com/nl\_NL) en 'Verwijder account' kiezen in het gedeelte 'Delen met gezin'.

Om veiligheidsredenen kunnen kinderen jonger dan 13 jaar zichzelf niet verwijderen uit een gezin en kunnen ze niet stoppen met het delen van gegevens zoals Schermtijd zonder de Schermtijd-toegangscode. Het gezinshoofd heeft toegang tot het gedeelde materiaal op je apparaat, zoals gedeelde fotoalbums en gedeelde agenda's, en kan Schermtijd-activiteiten zien.

*Opmerking:* Het gezinshoofd kan zichzelf niet verwijderen uit de 'Delen met gezin'-groep. Als je het gezinshoofd wilt wijzigen, moet je de groep ontbinden en moet een andere volwassene een nieuwe groep aanmaken.

Een lid dat wordt verwijderd of de 'Delen met gezin'-groep verlaat, behoudt de aankopen die met de gedeelde creditcard zijn betaald, maar heeft vanaf dat moment geen toegang meer tot de andere dingen die het gezin deelt:

- De andere onderdelen van gezinsleden verschijnen niet meer in het gedeelte 'Aankopen' van de iTunes Store, App Store en Apple Books.
- Met copyright beveiligde muziek, films, tv-programma's, boeken en apps die het gezinslid eerder heeft gedownload, maar die oorspronkelijk door iemand anders zijn gekocht, zijn niet meer toegankelijk voor het voormalige gezinslid. Andere gezinsleden kunnen dit materiaal dat ze uit de verzameling van een voormalig lid hebben gedownload niet meer gebruiken.
- In-app aankopen zijn niet langer beschikbaar als je deze aankopen hebt gedaan met een app die oorspronkelijk door iemand anders is gekocht. Je kunt opnieuw toegang tot de in-app aankopen krijgen door de app te kopen.
- De locatie van de apparaten van gezinsleden wordt niet weergegeven als je de Zoek mijn-app gebruikt op iCloud.com of op je iPhone, iPad of Mac.

### 'Delen met gezin' is uitgeschakeld

Als het gezinshoofd 'Delen met gezin' uitschakelt, worden alle gezinsleden meteen verwijderd uit de gezinsgroep. Als leden in de gezinsgroep jonger zijn dan 13 jaar, moet je hen eerst verplaatsen naar een ander gezin voordat je het gezin kunt ontbinden.

### <span id="page-60-0"></span>**Leden verwijderen uit een gezinsgroep op je iPhone of iPad**

Als je het gezinshoofd bent:

- 1. Tik in Instellingen @ op '[*je naam*]' > 'Delen met gezin'.
- 2. Tik op '[*de naam van het gezinslid*]' en vervolgens op 'Verwijder [*naam van het gezinslid*] uit gezin'.

*Opmerking:* Als je het gezinshoofd bent, kun je jezelf niet verwijderen uit 'Delen met gezin'.

### <span id="page-60-1"></span>**Leden verwijderen uit een gezinsgroep op je Mac**

Als je het gezinshoofd bent:

- 1. Voer een van de volgende stappen uit:
	- Op een Mac met macOS 13 of nieuwer: Kies Apple-menu  $\bullet$  > 'Systeeminstellingen' > 'Delen met gezin' en selecteer 'Delen met gezin' in de navigatiekolom.
	- Op een Mac met macOS 12 of ouder: Kies Apple-menu  $\bullet$  > 'Systeemvoorkeuren' > 'Delen met gezin' en selecteer 'Delen met gezin'.
- 2. Selecteer het lid in de lijst en klik op de knop met het minteken  $-$ .

*Opmerking:* Als je het gezinshoofd bent, kun je jezelf niet verwijderen uit 'Delen met gezin'.

### **Een 'Delen met gezin'-groep verlaten op je iPhone of iPad**

Als je ouder bent dan 13 jaar en lid bent van een 'Delen met gezin'-groep:

- 1. Tik in Instellingen @ op '[*je naam*]' > 'Delen met gezin'.
- 2. Tik op '[*je naam*]' en vervolgens op 'Stop gebruik van 'Delen met gezin''.

### **Een 'Delen met gezin'-groep verlaten op je Mac**

Als je ouder bent dan 13 jaar en lid bent van een 'Delen met gezin'-groep:

- 1. Voer een van de volgende stappen uit:
	- Op een Mac met macOS 13 of nieuwer: Kies Apple-menu  $\bullet$  > 'Systeeminstellingen' > 'Delen met gezin' en selecteer 'Delen met gezin' in de navigatiekolom.
	- Op een Mac met macOS 12 of ouder: Kies Apple-menu  $\bullet$  > 'Systeemvoorkeuren' > 'Delen met gezin' en selecteer 'Delen met gezin'.
- 2. Klik in de lijst met gezinsleden op 'Details' naast je naam, klik op 'Stop gebruik van 'Delen met gezin'' en volg de instructies op het scherm.
- 3. Klik op 'Gereed'.

#### **Stoppen met 'Delen met gezin' op je iPhone of iPad**

Je moet het gezinshoofd zijn om 'Delen met gezin' uit te schakelen.

- 1. Tik in Instellingen @ op '[*je naam*]' > 'Delen met gezin'.
- 2. Tik op '[*je naam*]' en vervolgens op 'Stop gebruik van 'Delen met gezin''.

### **Stoppen met 'Delen met gezin' op je Mac**

Je moet het gezinshoofd zijn om 'Delen met gezin' uit te schakelen.

- 1. Voer een van de volgende stappen uit:
	- Op een Mac met macOS 13 of nieuwer: Kies Apple-menu  $\bullet$  > 'Systeeminstellingen' > 'Delen met gezin' **e** en selecteer 'Delen met gezin' in de navigatiekolom.
	- Op een Mac met macOS 12 of ouder: Kies Apple-menu  $\bullet$  > 'Systeemvoorkeuren' > 'Delen met gezin' en selecteer 'Delen met gezin'.
- 2. Klik op de knop 'Details' naast je naam en vervolgens op 'Stop gebruik van 'Delen met gezin''.

# Frauduleuze verzoeken om gegevens te delen voorkomen

Wees voorzichtig als je ongevraagd berichten krijgt waarin je wordt gevraagd cadeaus te accepteren, documenten te downloaden, software te installeren of op verdachte links te klikken. Mensen die toegang tot je persoonlijke gegevens willen krijgen, proberen je op alle mogelijke manieren (via vervalste e-mails en berichten, misleidende advertenties in popups, valse downloads, agendaspam en zelfs neptelefoontjes) over te halen om gegevens te delen, zoals je Apple ID of wachtwoord, of om een verificatiecode van je te krijgen voor twee-factor-authenticatie.

Zie het Apple Support-artikel [Phishing-e-mails, valse telefonische supportgesprekken en](https://support.apple.com/102568)  [andere fraudepogingen herkennen en vermijden](https://support.apple.com/102568) voor tips om te voorkomen dat je accounts of persoonlijke gegevens worden gehackt (https://support.apple.com/102568).

*Opmerking:* Phishing verwijst naar frauduleuze pogingen om persoonlijke informatie van je los te krijgen.

### Je Woning-accessoires veilig bedienen

Als je momenteel lid bent van een woning, kun je je Woning-accessoires eenvoudig en veilig bedienen via de Woning-app op je iPhone, iPad of Mac of via een HomePod.

*Opmerking:* Woning-accessoires kunnen Apple producten of producten van andere fabrikanten zijn. Zie [Home accessories](https://www.apple.com/home-app/accessories/) (Engelstalig, https://www.apple.com/home-app/accessories/) voor een lijst van verkrijgbare Woning-accessoires die compatibel zijn met de Woning-app en je Apple apparaten.

### **Stoppen met het delen van je woning met iemand**

- 1. Tik of klik op de Woning-app  $\bigcirc$  en selecteer 'Woninginstellingen'. Als je meerdere woningen ziet, kies je de woning die je wilt verlaten en selecteer je 'Woninginstellingen'.
- 2. Tik of klik onder 'Personen' op de gebruiker die je wilt verwijderen uit je woning en tik of klik vervolgens op 'Verwijder persoon'.

### **Een woning verlaten waarvoor je bent uitgenodigd**

Als je een woning verlaat, kun je de accessoires in die woning niet meer zien.

- 1. Tik of klik in de Woning-app op het Woning-symbool @ en selecteer 'Woninginstellingen'. Als je meerdere woningen ziet, kies je de woning die je wilt verlaten en selecteer je 'Woninginstellingen'.
- 2. Scrol omlaag en tik of klik op 'Verlaat woning'. Tik of klik op 'Verlaat'.

### **Een woning opnieuw instellen**

Als je in iOS 16, iPadOS 16.1 en macOS 13 of nieuwer een woning uit de Woningapp verwijdert, moeten alle HomeKit-apparaten weer aan een nieuwe woning worden toegevoegd. Zorg er voordat je een woning verwijdert voor dat je de software op alle Woning-accessoires hebt bijgewerkt naar de nieuwste versie.

Als je je besturingssystemen niet hebt bijgewerkt, voer je stap 4 hieronder uit.

- 1. Tik of klik in de Woning-app op **a** en selecteer 'Woninginstellingen'.
- 2. Tik of klik onder in het dialoogvenster op 'Verwijder woning' en vervolgens op 'Verwijder'.
- 3. Sluit de Woning-app.
- 4. Ga naar alle Woning-accessoires en herstel op alle accessoires de fabrieksinstellingen.
- 5. Open de Woning-app opnieuw en maak een nieuwe woning aan.
- 6. Voeg elk accessoire toe aan de nieuwe woning.

# Alle inhoud en instellingen wissen

Als je vermoedt dat iemand fysiek toegang tot je apparaat heeft gehad en met de ingebouwde beveiliging van het apparaat heeft geknoeid, kun je de fabrieksinstellingen op het apparaat herstellen, ook als je niet de nieuwste versie van iOS, iPadOS en macOS hebt. Als je de fabrieksinstellingen op het apparaat herstelt, worden de gegevens en instellingen op het apparaat verwijderd. Hierbij worden ook apps verwijderd die zonder jouw medeweten zijn geïnstalleerd en worden je privacyinstellingen hersteld, waardoor je je locatie niet meer deelt met mensen of apps. Hiermee wordt ook de nieuwste versie van het besturingssysteem geïnstalleerd.

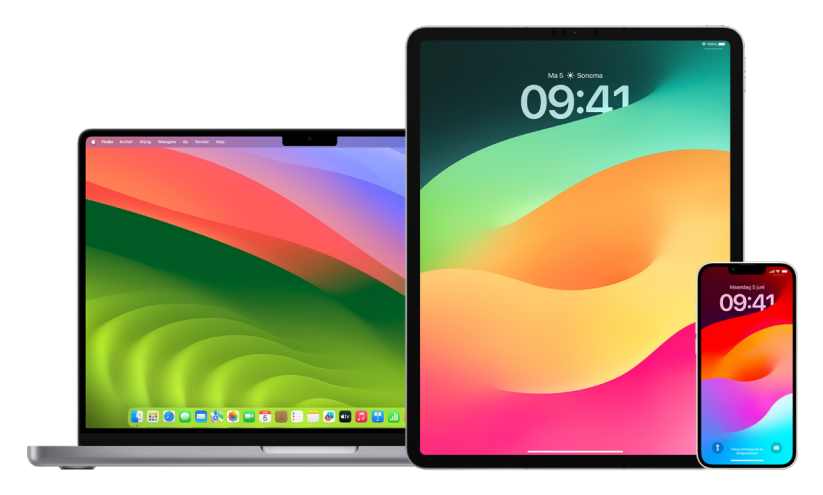

Voor deze procedure, die '*Wis alle inhoud en instellingen*' wordt genoemd, heb je internettoegang nodig. Deze procedure kan even duren, maar hiermee zorg je er wel voor dat je apparaat alleen voor jou toegankelijk is.

**Belangrijk:** Wanneer je 'Wis alle inhoud en instellingen' gebruikt, worden al je gegevens gewist.

Als je 'Wis alle inhoud en instellingen' op je Mac wilt gebruiken, moet daarop macOS 12.0.1 of een nieuwere versie zijn geïnstalleerd. Je kunt je Mac ook wissen. Zie de Apple Support-artikelen Een Mac met Apple [silicon wissen met Schijfhulpprogramma](https://support.apple.com/102506) (https://support.apple.com/102506) en [Schijfhulpprogramma gebruiken om een Intel-Mac](https://support.apple.com/HT208496)  [te wissen](https://support.apple.com/HT208496) (https://support.apple.com/HT208496).

### **Je iPhone of iPad wissen en de fabrieksinstellingen herstellen**

1. Tik in Instellingen @ op 'Algemeen' > 'Stel opnieuw in' > 'Wis alle inhoud en instellingen'.

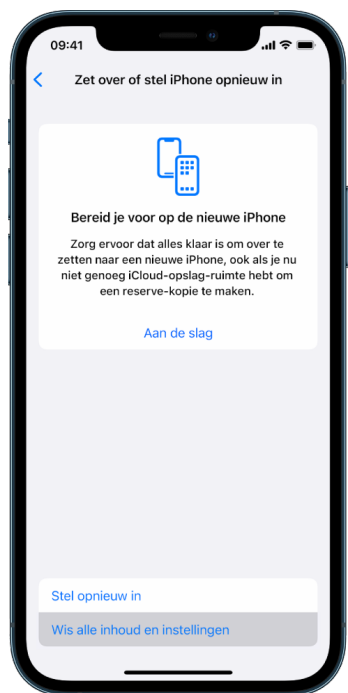

- 2. Voer je toegangscode of Apple ID-wachtwoord in.
- 3. Wacht totdat alle inhoud veilig van je apparaat is verwijderd.

#### **Je Mac wissen en de fabrieksinstellingen herstellen**

- 1. Voer een van de volgende stappen uit:
	- Op een Mac met macOS 13 of nieuwer: Kies Apple-menu  $\bullet$  > 'Systeeminstellingen' > 'Algemeen' , klik op 'Zet over of stel opnieuw in' en klik op 'Wis alle inhoud en instellingen'.
	- Op een Mac met macOS 12 of ouder: Kies Apple-menu  $\bullet$  > 'Systeemvoorkeuren' en kies in de menubalk 'Systeemvoorkeuren' > 'Wis alle inhoud en instellingen'.
- 2. Voer in de wisassistent je beheerdersgegevens in (het wachtwoord waarmee je op je Mac inlogt).
- 3. Bekijk de onderdelen die samen met je inhoud en instellingen zullen worden verwijderd.

Als er meerdere gebruikersaccounts op de Mac zijn ingesteld, klik je op de pijl naast je accountnaam om de onderdelen te bekijken.

4. Klik op 'Ga door' en volg de instructies op het scherm.

# Je gegevens herstellen op basis van een reservekopie

Als je een reservekopie hebt gemaakt van je Apple apparaat voordat je het wiste en de fabrieksinstellingen herstelde, kun je de gegevens herstellen op basis van een reservekopie in iCloud of op je computer. Als je vermoedt dat de reservekopie configuraties of apps bevat die je niet op je apparaat wilt hebben, kun je de appbibliotheek en instellingen bekijken nadat de reservekopie is teruggezet. Je kunt een Mac herstellen via Time Machine of een iPhone of iPad herstellen via een computer of iCloud.

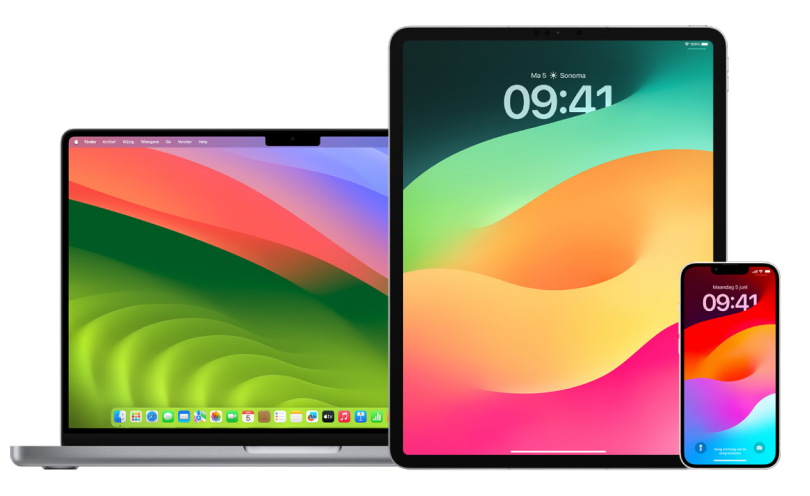

### **Je iPhone of iPad herstellen vanaf een iCloud-reservekopie**

- 1. Schakel het apparaat in. Je ziet een scherm met 'Hallo'. (Als je het apparaat al hebt geconfigureerd, moet je alle inhoud wissen voordat je deze stappen kunt volgen om de reservekopie terug te zetten.)
- 2. Volg de configuratiestappen op het scherm tot je bij het scherm 'Apps en gegevens' komt. Tik nu op 'Zet iCloud-reservekopie terug'.
- 3. Log bij iCloud in met je Apple ID.
- 4. Kies een reservekopie.

Kijk naar de datum en grootte van elke reservekopie en kies de meest relevante. Nadat je een reservekopie hebt gekozen, wordt de overdracht gestart. Als je een melding ziet dat een nieuwere softwareversie nodig is, volg je de stappen op het scherm om het apparaat bij te werken.

5. Wanneer je hierom wordt gevraagd, log je in met je Apple ID om je apps en aankopen te herstellen.

Als je met meerdere Apple ID's iTunes- of App Store-materiaal hebt gekocht, wordt je gevraagd om bij elke Apple ID in te loggen. Als je het wachtwoord bent vergeten, kun je op 'Sla deze stap over' tikken en het later invoeren. Je kunt de apps pas gebruiken als je inlogt met je Apple ID.

6. Zorg dat je verbonden blijft met wifi en wacht tot de voortgangsbalk verschijnt.

Afhankelijk van de grootte van de reservekopie en de netwerksnelheid kan het een paar minuten tot een uur duren voordat de voortgangsbalk is volgelopen en het netwerkproces is voltooid. Als je te snel de verbinding met wifi verbreekt, pauzeert de voortgangsbalk tot je opnieuw verbinding maakt.

7. Je kunt nu de configuratie voltooien.

Afhankelijk van de hoeveelheid informatie kan het enkele uren of dagen duren voordat het materiaal, zoals apps, foto's, muziek en andere gegevens, op de achtergrond is teruggezet. Probeer zo vaak mogelijk verbinding te maken met wifi en de netvoeding te gebruiken om al het materiaal terug te zetten.

Nadat het terugzetten is voltooid:

• Ga naar de appbibliotheek en bekijk de apps die op je apparaat zijn geïnstalleerd. Als je onbekende apps van derden ziet, kun je ze [verwijderen.](#page-55-0) Zie 'Apps controleren en verwijderen van je iPhone of iPad' eerder in dit document.

Zie het Apple Support-artikel [Het beginscherm en de appbibliotheek ordenen op een](https://support.apple.com/108324)  [iPhone](https://support.apple.com/108324) (https://support.apple.com/108324).

• Neem alle profielen door en [verwijder eventuele configuratieprofielen voor apparaten](#page-54-0) of MDM-profielen die je niet hebt geautoriseerd. (Configuratieprofielen worden gebruikt door onderwijsinstellingen en bedrijven om apparaten op dezelfde manier te configureren. Let erop dat je geen profielen verwijdert die door je onderwijsinstelling of werkgever zijn geïnstalleerd.) Zie 'Verdacht materiaal verwijderen' eerder in dit document.

#### **Je iPhone of iPad herstellen vanaf een reservekopie op je computer**

- 1. Op een Mac met macOS 10.15 of een nieuwere versie open je de Finder  $\mathcal C$ . Op een Mac met macOS 10.14 of een oudere versie, of op een pc, open je iTunes.
- 2. Sluit het apparaat op je computer aan met een USB-kabel. Als een bericht wordt weergegeven waarin je om de toegangscode wordt gevraagd of waarin je wordt gevraagd of je deze computer wilt vertrouwen, volg je de aanwijzingen op het scherm.
- 3. Selecteer je iPhone of iPad wanneer deze in het Finder-venster of iTunes verschijnt.
- 4. Selecteer 'Zet reservekopie terug'.
- 5. Kijk naar de datum van elke reservekopie en kies de meest relevante.
- 6. Klik op 'Herstel' en wacht tot het proces is voltooid. Als hierom wordt gevraagd, voer je het wachtwoord in van de versleutelde reservekopie.
- 7. Houd het apparaat verbonden nadat het opnieuw is opgestart en wacht tot het wordt gesynchroniseerd met de computer. Je kunt de verbinding verbreken als de synchronisatie is voltooid.

Nadat het terugzetten is voltooid:

• Ga naar de appbibliotheek en bekijk de apps die op je apparaat zijn geïnstalleerd. Als je onbekende apps van derden ziet, kun je ze [verwijderen.](#page-54-1) Zie 'Apps controleren en verwijderen van je iPhone of iPad' eerder in dit document.

Zie het Apple Support-artikel [Het beginscherm en de appbibliotheek ordenen op een](https://support.apple.com/108324)  [iPhone](https://support.apple.com/108324) (https://support.apple.com/108324).

• Neem alle profielen door en [verwijder eventuele configuratieprofielen voor apparaten](#page-54-0) of MDM-profielen die je niet hebt geautoriseerd. (Configuratieprofielen worden gebruikt door onderwijsinstellingen en bedrijven om apparaten op dezelfde manier te configureren. Let erop dat je geen profielen verwijdert die door je onderwijsinstelling of werkgever zijn geïnstalleerd.) Zie 'Verdacht materiaal verwijderen van je apparaten' eerder in dit document.

### **Onderdelen herstellen uit een reservekopie van Time Machine op de Mac**

Als je met Time Machine reservekopieën van de bestanden op je Mac maakt, kun je kwijtgeraakte onderdelen gemakkelijk terughalen of oudere versies van gewijzigde bestanden herstellen. Je kunt Time Machine vanuit verschillende apps gebruiken.

1. Open op de Mac een venster voor het onderdeel dat je wilt terugzetten.

Als je bijvoorbeeld een bestand wilt herstellen dat je per ongeluk hebt verwijderd uit je map 'Documenten', open je de map 'Documenten'.

Als je een onderdeel op het bureaublad mist, hoef je geen venster te openen.

2. Gebruik Launchpad om apps weer te geven en te openen op de Mac en om Time Machine te openen. Er kan een bericht worden weergegeven terwijl de Mac verbinding maakt met de reservekopieschijf.

Je kunt Time Machine ook openen door op het Time Machine-symbool @ in de menubalk te klikken en vervolgens 'Activeer Time Machine' te kiezen. Als het Time Machine-symbool niet in de menubalk wordt getoond, voer je een van de volgende stappen uit:

- Op een Mac met macOS 13 of nieuwer: Kies Apple-menu  $\bullet$  > 'Systeeminstellingen', klik op 'Time Machine' @ en selecteer 'Toon Time Machine in menubalk'.
- Op een Mac met macOS 12 of ouder: Kies Apple-menu  $\bullet$  > 'Systeemvoorkeuren', klik op 'Time Machine' @ en selecteer 'Toon Time Machine in menubalk'.
- 3. Gebruik de pijlen en de tijdbalk om door de lokale momentopnamen en reservekopieën te bladeren.

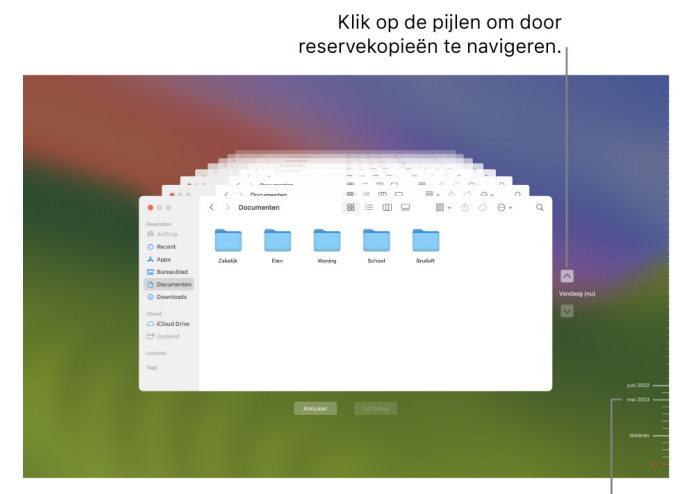

Tijdbalk met reservekopieën

Als je een knipperend, licht- tot middengrijs maatstreepje ziet, betekent dit dat er nog een reservekopie wordt geladen of wordt gevalideerd op de reservekopieschijf.

4. Selecteer een of meer onderdelen die je wilt herstellen (dit kunnen mappen of de gehele schijf zijn) en klik op 'Herstel'.

Herstelde onderdelen worden teruggezet op de oorspronkelijke locatie. Als het onderdeel zich bijvoorbeeld in de map 'Documenten' bevond, wordt het ook teruggezet in de map 'Documenten'.

Nadat het terugzetten is voltooid:

- Ga naar Launchpad en neem de apps door die zijn geïnstalleerd op je Mac. Als je onbekende apps van derden ziet, verwijder je ze door de Option-toets ingedrukt te houden en vervolgens op de 'X' te klikken op de app die je wilt verwijderen.
- Neem alle profielen door en [verwijder eventuele configuratieprofielen voor apparaten](#page-54-0) of MDM-profielen die je niet hebt geautoriseerd. (Configuratieprofielen worden gebruikt door onderwijsinstellingen en bedrijven om apparaten op dezelfde manier te configureren. Let erop dat je geen profielen verwijdert die door je onderwijsinstelling of werkgever zijn geïnstalleerd.) Zie 'Verdacht materiaal verwijderen van je apparaten' eerder in dit document.

# Veiligheids- en privacyhulpmiddelen

# Apple software bijwerken

Om je apparaat te beveiligen en de toegang tot je persoonlijke gegevens te beheren, moet je er altijd voor zorgen dat het nieuwste besturingssysteem met de nieuwste beveiligingsen privacy-updates is geïnstalleerd. Wanneer je apparaten up-to-date zijn, kun je kijken hoe je je Apple ID kunt beheren. Het is altijd handig om de software van je Apple apparaten bij te werken.

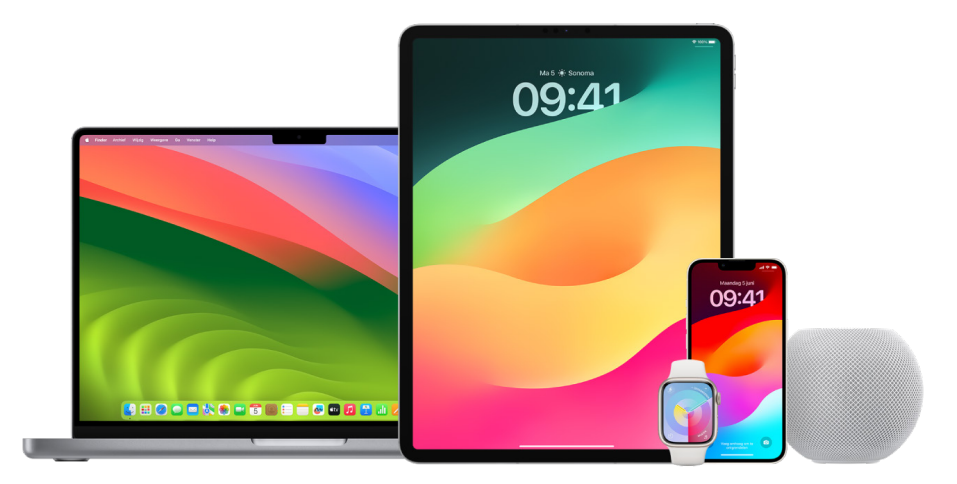

De software van het besturingssysteem bijwerken is een van de belangrijkste dingen die je kunt doen om je apparaat en gegevens te beschermen. Deze updates van Apple kun je gemakkelijk downloaden en installeren.

Zie het Apple Support-artikel [Apple beveiligingsupdates](https://support.apple.com/HT201222#update) voor een lijst met beveiligingsupdates voor Apple apparaten (https://support.apple.com/HT201222#update).

### **De iPhone en iPad automatisch bijwerken**

Als je automatische updates bij de eerste configuratie van het apparaat niet hebt ingeschakeld, voer je de volgende stappen uit:

- 1. Tik in Instellingen @ op 'Algemeen' > 'Software-update' > 'Automatische updates'.
- 2. Schakel beide opties in: 'Download [*iOS of iPadOS*]-updates' en 'Installeer [*iOS of iPadOS*]-updates'.

Als er een update beschikbaar is, wordt deze 's nachts gedownload en geïnstalleerd als het apparaat op het lichtnet is aangesloten en met een wifinetwerk is verbonden. Je ontvangt een melding voordat een update wordt geïnstalleerd.

Om automatische updates uit te schakelen, tik je in Instellingen op 'Algemeen' > 'Softwareupdate' > 'Automatische updates' en schakel je beide opties uit.

### **De iPhone en iPad handmatig bijwerken**

Je kunt op elk gewenst moment controleren op updates en eventuele updates handmatig installeren.

• Tik in Instellingen @ op 'Algemeen' > 'Software-update'.

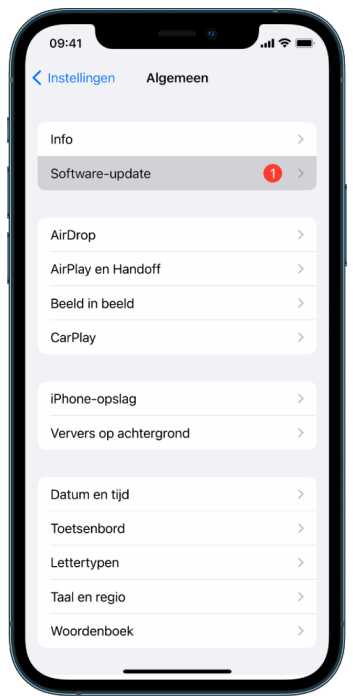

Op het scherm zie je de versie van de iOS die nu geïnstalleerd is en of er een update beschikbaar is.
#### **De iPhone en iPad bijwerken met je computer**

- 1. Zorg dat je over een van de volgende systemen beschikt:
	- Een Mac met een USB-poort en OS X 10.9 of nieuwer
	- Een pc met een USB-poort en Windows 7 of nieuwer
- 2. Voer een van de volgende stappen uit:
	- Sluit het apparaat met de meegeleverde Lightning-naar-USB-kabel aan op de computer. Als de computer een USB-C-poort heeft, gebruik je een USB-C-naar-USB-adapter of een USB-C-naar-Lightning-kabel (beide afzonderlijk verkrijgbaar).
	- Als bij het apparaat een USB-C-naar-Lightning-kabel is geleverd en je computer een USB-poort heeft, gebruik je een Lightning-naar-USB-kabel (afzonderlijk verkrijgbaar).
	- Als bij de iPad een USB-C-oplaadkabel is geleverd en je computer een USBpoort heeft, gebruik je een USB-C-naar-USB-adapter en een USB-A-kabel (beide afzonderlijk verkrijgbaar).
	- Als bij de iPad een Thunderbolt 4/USB-4-oplaadkabel is geleverd en je computer een USB-poort heeft, gebruik je een USB-C-naar-USB-adapter en een USB-A-kabel (beide afzonderlijk verkrijgbaar). Je kunt Thunderbolt- of USB-kabels gebruiken bij Thunderbolt-apparaten zoals de 12,9-inch iPad Pro (5e generatie) en de 11-inch iPad Pro (3e generatie).
- 3. Nadat je het apparaat op de computer hebt aangesloten, voer je een van de volgende stappen uit:
	- *In de navigatiekolom van de Finder op de Mac:* Selecteer het apparaat en klik vervolgens op 'Algemeen' boven in het venster.

Om via de Finder je apparaat bij te werken naar iOS 15 of iPadOS 15, moet je macOS 10.15 of nieuwer hebben. Voor eerdere versies van macOS [gebruik je iTunes](https://support.apple.com/guide/itunes/itns3235/12.9/mac/10.14) om het apparaat bij te werken. Zie 'De software van iOS-apparaten in iTunes op de Mac bijwerken' (https://support.apple.com/guide/itunes/itns3235/12.9/mac/10.14).

- *In de iTunes-app op je Windows-pc:* Klik op de iPhone-knop linksboven in het iTunes-venster en klik vervolgens op 'Overzicht'.
- 4. Klik op 'Zoek naar update'.
- 5. Om een beschikbare update te installeren, klik je op 'Werk bij'.

#### **Je Mac automatisch bijwerken**

- 1. Voer een van de volgende stappen uit:
	- Op een Mac met macOS 13 of nieuwer: Kies Apple-menu  $\bullet$  > 'Systeeminstellingen', klik op 'Algemeen' en klik op 'Software-update'.
	- Op een Mac met macOS 12 of ouder: Kies Apple-menu  $\bullet$  > 'Systeemvoorkeuren' en klik op 'Software-update' ..
- 2. Om macOS-updates automatisch te installeren, selecteer je 'Werk mijn Mac automatisch bij'.
- 3. Om geavanceerde update-opties in te stellen, klik je op 'Geavanceerd' en voer je een of meer van de volgende stappen uit:
	- *Automatisch zoeken naar updates:* Selecteer 'Zoek naar updates'.
	- *Updates automatisch downloaden op de Mac:* Selecteer 'Download nieuwe updates zodra beschikbaar'.
	- *Updates van macOS automatisch installeren:* Selecteer 'Installeer macOS-updates'.
	- *App-updates uit de App Store automatisch installeren:* Selecteer 'Installeer appupdates uit de App Store'.
	- *Systeembestanden en beveiligingsupdates automatisch installeren:* Selecteer 'Installeer beveiligingsmaatregelen en systeembestanden'.
- 4. Klik op 'OK'.

Om de meest recente updates automatisch te ontvangen, is het raadzaam om 'Zoek naar updates', 'Download nieuwe updates zodra beschikbaar' en 'Installeer systeembestanden en beveiligingsupdates' te selecteren.

*Opmerking:* Om automatisch updates te downloaden op een MacBook, MacBook Pro of MacBook Air, moet de lichtnetadapter zijn aangesloten op een stopcontact.

#### **Je Mac handmatig bijwerken**

Je kunt het besturingssysteem van je Mac en software uit de App Store handmatig bijwerken.

- Voer een van de volgende stappen uit:
	- Op een Mac met macOS 13 of nieuwer: Kies Apple-menu  $\bullet$  > 'Systeeminstellingen', klik op 'Algemeen' en klik op 'Software-update'.
	- Op een Mac met macOS 12 of ouder: Kies Apple-menu  $\bullet$  > 'Systeemvoorkeuren' en klik op 'Software-update' ..
- Om software bij te werken die je uit de App Store hebt gedownload, klik je op het Applemenu. Het aantal beschikbare updates staat naast 'App Store'. Kies 'App Store' om verder te gaan in de App Store-app A.

# Unieke toegangscodes of wachtwoorden instellen op Apple apparaten

Zorg ervoor dat je unieke toegangscodes of wachtwoorden gebruikt die alleen jij kent, om te voorkomen dat anderen je apparaten kunnen gebruiken en toegang tot je gegevens hebben. Bedenk dat als je een apparaat deelt of als anderen je toegangscode of wachtwoord weten, zij de gegevens op je apparaat of in je account kunnen zien en de instellingen van het apparaat kunnen wijzigen.

Als je denkt dat iemand anders toegangscodes of wachtwoorden van je apparaten weet en je daarom nieuwe toegangscodes of wachtwoorden wilt instellen die alleen jij weet, kun je ze opnieuw instellen via Instellingen of Systeemvoorkeuren, afhankelijk van het apparaat. Het wachtwoord van je Mac moet minimaal acht tekens lang zijn en hoofdletters, kleine letters en minimaal één cijfer omvatten. Je kunt ook extra tekens en leestekens toevoegen om het wachtwoord nog sterker te maken.

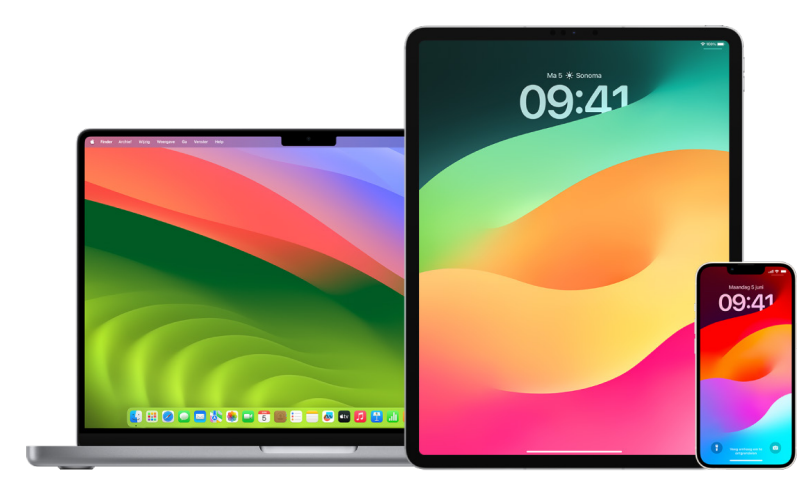

#### **Een toegangscode instellen op je iPhone of iPad**

Voor meer veiligheid kun je een toegangscode instellen die je moet invoeren om de iPhone of iPad te ontgrendelen wanneer je deze inschakelt of uit de sluimerstand haalt. Wanneer je een toegangscode instelt, wordt ook gegevensbescherming ingeschakeld. Hierbij worden de gegevens op je iPhone en iPad versleuteld, zodat alleen iemand met de toegangscode er toegang toe heeft.

*Opmerking:* De *toegangscode* van je apparaat is niet hetzelfde als het *wachtwoord* van je Apple ID, waarmee je toegang krijgt tot de iTunes Store, de App Store, Apple Books, iCloud en andere voorzieningen van Apple.

- Ga naar Instellingen @ en voer een van de volgende stappen uit:
	- Op je iPhone of iPad met Face ID: Tik op 'Face ID en toegangscode' en vervolgens op 'Zet code aan' of 'Wijzig toegangscode'.
	- *Op je iPhone of iPad met een thuisknop:* Tik op 'Touch ID en toegangscode' en tik vervolgens op 'Zet code aan' of 'Wijzig toegangscode'.

Om opties voor het aanmaken van een toegangscode te zien, tik je op 'Toegangscodeopties'. Toegangscodes hebben standaard zes cijfers, maar je kunt ook kiezen voor de minst veilige optie (een code met vier cijfers) of de veiligste optie (een alfanumerieke code).

#### **De toegangscode wijzigen en de vorige toegangscode verwijderen op de iPhone of iPad**

Als je vermoedt dat iemand toegang heeft tot je toegangscode en je je iPhone wilt beveiligen, kun je de toegangscode wijzigen om je privacy te beschermen en de vorige toegangscode verwijderen. Volg de onderstaande stappen om je toegangscode te wijzigen.

- 1. Ga naar Instellingen en voer een van de volgende stappen uit:
	- Op je iPhone of iPad met Face ID: Tik op 'Face ID en toegangscode' en voer je toegangscode in.
	- *Op je iPhone of iPad met een thuisknop:* Tik op 'Touch ID en toegangscode' en voer je toegangscode in.
- 2. Tik op 'Wijzig toegangscode' en voer je huidige toegangscode in.
- 3. Voor nog meer beveiliging tik je op 'Toegangscodeopties' om de structuur te kiezen van de toegangscode die je gaat instellen.

Je kunt kiezen uit een viercijferige numerieke code, een zescijferige numerieke code, een aangepaste alfanumerieke code en een aangepaste numerieke code.

4. Voer je nieuwe toegangscode tweemaal in.

**Belangrijk:** Nadat je je toegangscode hebt gewijzigd in iOS 17 of iPadOS 17, kun je je oude toegangscode nog 72 uur gebruiken om je toegangscode te herstellen. Dit is een beschermingsmaatregel voor als je de nieuwe toegangscode vergeet. Als je je oude toegangscode helemaal wilt deactiveren nadat je deze hebt gewijzigd, tik je in Instellingen op de pagina '[Face ID][Touch ID] en toegangscode' op 'Verwijder vorige toegangscode nu'.

#### **Het inlogwachtwoord wijzigen op je Mac**

Als je vermoedt dat iemand toegang heeft tot je wachtwoord en je je Mac wilt beveiligen, kun je het gebruikerswachtwoord wijzigen om je privacy te beschermen.

*Opmerking:* Je inlogwachtwoord is het wachtwoord dat je gebruikt om je Mac te ontgrendelen wanneer je de computer inschakelt of uit de sluimerstand haalt. Omdat je dit wachtwoord zelf hebt aangemaakt, kan het hetzelfde zijn als het wachtwoord van je Apple ID, waarmee je toegang krijgt tot de iTunes Store, de App Store, Apple Books, iCloud en andere voorzieningen van Apple.

- 1. Voer een van de volgende stappen uit:
	- Op een Mac met macOS 13 of nieuwer: Kies Apple-menu  $\bullet$  > 'Systeeminstellingen' > 'Algemeen' > 'Gebruikers en groepen'  $\mathbf{a}$  en klik op de infoknop  $\mathbf{b}$ .
	- Op een Mac met macOS 12 of ouder: Kies Apple-menu  $\bullet$  > 'Systeemvoorkeuren' > 'Gebruikers en groepen' = > 'Wijzig wachtwoord'.
- 2. Klik op 'Wijzig wachtwoord'.
- 3. Typ het huidige wachtwoord in het veld 'Oud wachtwoord'.
- 4. Typ in het veld 'Nieuw wachtwoord' je nieuwe wachtwoord en typ dit wachtwoord nogmaals in het veld 'Controle'.

Als je hulp wilt bij het kiezen van een veilig wachtwoord, klik je op de sleutelknop  $\mathbb{R}$ naast het veld 'Nieuw wachtwoord'.

5. Geef een aanwijzing op die dient als geheugensteuntje voor het wachtwoord.

De aanwijzing verschijnt als je drie keer achter elkaar een verkeerd wachtwoord invoert of als je in het inlogvenster op het vraagteken in het veld 'Wachtwoord' klikt.

6. Klik op 'Wijzig wachtwoord'.

#### **Je iPhone of iPad automatisch vergrendelen**

Om je persoonlijke privacy nog beter te beschermen, kun je je apparaat zo configureren dat het na een bepaalde periode van inactiviteit automatisch wordt vergrendeld.

• Tik in Instellingen @ op 'Scherm en helderheid' > 'Automatisch slot' en stel een tijdsduur in.

# Je iPhone of iPad beveiligen met Face ID

Met Face ID kun je een extra beveiligingslaag toevoegen aan je iPhone of iPad. Hiermee zorg je ervoor dat niemand anders toegang heeft tot de gegevens op je apparaat. Om Face ID te kunnen gebruiken, moet je eerst een toegangscode instellen op je iPhone of iPad.

Zie het Apple Support-artikel [iPhone- en iPad-modellen die Face](https://support.apple.com/102854) ID ondersteunen voor een lijst met ondersteunde apparaten (https://support.apple.com/102854).

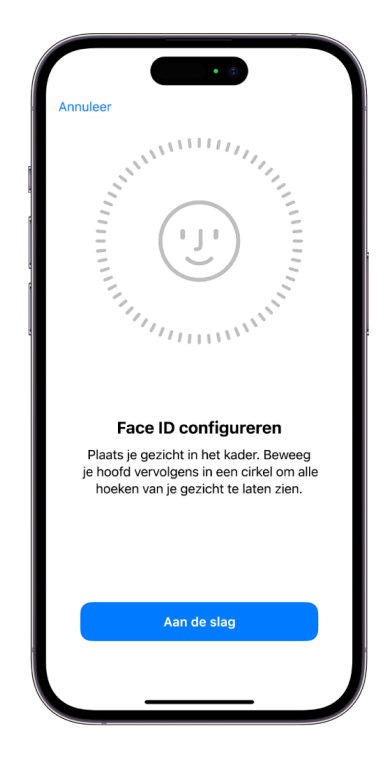

#### **Face ID configureren**

• Als je Face ID niet bij de eerste configuratie van de iPhone of iPad hebt geconfigureerd, tik je in Instellingen @ op 'Face ID en toegangscode' > 'Configureer Face ID' en volg je de instructies op het scherm.

Als je een lichamelijke beperking hebt, kun je tijdens de Face ID-configuratie op 'Toegankelijkheidsopties' tikken. Wanneer je dat doet, hoef je voor de configuratie van gezichtsherkenning niet de volledige hoofdbeweging te maken. Het gebruik van Face ID is dan nog steeds veilig, maar het vraagt meer consistentie in de manier waarop je naar de iPhone of iPad kijkt.

Face ID heeft ook een toegankelijkheidsvoorziening voor personen die blind of slechtziend zijn. Als je niet wilt dat je voor Face ID met open ogen naar je iPhone of iPad moet kijken, tik je in Instellingen op 'Toegankelijkheid' en schakel je 'Aandacht vereist voor Face ID' uit. Deze optie wordt automatisch uitgeschakeld als je VoiceOver tijdens de eerste configuratie van je iPhone of iPad inschakelt.

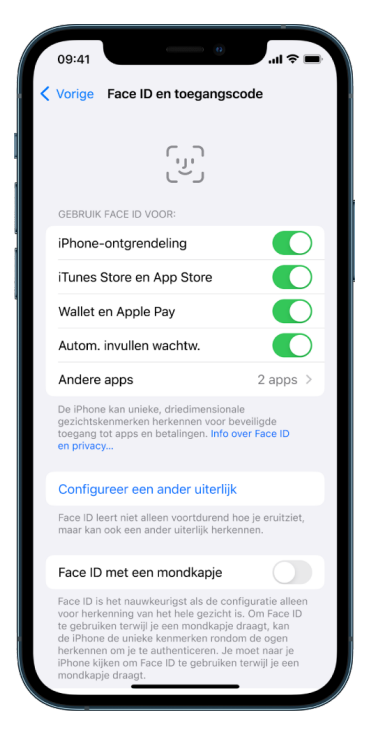

Zie Instellingen voor Face [ID en aandacht wijzigen op de iPhone](https://support.apple.com/guide/iphone/iph646624222) (https://support.apple.com/ guide/iphone/iph646624222) in de iPhone-gebruikershandleiding of [Instellingen voor Face](https://support.apple.com/guide/ipad/ipad058b4a31) ID en [aandacht wijzigen op de iPad](https://support.apple.com/guide/ipad/ipad058b4a31) in de iPad-gebruikershandleiding (https://support.apple.com/ guide/ipad/ipad058b4a31).

#### **Face ID opnieuw instellen**

Als er een ander uiterlijk is dat je niet wilt houden of als je denkt dat iemand misschien zonder jouw toestemming een ander uiterlijk heeft toegevoegd op je apparaat, kun je Face ID opnieuw instellen en opnieuw configureren.

- 1. Tik in Instellingen @ op 'Face ID en toegangscode' > 'Stel Face ID opnieuw in'.
- 2. Zie de bovenstaande taak om Face ID opnieuw te configureren.

# Je apparaten beveiligen met Touch ID

Met Touch ID kun je veilig en snel de iPhone of iPad ontgrendelen, aankopen en betalingen autoriseren en bij veel apps van derden inloggen door met een vinger op de thuisknop te drukken.

Om Touch ID te kunnen gebruiken, moet je eerst een toegangscode instellen op je iPhone of iPad.

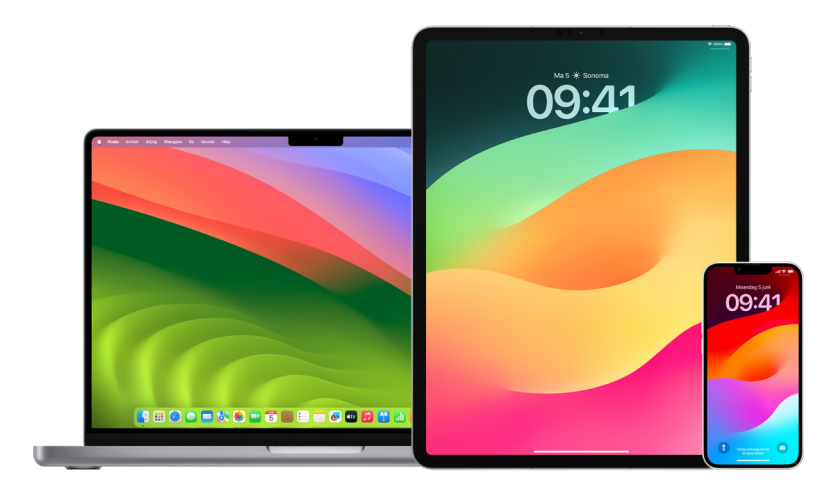

#### **Touch ID configureren op de iPhone of iPad**

- 1. Als je bij de eerste configuratie van de iPhone of iPad vingerafdrukherkenning niet hebt ingeschakeld, tik je in Instellingen @ op 'Touch ID en toegangscode'.
- 2. Schakel een of meer opties in en volg de instructies op het scherm.

Zie [Onbekende vingerafdrukken verwijderen van je iPhone of iPad](#page-81-0) als je vingerafdrukken ziet waarvan je je niet herinnert dat je ze hebt toegevoegd.

*Opmerking:* Als het niet lukt om een vingerafdruk toe te voegen of je iPhone of iPad met Touch ID te ontgrendelen, raadpleeg je het Apple Support-artikel Als Touch [ID niet werkt](https://support.apple.com/101612)  [op een iPhone of iPad](https://support.apple.com/101612) (https://support.apple.com/101612).

#### **Touch ID configureren op je Mac of Magic Keyboard**

Om Touch ID te kunnen gebruiken, moet je eerst een wachtwoord instellen op je Mac.

- 1. Voer een van de volgende stappen uit:
	- Op een Mac met macOS 13 of nieuwer: Kies Apple-menu  $\bullet$  > 'Systeeminstellingen' en klik op 'Touch ID' .
	- Op een Mac met macOS 12 of ouder: Kies Apple-menu  $\bullet$  > 'Systeemvoorkeuren' en klik op 'Touch ID' ..
- 2. Klik op 'Voeg vingerafdruk toe', voer je wachtwoord in en volg de instructies op het scherm.

Als je Mac of Magic Keyboard Touch ID heeft, bevindt de sensor zich rechtsboven op het toetsenbord. Je kunt maximaal drie vingerafdrukken aan je gebruikersaccount toevoegen. (Je kunt in totaal vijf vingerafdrukken op je Mac bewaren.)

- 3. Schakel de aankruisvakken in om aan te geven waarvoor je Touch ID wilt gebruiken:
	- *Ontgrendeling van je Mac:* Je kunt Touch ID gebruiken om deze Mac te ontgrendelen bij het uitschakelen van de sluimerstand.
	- *Apple Pay:* Je kunt Touch ID gebruiken om op deze Mac aankopen met Apple Pay te voltooien.
	- *iTunes Store, App Store en Apple Books:* Je kunt Touch ID gebruiken om aankopen te voltooien die je op deze Mac in de Apple Online Store doet.
	- *Automatisch invullen van wachtwoord:* Je kunt Touch ID gebruiken om in Safari en andere apps automatisch gebruikersnamen, wachtwoorden of creditcardgegevens in te vullen wanneer je om die gegevens wordt gevraagd.
	- Gebruik Touch ID-sensor voor snelle gebruikersoverschakeling: Je kunt Touch ID gebruiken om te schakelen tussen Mac-gebruikersaccounts.

# <span id="page-81-0"></span>Onbekende vingerafdrukken verwijderen van je iPhone of iPad

Als er meerdere vingerafdrukken op je iPhone en iPad staan en je wilt voorkomen dat iemand anders via een extra vingerafdruk toegang tot je apparaat heeft, kun je de vingerafdrukken opnieuw instellen, zodat alleen jouw vingerafdruk beschikbaar is op het apparaat.

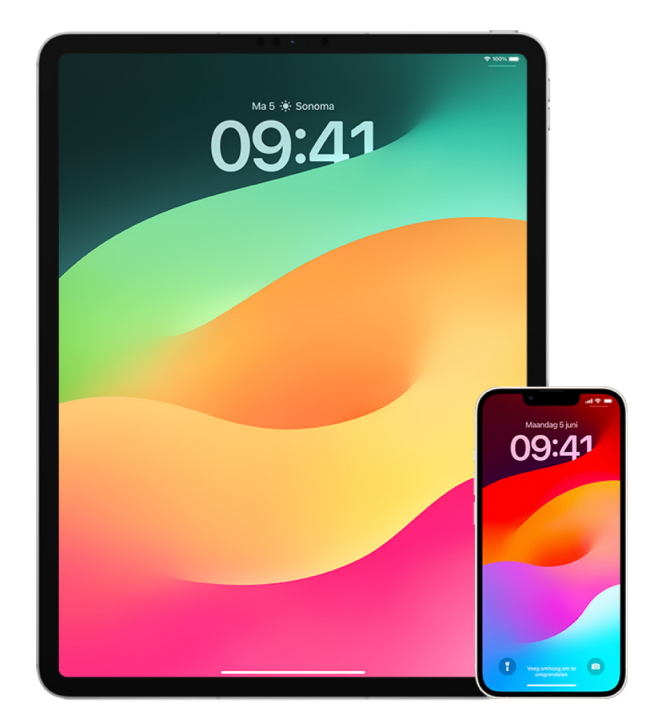

- 1. Tik in Instellingen @ op 'Touch ID en toegangscode'.
- 2. Als meerdere vingerafdrukken beschikbaar zijn, houd je een vinger op de thuisknop om na te gaan welke vingerafdruk het is.
- 3. Tik op de vingerafdruk en voer een of meer van de volgende stappen uit:
	- Voer een naam in, zoals "Duim".
	- Tik op 'Verwijder vingerafdruk'.

# Vingerafdrukken toevoegen of verwijderen op je Mac

Als er meerdere vingerafdrukken op je Mac of Magic Keyboard met Touch ID staan en je vermoedt dat een of meer daarvan niet van jou zijn, kun je de vingerafdrukken verwijderen en vervolgens je eigen vingerafdruk toevoegen.

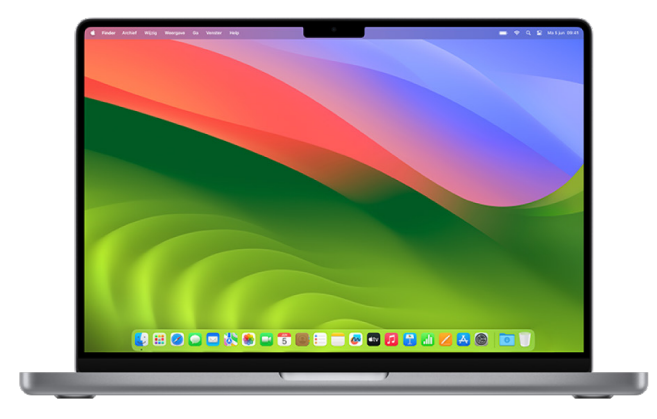

- 1. Voer een van de volgende stappen uit:
	- Op een Mac met macOS 13 of nieuwer: Kies Apple-menu  $\bullet$  > 'Systeeminstellingen' en klik op 'Touch ID' .
	- Op een Mac met macOS 12 of ouder: Kies Apple-menu  $\bullet$  > 'Systeemvoorkeuren' en klik op 'Touch ID' ..
- 2. Voer een of meer van de volgende stappen uit:
	- *Een vingerafdruk toevoegen:* Klik op 'Voeg vingerafdruk toe' om een nieuwe vingerafdruk toe te voegen en geef aan welke opties je wilt gebruiken met Touch ID.
	- *Een vingerafdruk verwijderen:* Klik op een vingerafdruk, voer je wachtwoord in, klik op 'OK' en klik vervolgens op 'Verwijder'.

# Je Apple ID veilig houden

Je Apple ID is de persoonlijke account waarmee je inlogt op je apparaten en bij Apple voorzieningen, zoals de App Store, iCloud, Berichten, FaceTime en Zoek mijn. Je Apple ID bevat ook persoonlijke gegevens die je bij Apple bewaart en via apparaten deelt, zoals contactpersonen, betaalgegevens, foto's en reservekopieën van apparaten. Als iemand anders toegang heeft tot je Apple ID, kan die persoon gegevens zien die op je apparaten worden gesynchroniseerd, zoals berichten en locaties. Hier lees je hoe je je Apple ID beveiligt op je iPad, iPhone en Mac.

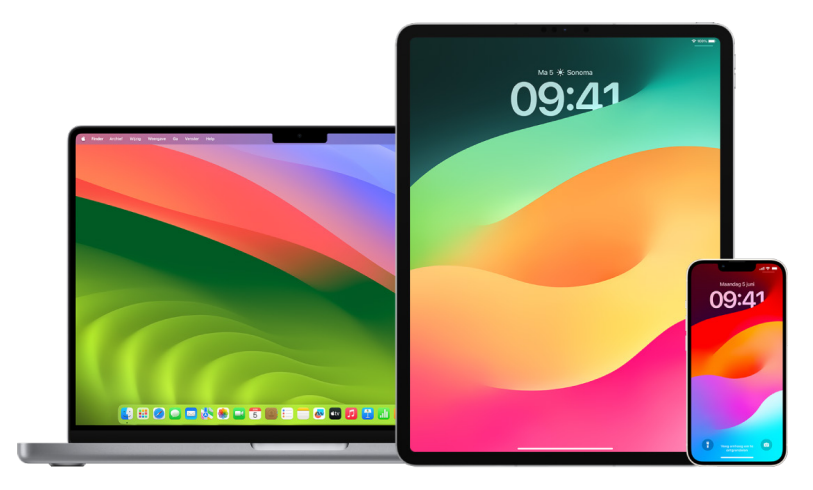

Hieronder vind je een aantal belangrijke dingen die je kunt doen om je Apple ID te beveiligen en je privacy te beschermen.

#### **Je Apple ID beveiligen**

- 1. Deel je Apple ID met niemand, ook niet met gezinsleden, je partner of goede vrienden. Als je een Apple ID deelt, geef je iemand anders toegang tot al je persoonlijke gegevens en je materiaal. Als iemand anders je Apple ID en wachtwoord voor je heeft geconfigureerd of toegang heeft gehad tot je wachtwoord, is het verstandig je wachtwoord te wijzigen.
- 2. Gebruik twee-factor-authenticatie voor je Apple ID. Met twee-factor-authenticatie ben je ervan verzekerd dat jij als enige toegang hebt tot je account, ook als iemand anders je wachtwoord weet. Met twee-factor-authenticatie moet je zowel je wachtwoord als een zescijferige verificatiecode invoeren die automatisch op je vertrouwde apparaten wordt weergegeven wanneer je voor het eerst op een nieuw apparaat inlogt.

Wanneer je twee-factor-authenticatie wilt gebruiken, moet je minimaal één vertrouwd telefoonnummer verifiëren. Dit is het nummer waarop je verificatiecodes per sms of via een geautomatiseerd telefoongesprek kunt ontvangen.

3. Let op meldingen over je Apple ID. Apple stuurt je een e-mail, sms of pushmelding wanneer er wijzigingen worden aangebracht in je account, bijvoorbeeld wanneer er voor het eerst wordt ingelogd op een nieuw apparaat of wanneer je wachtwoord is gewijzigd. Het is daarom belangrijk dat je je contactgegevens up-to-date houdt.

Zie [Onbekende inlogpogingen weigeren](#page-49-0) eerder in dit document.

4. Als je een melding krijgt dat er een inlogpoging is gedaan of dat er wijzigingen in je account zijn aangebracht waarvoor jij geen toestemming hebt gegeven, heeft iemand misschien toegang tot je account gekregen of proberen te krijgen.

#### **Je Apple ID-beveiligingsgegevens controleren en bijwerken**

Controleren of de persoonlijke gegevens die aan je Apple ID zijn gekoppeld echt jouw gegevens zijn:

- 1. Voer een van de volgende stappen uit:
	- Op je iPhone of iPad: Tik in Instellingen @ op '[je naam]'.
	- Op een Mac met macOS 13 of nieuwer: Kies Apple-menu  $\bullet$  > 'Systeeminstellingen' en klik op 'Apple ID' **d**.
	- Op een Mac met macOS 12 of ouder: Kies Apple-menu  $\bullet$  > 'Systeemvoorkeuren' en klik op 'Apple ID' **G**.
	- *In een webbrowser op je Mac of pc:* Ga naar de Apple [ID-website](https://appleid.apple.com/nl_NL) (https://appleid.apple.com/nl\_NL).
- 2. Werk in het gedeelte 'Naam, telefoonnummers, e-mail' gegevens bij die niet kloppen of die je niet herkent, zoals je naam en de telefoonnummers en e-mailadressen waarop je bereikbaar bent.

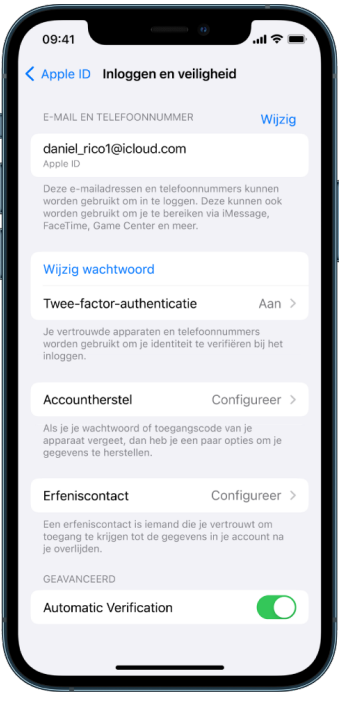

- 3. Voer een van de volgende stappen uit:
	- Als je twee-factor-authenticatie hebt ingeschakeld, bekijk je je vertrouwde apparaten. Als je apparaten ziet die je uit je account wilt verwijderen, volg je de aanwijzingen in het volgende gedeelte om ze uit je account te verwijderen.
	- Zie [Twee-factor-authenticatie gebruiken](#page-86-0) verderop in dit document als je tweefactor-authenticatie nog niet hebt geconfigureerd.

#### **Je account beveiligen en onbekende apparaten verwijderen**

Als er apparaten aan je Apple ID zijn gekoppeld die je niet herkent of die je niet hebt toegestaan je account te gebruiken, volg je de onderstaande stappen om je account te beveiligen en de apparaten te verwijderen. Door een onbekend apparaat te verwijderen, zorg je ervoor dat er op dat apparaat niet langer verificatiecodes kunnen worden weergegeven en dat de toegang tot iCloud (en andere Apple voorzieningen op het apparaat) is geblokkeerd totdat je opnieuw inlogt met twee-factor-authenticatie.

Het kan ook een goed idee zijn om een schermafbeelding te maken van de apparaten voordat je je account beveiligt.

Volg deze stappen om je accountgegevens te controleren en je account te beschermen:

- 1. Als je je wachtwoord wilt wijzigen:
	- *Op je iPhone of iPad: Tik in Instellingen* @ op '[*je naam*]' > 'Wachtwoord en beveiliging' > 'Wijzig wachtwoord'. Kies een sterk wachtwoord (acht tekens of meer, met hoofdletters, kleine letters en minimaal één cijfer).
	- Op een Mac met macOS 13 of nieuwer: Kies Apple-menu  $\bullet$  > 'Systeeminstellingen' en klik op 'Apple ID' (  $\blacktriangleright$  'Wachtwoord en beveiliging' > 'Wijzig wachtwoord'. Kies een sterk wachtwoord (acht tekens of meer, met hoofdletters, kleine letters en minimaal één cijfer).
	- Op een Mac met macOS 12 of ouder: Kies Apple-menu  $\bullet$  > 'Systeemvoorkeuren' en klik op 'Apple ID'  $\Box$  > 'Wachtwoord en beveiliging' > 'Wijzig wachtwoord'. Kies een sterk wachtwoord (acht tekens of meer, met hoofdletters, kleine letters en minimaal één cijfer).
	- Tik in Instellingen op 'Apple ID' om de apparaten te verwijderen die je niet aan je account gekoppeld wilt hebben. Scrol omlaag naar de lijst met apparaten, tik op het apparaat dat je wilt verwijderen en tik op 'Verwijder uit account'.
- 2. Als je voor extra veiligheid het e-mailadres wilt wijzigen dat aan je Apple ID is gekoppeld, open je Safari **O** en log je in bij je de Apple [ID-website](https://appleid.apple.com/nl_NL) (https://appleid.apple.com/ nl\_NL). Selecteer je account, selecteer onder je huidige Apple ID 'Je Apple ID wijzigen' en voer het nieuwe e-mailadres in dat je wilt gebruiken.
- 3. Als je de apparaten wilt verwijderen die je niet aan je account gekoppeld wilt hebben:
	- *Op je iPhone of iPad:* Tik in Instellingen op '[*je naam*]', scrol omlaag naar de lijst met apparaten, tik op het apparaat dat je wilt verwijderen en tik op 'Verwijder uit account'.
	- Op een Mac met macOS 13 of nieuwer: Kies Apple-menu  $\bullet$  > 'Systeeminstellingen', klik op 'Apple ID' **G**, scrol omlaag naar de lijst met apparaten, klik op het apparaat dat je wilt verwijderen en klik vervolgens op 'Verwijder uit account'.
	- Op een Mac met macOS 12 of ouder: Kies Apple-menu  $\bullet$  > 'Systeemvoorkeuren', klik op 'Apple ID' , scrol omlaag naar de lijst met apparaten, klik op het apparaat dat je wilt verwijderen en klik vervolgens op 'Verwijder uit account'.

### <span id="page-86-0"></span>Twee-factor-authenticatie gebruiken

Twee-factor-authenticatie is een extra beveiligingslaag voor je Apple ID. Hiermee ben je ervan verzekerd dat jij als enige toegang hebt tot je account, ook al kennen anderen je wachtwoord. Je kunt twee-factor-authenticatie configureren op je iPhone, iPad en Mac.

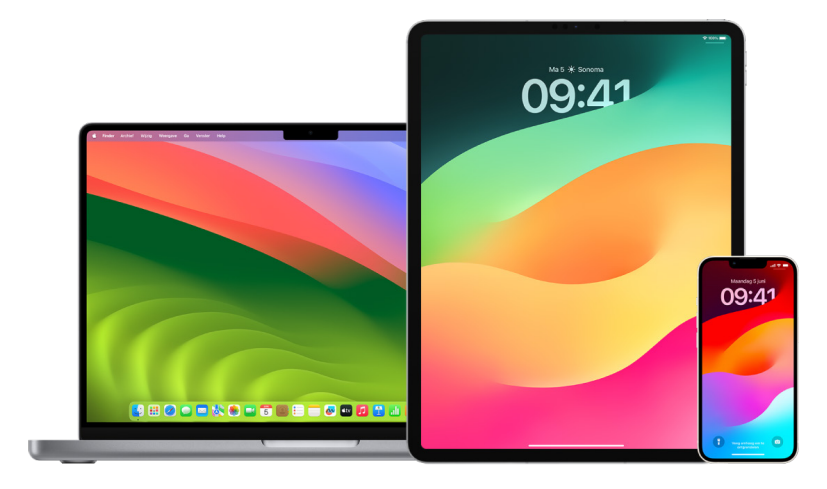

#### **Twee-factor-authenticatie configureren op je iPhone of iPad**

- 1. Tik in Instellingen @ op '[*je naam*]' > 'Wachtwoord en beveiliging'.
- 2. Tik op 'Schakel twee-factor-authenticatie in' en tik vervolgens op 'Ga door'.
- 3. Geef een vertrouwd telefoonnummer op. Dit is het telefoonnummer waarop je verificatiecodes voor twee-factor-authenticatie wilt ontvangen. (Dit mag het nummer van je iPhone zijn.)

Je kunt aangeven of je de codes per sms of via een geautomatiseerd telefoongesprek wilt ontvangen.

- 4. Tik op 'Volgende'.
- 5. Vul de verificatiecode in die naar je vertrouwde telefoonnummer is gestuurd.

Om (opnieuw) een verificatiecode te laten sturen, tik je op "Geen verificatiecode ontvangen?"

Je hoeft op je iPhone geen verificatiecode meer in te voeren, tenzij je volledig uitlogt, je iPhone wist, in een webbrowser op je Apple ID-accountpagina inlogt of je Apple IDwachtwoord om veiligheidsredenen moet wijzigen.

Nadat je twee-factor-authenticatie hebt ingeschakeld, heb je twee weken de tijd om het uit te schakelen. Na die periode kun je twee-factor-authenticatie niet meer uitschakelen. Om het uit te schakelen, open je de e-mail met de bevestiging en klik je op de link om je vorige beveiligingsinstellingen weer in te schakelen. Houd er rekening mee dat het uitschakelen van twee-factor-authenticatie je account minder veilig maakt en dat je geen functies kunt gebruiken waarvoor een hoger beveiligingsniveau vereist is.

#### **Twee-factor-authenticatie configureren op je Mac**

- 1. Voer een van de volgende stappen uit:
	- Op een Mac met macOS 13 of nieuwer: Kies Apple-menu  $\bullet$  > 'Systeeminstellingen'. Klik op 'Apple ID' en selecteer vervolgens 'Wachtwoord en beveiliging' in de navigatiekolom.
	- Op een Mac met macOS 12 of ouder: Kies Apple-menu  $\bullet$  > 'Systeemvoorkeuren'. Klik op 'Apple ID' en selecteer vervolgens 'Wachtwoord en beveiliging'.
- 2. Klik op 'Stel twee-factor-authenticatie in' en klik vervolgens op 'Ga door'.
- 3. Beantwoord de verificatievragen en klik op 'Controleren'.
- 4. Voer je telefoonnummer in voor de verificatie, selecteer een verificatiemethode en klik op 'Ga door'.
- 5. Wanneer je hierom wordt gevraagd, bevestig je je identiteit met de zescijferige verificatiecode die naar je vertrouwde telefoon is verstuurd. Je hoeft op je Mac geen verificatiecode meer in te voeren, tenzij je uitlogt bij je Apple ID, de Mac wist of uit veiligheidsoverwegingen het wachtwoord moet wijzigen.

#### **Beveiligingssleutels voor Apple ID**

Een beveiligingssleutel is een klein extern apparaat dat eruitziet als een USB-stick of tag en dat je voor verificatiedoeleinden kunt gebruiken wanneer je met je Apple ID inlogt met behulp van twee-factor-authenticatie. 'Beveiligingssleutels voor Apple ID' is een optionele, geavanceerde beveiligingsfunctie bedoeld voor mensen die extra bescherming willen tegen gerichte aanvallen, zoals phishing en social engineering. Omdat je een fysieke sleutel gebruikt in plaats van de zescijferige code, versterken beveiligingssleutels het twee-factorauthenticatieproces en helpen ze te voorkomen dat je tweede authenticatiefactor wordt onderschept of opgevraagd door een aanvaller.

Zie het Apple Support-artikel [Over beveiligingssleutels voor Apple](https://support.apple.com/HT213154) ID (https://support.apple.com/HT213154) voor meer informatie over beveiligingssleutels.

### Voorkomen dat je je Apple apparaat niet meer kunt ontgrendelen

Accountherstelcontacten zijn mensen die je vertrouwt en die je kunnen helpen de toegang tot je account te herstellen als je je wachtwoord of de toegangscode van je apparaat bent vergeten of als je wachtwoord of toegangscode zonder jouw toestemming is gewijzigd. Accountherstelcontacten hebben geen toegang tot je account. Ze kunnen je alleen, indien nodig, een code voor accountherstel sturen. Je kunt een accountherstelcontact configureren op je iPhone, iPad of Mac, zodat je de toegang tot je account kunt herstellen als je er niet bij kunt.

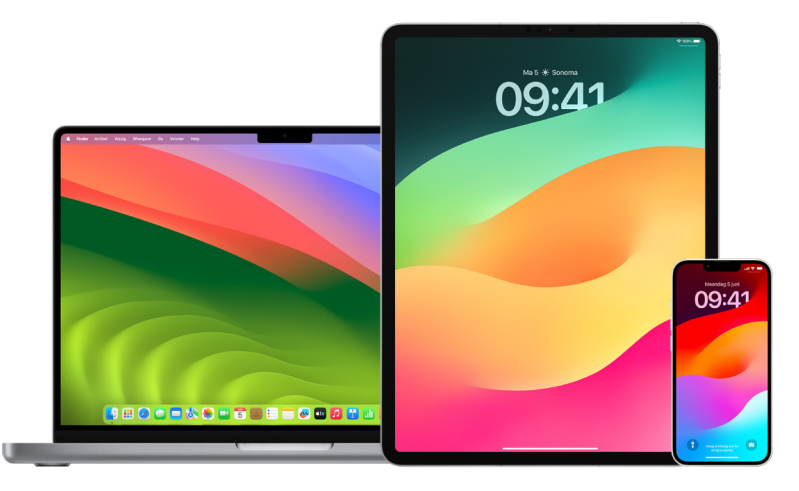

*Opmerking:* Naast het opgeven van een herstelcontact is het opgeven van een *erfeniscontact* de gemakkelijkste en veiligste manier om iemand die je vertrouwt na je overlijden toegang te geven tot de gegevens die in je Apple account worden bewaard. Zie het Apple Supportartikel [Een erfeniscontact toevoegen voor je Apple](https://support.apple.com/102631) ID (https://support.apple.com/102631).

Accountherstelcontacten moeten 13 jaar of ouder zijn, een apparaat hebben met iOS 15, iPadOS 15 of macOS 12 of nieuwer, twee-factor-authenticatie hebben ingeschakeld voor hun Apple ID en een toegangscode op hun apparaat hebben geconfigureerd.

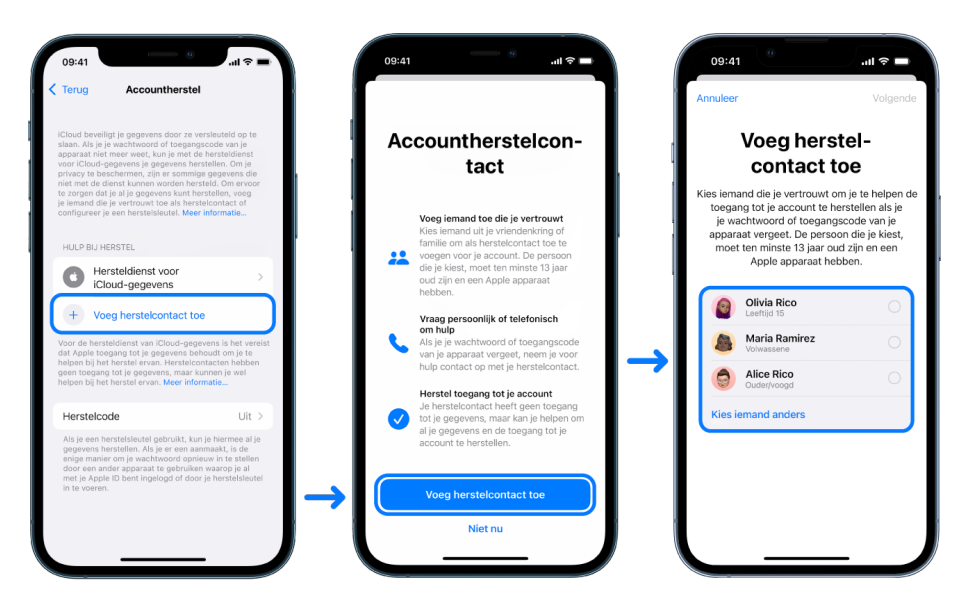

#### **Een accountherstelcontact configureren**

Als je vermoedt dat iemand toegang tot je account heeft en je wachtwoord kan wijzigen, zodat jij geen toegang tot je account meer hebt, kun je een vertrouwde accountherstelcontact toevoegen om de toegang tot je account te herstellen.

- 1. Voer een van de volgende stappen uit:
	- *Op je iPhone of iPad:* Tik in Instellingen @ op '[*je naam*]' > 'Wachtwoord en beveiliging'.
	- Op een Mac met macOS 13 of nieuwer: Kies Apple-menu  $\bullet$  > 'Systeeminstellingen'. Klik op 'Apple ID' en selecteer vervolgens 'Wachtwoord en beveiliging' in de navigatiekolom.
	- Op een Mac met macOS 12 of ouder: Kies Apple-menu  $\bullet$  > 'Systeemvoorkeuren'. Klik op 'Apple ID' en selecteer vervolgens 'Wachtwoord en beveiliging'.
- 2. Selecteer 'Accountherstel', voeg een herstelcontact toe en authenticeer met Face ID, Touch ID, een toegangscode of een wachtwoord.
- 3. Als je deel uitmaakt van een 'Delen met gezin'-groep, worden de leden van de groep aanbevolen. Je kunt ook een van je contactpersonen kiezen.
- 4. Als je een gezinslid selecteert, wordt deze persoon automatisch toegevoegd. Als je een contactpersoon selecteert, moet deze persoon het verzoek accepteren.
- 5. Nadat de ander het verzoek heeft geaccepteerd, krijg je een bericht waarin staat dat deze persoon als accountherstelcontact is toegevoegd.

#### **Een herstelcontact bekijken en verwijderen**

Je kunt je herstelcontact bekijken of verwijderen.

- 1. Voer een van de volgende stappen uit:
	- *Op je iPhone of iPad:* Tik in Instellingen @ op '[*je naam*]' > 'Wachtwoord en beveiliging'.
	- Op een Mac met macOS 13 of nieuwer: Kies Apple-menu  $\bullet$  > 'Systeeminstellingen'. Klik op 'Apple ID' **de**n selecteer vervolgens 'Wachtwoord en beveiliging' in de navigatiekolom.
	- Op een Mac met macOS 12 of ouder: Kies Apple-menu  $\bullet$  > 'Systeemvoorkeuren'. Klik op 'Apple ID' en selecteer vervolgens 'Wachtwoord en beveiliging'.
- 2. Onder 'Hulp bij herstel' zie je een lijst met je herstelcontacten.
- 3. Kies het herstelcontact dat je wilt verwijderen en verwijder de contactpersoon.

# De wachtwoorden voor je apparaat, apps en websites veilig houden op je iPhone of iPad

Op je iPhone of iPad kun je je wachtwoorden beheren in Instellingen, in 'Zoek met Spotlight' en met Siri. Je kunt ook de functie 'Beveiligingsadvies voor wachtwoorden' gebruiken om zwakke of kwetsbare wachtwoorden te herkennen. Bewaarde wachtwoorden worden in alfabetische volgorde weergegeven, gerangschikt op website of platform waarop ze zijn bewaard.

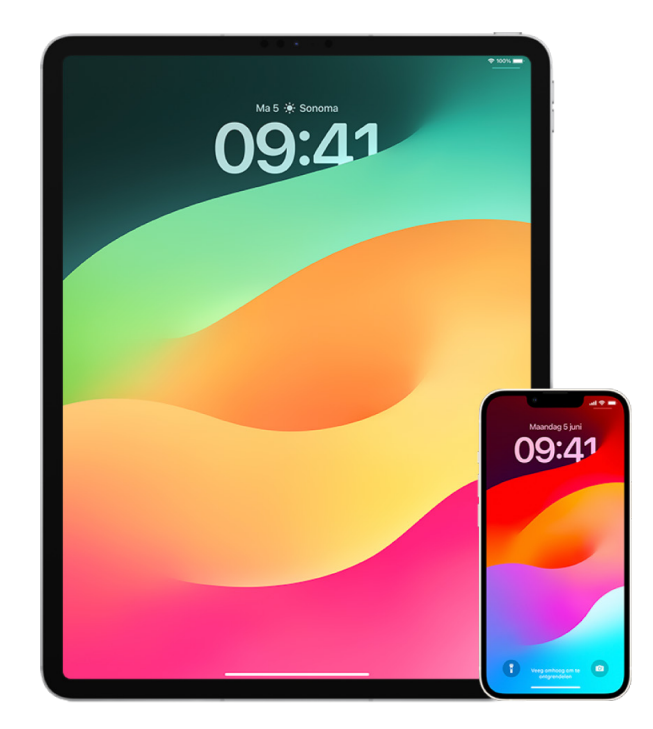

#### **Wachtwoorden beheren**

Je kunt je wachtwoorden beheren in Instellingen, in 'Zoek met Spotlight' en met Siri.

- 1. Tik in Instellingen @ op 'Wachtwoorden' en voer een of meer van de volgende stappen uit:
	- Om handmatig een nieuw wachtwoord toe te voegen, tik je op de knop met het plusteken rechtsbovenin.
	- Om een wachtwoord te wijzigen of te verwijderen, tik je op 'Wijzig' rechtsbovenin, selecteer je bewaarde wachtwoorden en tik je op 'Wijzig' of 'Verwijder'.

**Belangrijk:** Nadat je een wachtwoord hebt verwijderd, kun je het niet meer terughalen.

2. Als je een nieuw wachtwoord hebt toegevoegd, is het handig om het te testen om te controleren of je het goed hebt ingevoerd.

#### **Beveiligingsadvies voor wachtwoorden gebruiken**

Als je je eigen wachtwoorden voor websites en apps aanmaakt en bewaart, kun je de functie 'Beveiligingsadvies voor wachtwoorden' gebruiken om zwakke of kwetsbare wachtwoorden te herkennen, zoals wachtwoorden die gemakkelijk te raden zijn of meerdere keren worden gebruikt. Met deze functie kun je je wachtwoorden ook veilig in de gaten houden en een waarschuwing ontvangen als een wachtwoord is gehackt via een bekend datalek.

- 1. Tik in Instellingen @ op 'Wachtwoorden' > 'Beveiligingsadvies'.
- 2. Schakel 'Detecteer gehackte wachtwoorden' in om de wachtwoorden op je iPhone veilig in de gaten te houden en een waarschuwing te ontvangen als wachtwoorden in bekende datalekken voorkomen.
- 3. Neem deze aanbevelingen door voor de wachtwoorden die je hebt aangemaakt:
	- Wachtwoorden die als *hergebruikt* worden aangemerkt, zijn in verschillende domeinen gebruikt. Als je voor meerdere diensten hetzelfde wachtwoord gebruikt, kan je account kwetsbaar zijn voor een aanvaller die je inloggegevens heeft achterhaald.
	- Wachtwoorden die als *zwak* worden aangemerkt, zijn eenvoudig te raden door een aanvaller.
	- Wachtwoorden worden als *gelekt* aangemerkt als ze in een bekend datalek zijn aangetroffen.
- 4. Om een hergebruikt, zwak of gelekt wachtwoord bij te werken, tik je op het onderdeel en volg je de instructies op het scherm.

#### **Detectie van gehackte wachtwoorden inschakelen**

De iPhone en iPad (met iOS 17, iPadOS 17 of nieuwer) kunnen je wachtwoorden in de gaten houden en een melding weergeven als ze in bekende datalekken voorkomen.

• Tik in Instellingen @ op 'Wachtwoorden' > 'Beveiligingsadvies' en schakel 'Detecteer gehackte wachtwoorden' in.

#### **Eenmalige verificatiecodes automatisch verwijderen**

In iOS 17, iPadOS 17 en macOS Sonoma 14 of nieuwer worden eenmalige verificatiecodes automatisch ingevuld, zodat je de app of website waarbij je wilt inloggen niet hoeft te verlaten. Je kunt instellen dat de verificatiecodes automatisch worden verwijderd nadat ze automatisch zijn ingevuld, maar je kunt ze ook bewaren.

- Voer een van de volgende stappen uit:
	- Op je iPhone of iPad: Tik in Instellingen a op 'Wachtwoorden', selecteer 'Wachtwoordopties' en schakel 'Ruim automatisch op' in.
	- *Op je Mac:* Kies Apple-menu  $\bullet$  > 'Systeeminstellingen' > 'Wachtwoorden' in de navigatiekolom, selecteer 'Wachtwoordopties' en schakel 'Ruim automatisch op' in.

## Gedeelde wachtwoorden en passkeys beheren

In iOS 17, iPadOS 17 en macOS Sonoma 14 of nieuwer kun je een groep vertrouwde contactpersonen aanmaken of daaraan deelnemen, zodat je wachtwoorden en passkeys op verschillende apparaten kunt delen. Er zijn twee verschillende gebruikersrollen in groepen voor gedeelde wachtwoorden: eigenaar van de groep en groepslid. Welke taken je kunt uitvoeren, hangt af van je gebruikersrol.

- *Eigenaar van de groep:* De eigenaar van de groep is het groepslid dat de groep heeft aangemaakt. De eigenaar is de enige die andere leden kan toevoegen of verwijderen.
- *Groepslid:* Iedereen die een uitnodiging van de eigenaar heeft ontvangen en geaccepteerd, is een groepslid. Alle groepsleden kunnen altijd wachtwoorden toevoegen, bekijken, bewerken of verwijderen. Groepsleden kunnen een groep altijd verlaten.

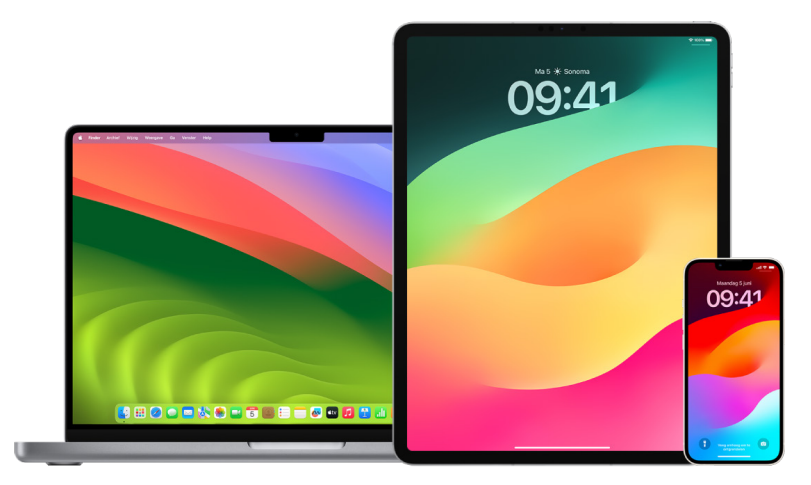

*Opmerking:* Als je wachtwoorden of passkeys verwijdert die je met een groep hebt gedeeld, heb je 30 dagen om ze te herstellen. Als je wachtwoorden of passkeys verwijdert die iemand anders met de groep heeft gedeeld, krijgt diegene een melding dat ze binnen 30 dagen kunnen worden hersteld. Zie [Een onlangs verwijderd wachtwoord of verwijderde](https://support.apple.com/guide/mac-help/mchlee73013a)  [passkey herstellen op de Mac](https://support.apple.com/guide/mac-help/mchlee73013a) (https://support.apple.com/guide/mac-help/mchlee73013a) in de macOS-gebruikershandleiding.

#### **Kijken welke rol je hebt in een groep voor gedeelde wachtwoorden**

- Voer een van de volgende stappen uit:
	- *Op je iPhone of iPad:* Tik in Instellingen @ op 'Wachtwoorden', zoek een groep voor gedeelde wachtwoorden <sub>22</sub>, selecteer de groep en kijk vervolgens of je de eigenaar of een groepslid bent.
	- *Op je Mac:* Kies Apple-menu  $\bullet$  > 'Systeeminstellingen' > 'Wachtwoorden' in de navigatiekolom, zoek een groep voor gedeelde wachtwoorden ..., selecteer de groep, klik op 'Beheer' en kijk of je de *eigenaar* of een *groepslid* bent.

#### **Iemand verwijderen uit een groep voor gedeelde wachtwoorden waarvan jij de eigenaar bent**

Als je iemand anders verwijdert uit een groep voor gedeelde wachtwoorden, heeft die persoon nog steeds toegang tot de accounts en wachtwoorden die je deelde toen diegene lid was van de groep. Nadat je iemand hebt verwijderd, is het raadzaam de wachtwoorden te wijzigen voor de accounts waarvan je niet wilt dat de ander er nog toegang toe heeft.

- Voer een van de volgende stappen uit:
	- *Op je iPhone of iPad:* Tik in Instellingen @ op 'Wachtwoorden', zoek een groep voor gedeelde wachtwoorden  $\mu$ , selecteer de groep en verwijder een lid.
	- *Op je Mac:* Kies Apple-menu  $\bullet$  > 'Systeeminstellingen' > 'Wachtwoorden' in de navigatiekolom, zoek een groep voor gedeelde wachtwoorden , selecteer de groep, klik op 'Beheer' en verwijder een lid.

#### **Een groep voor gedeelde wachtwoorden verlaten waarvan je lid bent**

Als je jezelf verwijdert uit een groep voor gedeelde wachtwoorden, hebben de andere groepsleden nog steeds toegang tot de accounts en wachtwoorden of passkeys die je deelde toen je lid was van de groep. Nadat je de groep hebt verlaten, is het raadzaam de wachtwoorden of passkeys te wijzigen voor je accounts waarvan je niet wilt dat de andere leden er nog toegang toe hebben.

- Voer een van de volgende stappen uit:
	- *Op je iPhone of iPad:* Tik in Instellingen . op 'Wachtwoorden', zoek een groep voor gedeelde wachtwoorden  $\mu$ , selecteer de groep en verwijder jezelf uit de groep.
	- *Op je Mac:* Kies Apple-menu  $\bullet$  > 'Systeeminstellingen' > 'Wachtwoorden' in de navigatiekolom, zoek een groep voor gedeelde wachtwoorden  $\mu$ , selecteer de groep, klik op 'Beheer' en verwijder jezelf uit de groep.

#### **Een wachtwoord of passkey verwijderen uit een groep voor gedeelde wachtwoorden**

Als je wachtwoorden of passkeys verwijdert uit een groep voor gedeelde wachtwoorden, hebben de groepsleden mogelijk nog steeds toegang tot de accounts en wachtwoorden of passkeys die je met de groep hebt gedeeld. Nadat je ze hebt verwijderd, is het raadzaam de wachtwoorden of passkeys te wijzigen voor je accounts waarvan je niet wilt dat de andere leden er nog toegang toe hebben.

*Opmerking:* Als je wachtwoorden of passkeys verwijdert die je met een groep hebt gedeeld, heb je 30 dagen om ze te herstellen. Als je wachtwoorden of passkeys verwijdert die iemand anders met de groep heeft gedeeld, krijgt diegene een melding dat ze binnen 30 dagen kunnen worden hersteld. Zie [Een onlangs verwijderd wachtwoord of verwijderde passkey](https://support.apple.com/guide/mac-help/mchlee73013a)  [herstellen op de Mac](https://support.apple.com/guide/mac-help/mchlee73013a) in de macOS-gebruikershandleiding (https://support.apple.com/ guide/mac-help/mchlee73013a).

- Voer een van de volgende stappen uit:
	- Op je iPhone of iPad: Tik in Instellingen @ op 'Wachtwoorden' in de navigatiekolom, zoek een groep voor gedeelde wachtwoorden , selecteer de groep en kijk vervolgens of je de eigenaar of een groepslid bent.
	- *Op je Mac: Kies Apple-menu*  $\bullet$  *> 'Systeeminstellingen', klik op 'Wachtwoorden' <sup>1</sup> in de* navigatiekolom, klik op de infoknop (i) naast de account waarvan je het wachtwoord of de passkey wilt verwijderen, klik op 'Verwijder wachtwoord' of 'Verwijder passkey' en klik nogmaals op 'Verwijder wachtwoord' of 'Verwijder passkey'.

### Privacyfuncties voor apps in Apple producten

Apple producten hebben allerlei instellingen, functies en regelaars waarmee je de gegevens die je met apps deelt kunt controleren en beheren.

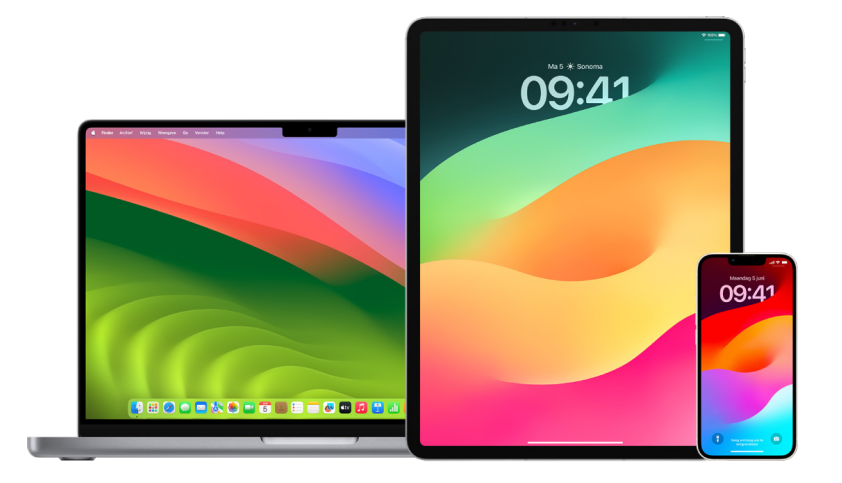

#### **Privacyinstellingen van apps controleren en bijwerken op Apple apparaten**

De privacyinstellingen op je apparaat zijn bewust zo ontworpen dat jij de regie hebt over je gegevens. Je kunt een app van een sociaal netwerk bijvoorbeeld toestaan je camera te gebruiken, zodat je foto's kunt maken en die in de app kunt uploaden. Een reden om deze instellingen te controleren, is als iemand anders je apparaat heeft geconfigureerd of toegang heeft gehad tot je apparaat en je toegangscode weet. Het is dan ook een goed idee om te kijken of die persoon je instellingen heeft gewijzigd.

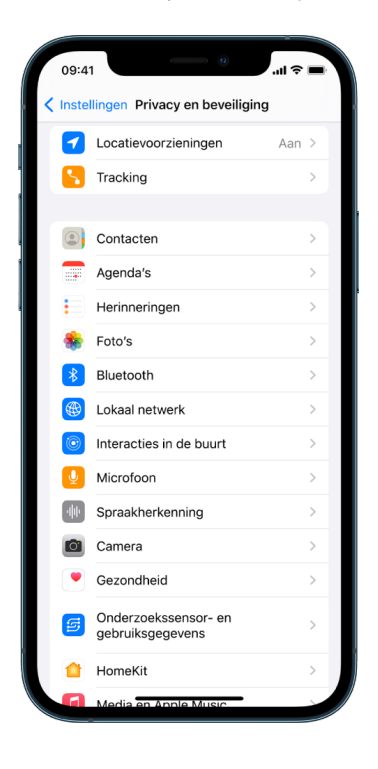

- 1. Voer een van de volgende stappen uit:
	- Op *je iPhone of iPad:* Tik in Instellingen @ op 'Privacy en beveiliging' **...**
	- Op een Mac met macOS 13 of nieuwer: Kies Apple-menu  $\bullet$  > 'Systeeminstellingen', selecteer 'Wachtwoord en beveiliging' in de navigatiekolom en klik op 'Privacy'.
	- Op een Mac met macOS 12 of ouder: Kies Apple-menu  $\bullet$  > 'Systeemvoorkeuren', selecteer 'Wachtwoord en beveiliging' en klik op 'Privacy'.
- 2. Neem de lijst met gegevenstypen door (zoals 'Agenda's', 'Contacten', 'Foto's' en 'Herinneringen').
- 3. Selecteer een gegevenstype in de lijst om te zien welke apps op je apparaat er toegang toe hebben.

Apps komen alleen op de lijst te staan wanneer ze om toestemming vragen. Je kunt de toegang waar apps om vragen toestaan of weigeren. Voor foto's kun je ook de toegang wijzigen die apps ertoe hebben. Een app heeft alleen toegang tot het type gegevens in de instelling als je daar toestemming voor hebt gegeven.

*Opmerking:* Als je de privacyinstellingen wijzigt op je Apple apparaat, wijzig je alleen de manier waarop apps toegang hebben tot je gegevens. Als je de instellingen in 'Privacy en beveiliging' wilt wijzigen voor een app van derden (een app die niet door Apple is ontwikkeld), moet je inloggen bij de externe account (via de app of een browser) en de instellingen daar wijzigen.

#### **'Transparantie apptracking' gebruiken**

Met 'Transparantie apptracking' kun je bepalen of een app je activiteiten in apps en op websites van andere bedrijven mag volgen. Je kunt de toestemming om je activiteiten te volgen altijd weer intrekken. Als je 'Sta trackingverzoeken van apps toe' uitschakelt, krijg je geen meldingen meer van apps die je activiteiten willen volgen. Als deze instelling is uitgeschakeld, wordt er voor elke app die je toestemming vraagt om je te volgen van uitgegaan dat je 'Vraag app om niet te tracken' hebt geselecteerd.

- Voer een van de volgende stappen uit:
	- *Op je iPhone of iPad:* Tik in Instellingen op 'Privacy en beveiliging' > 'Tracking' en schakel 'Sta trackingverzoeken van apps toe' uit.
	- Op je Apple TV: Tik in Instellingen op 'Algemeen' > 'Privacy en beveiliging' > 'Tracking' en schakel 'Sta trackingverzoeken van apps toe' uit.

#### **In het privacyrapport bekijken hoe apps toegang tot je gegevens hebben**

Als je vermoedt dat een van je naasten zonder jouw toestemming apps heeft geïnstalleerd op je iPhone of iPad, of dat iemand de instellingen heeft aangepast van apps die je hebt geïnstalleerd, kun je 'Rapport over privacy van apps' inschakelen.

Je kunt zien hoe vaak elke app toegang heeft tot je gegevens, zoals je locatie, camera en microfoon.

- 1. Tik in Instellingen op 'Privacy'.
- 2. Scrol omlaag en tik op 'Rapport over privacy van apps'.
- 3. Schakel 'Rapport over privacy van apps' in.

Je kunt het privacyrapport altijd weer uitschakelen door in Instellingen op 'Privacy en beveiliging' > 'Rapport over privacy van apps' te tikken. Hiermee worden ook de rapportgegevens van je apparaat gewist.

*Opmerking:* Het privacyrapport wordt pas samengesteld nadat je deze functie hebt ingeschakeld, waardoor het even kan duren voordat je informatie ziet staan. Naarmate je de apps op je apparaat vaker gebruikt, zie je steeds meer informatie. De gegevens in het privacyrapport worden versleuteld en worden alleen op jouw apparaat bewaard. In het rapport staat hoe vaak en wanneer een app in de afgelopen 7 dagen toegang heeft gehad tot privacygevoelige gegevens of apparaatsensoren. Je kunt op apps en gegevenstypen tikken voor meer informatie.

# Je apparaten beschermen tegen in opdracht ontwikkelde spyware met de isolatiemodus

De isolatiemodus is een zeer zware, optionele beveiligingsmethode voor de iPhone, iPad en Mac (met iOS 16, iPadOS 16.1 en macOS 13 of nieuwer) die je eigenlijk alleen hoeft te gebruiken als je denkt dat je het doelwit bent van een uiterst geraffineerde cyberaanval, zoals van een particulier bedrijf dat met overheidsgeld spyware ontwikkelt.

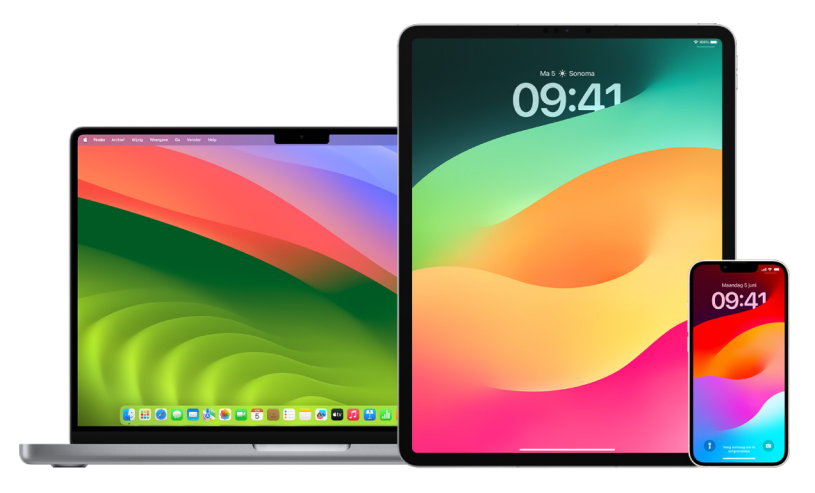

*Opmerking:* De meeste mensen zijn nooit doelwit van dit soort aanvallen.

Wanneer een apparaat in de isolatiemodus is, functioneert het niet op de normale manier. Apps, websites en functies zullen uit veiligheidsoogpunt strikt beperkt zijn en sommige ervaringen zullen niet beschikbaar zijn. De isolatiemodus biedt de volgende beveiligingsmaatregelen:

- *Berichten:* De meeste soorten bijlagen bij berichten, behalve afbeeldingen, worden geblokkeerd. Sommige functies, zoals linkvoorvertoningen, worden uitgeschakeld.
- *Websurfen:* Bepaalde ingewikkelde webtechnologieën, zoals just-in-time-compilatie van JavaScript, worden uitgeschakeld, tenzij de gebruiker een vertrouwde website uitsluit van de isolatiemodus.
- *Apple voorzieningen:* Binnenkomende uitnodigingen en verzoeken van voorzieningen, zoals FaceTime-gesprekken, worden geblokkeerd als de afzender van de uitnodiging of het verzoek niet eerder een oproep of verzoek heeft gestuurd.
- *Aangesloten apparatuur:* Verbindingen met een computer of accessoire worden geblokkeerd wanneer het apparaat is vergrendeld.
- *Configuratieprofielen:* Configuratieprofielen kunnen niet worden geïnstalleerd en het apparaat kan niet worden ingeschreven bij mobielapparaatbeheer als de isolatiemodus is ingeschakeld. MDM-profielen die waren ingeschakeld voordat de isolatiemodus werd geactiveerd, blijven wel op het apparaat staan.

#### **De isolatiemodus in- of uitschakelen**

De isolatiemodus moet apart worden ingeschakeld voor de iPhone, iPad en Mac. Wanneer je de isolatiemodus inschakelt op de iPhone, wordt de isolatiemodus automatisch ook ingeschakeld voor alle gekoppelde Apple Watches met watchOS 10 of nieuwer. Je kunt de isolatiemodus niet rechtstreeks in- of uitschakelen op een Apple Watch.

- Voer een van de volgende stappen uit:
	- *Op je iPhone of iPad:* Tik in Instellingen @ op 'Privacy en beveiliging' > 'Isolatiemodus', tik op 'Schakel isolatiemodus in', tik op 'Schakel in en start opnieuw' en voer de toegangscode van het apparaat in.
	- *Op je Mac: Kies Apple-menu*  $\bullet$  > 'Systeeminstellingen', 'Privacy en beveiliging'  $\bullet$  > 'Isolatiemodus', tik op 'Schakel in', voer het wachtwoord in als hierom wordt gevraagd en tik op 'Schakel in en start opnieuw'.

### Veiligheidsinstellingen beheren in Berichten

In de Berichten-app  $\bigcirc$  kun je op twee manieren tekstberichten versturen:

- Via wifi of het mobiele netwerk met iMessage, waarmee je berichten kunt sturen naar anderen die ook iMessage gebruiken op een iPhone, iPad of Mac. Je iMessagetekstberichten worden weergegeven in blauwe ballonnen.
- Met sms-/mms-berichten die van je iPhone naar andere apparaten worden doorgestuurd. Je sms-/mms-berichten worden weergegeven in groene ballonnen.

Met iMessage kun je via wifi of een mobiel netwerk berichten, foto's en video's sturen naar een andere iPhone, iPad of Mac. Deze berichten worden altijd versleuteld en in blauwe tekstballonnen weergegeven op je iPhone, iPad en Mac.

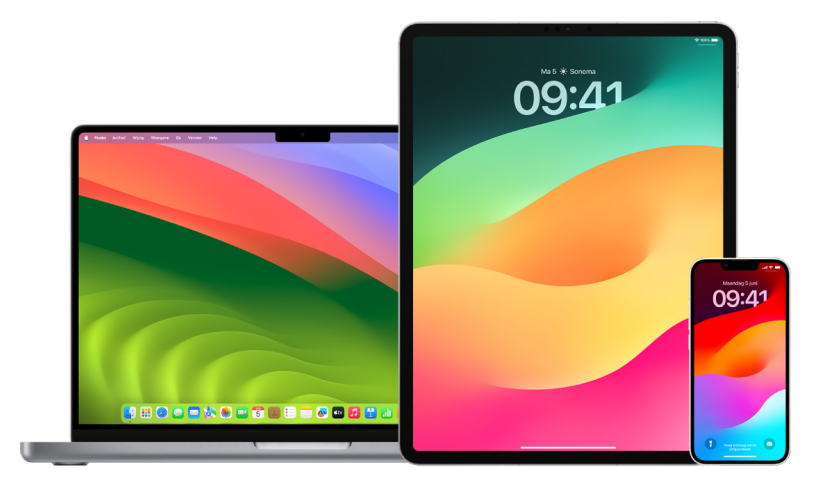

#### **Berichten beperken tot één apparaat**

Als je Berichten wilt beperken tot één apparaat, moet je met de account uitloggen bij Berichten op de apparaten waarop je geen berichten meer wilt ontvangen en 'Berichten in iCloud' uitschakelen.

- 1. Voer een van de volgende stappen uit:
	- Op je iPhone of iPad: Tik in Instellingen @ op 'Berichten' en schakel 'iMessage' in of uit.
	- *Op je Mac: Kies in Berichten*  $\Omega$  'Berichten' > 'Instellingen', klik op 'iMessage' en klik op 'Log uit'. Bevestig dat je wilt uitloggen en klik vervolgens opnieuw op 'Log uit'.

#### **'Berichten in iCloud' uitschakelen op een iPhone of iPad**

Als je 'Berichten in iCloud' gebruikt, worden alle berichten die je verstuurt, ontvangt en verwijdert, automatisch op al je Apple apparaten bijgewerkt.

- 1. *Op je iPhone of iPad:* Tik in Instellingen op '[*je naam*]' en tik vervolgens op 'iCloud'.
- 2. Tik onder 'Apps die iCloud gebruiken' op 'Toon alles'.
- 3. Tik op 'Berichten' en schakel 'Synchroniseer deze [*iPhone*][*iPad*]' uit.
- 4. Herhaal deze taak op elk apparaat om de berichten van iCloud te verwijderen.

#### **'Berichten in iCloud' uitschakelen op een Mac**

Als je 'Berichten in iCloud' gebruikt, worden alle berichten die je verstuurt, ontvangt en verwijdert, automatisch op al je Apple apparaten bijgewerkt.

- 1. Kies in de Berichten-app  $\bigcirc$  op de Mac 'Berichten' > 'Instellingen' en klik vervolgens op 'iMessage'.
- 2. Klik op 'Instellingen' en schakel de optie 'Schakel Berichten in iCloud in' uit.
- 3. Kies een van de volgende opties:
	- *Schakel uit voor alle apparaten:* Hiermee wordt 'Berichten in iCloud' op al je apparaten uitgeschakeld. Berichten worden niet meer in iCloud, maar op elk apparaat bewaard.
	- *Schakel uit voor dit apparaat:* Hiermee wordt 'Berichten in iCloud' alleen op je Mac uitgeschakeld. Berichten op je Mac worden niet meer in iCloud bewaard; op andere apparaten waar 'Berichten in iCloud' nog wel is ingeschakeld, blijven berichten wel in iCloud bewaard.

#### **iMessage in- en uitschakelen**

iMessage werkt met end-to-end-encryptie, zodat je berichten op al je apparaten worden beschermd en ze door niemand, ook niet door Apple, kunnen worden bekeken zonder je toegangscode in te voeren. Omdat iMessage-gesprekken plaatsvinden via wifi en mobiele netwerken, wordt op je telefoonrekening niet vermeld naar wie je berichten hebt gestuurd. Je kunt van iMessages een reservekopie maken, zodat je ze bij verlies of diefstal van je apparaat kunt terughalen.

**Belangrijk:** Als je berichten in iCloud wilt bewaren, moet je reservekopieën hebben ingeschakeld. Als je dat niet hebt gedaan, kun je je berichten niet herstellen. Zie [iCloud voor Berichten configureren op al je apparaten](https://support.apple.com/guide/icloud/mm0de0d4528d) in de iCloud-gebruikershandleiding (https://support.apple.com/guide/icloud/mm0de0d4528d).

#### **Wanneer iMessage is ingeschakeld**

Je kunt een iMessage versturen via een wifiverbinding als je geen toegang hebt tot mobiele voorzieningen. Met de functie 'Recent verwijderd' worden verwijderde berichten maximaal 30 dagen bewaard, dus als je vermoedt dat iemand berichten van je apparaat heeft verwijderd, kun je ze mogelijk nog in dit tabblad terugvinden.

#### **Wanneer iMessage is uitgeschakeld**

Wanneer iMessage is uitgeschakeld, zijn functies als berichten wijzigen of ongedaan maken en leesbewijzen niet beschikbaar. Berichten worden in plaats daarvan via sms/mms verstuurd.

**Belangrijk:** Wanneer je sms/mms gebruikt, komt informatie over deze berichten mogelijk op je telefoonrekening te staan en kan deze informatie via de mobieletelefonieaanbieder worden doorgestuurd naar de accounteigenaar van dat telefoonnummer.

- *Op je iPhone of iPad:* Tik in Instellingen @ op 'Berichten' en schakel 'iMessage' in of uit.
- Op een Mac met macOS 13 of nieuwer: Open Berichten  $\bigcirc$ , kies 'Berichten' > 'Instellingen', klik op 'iMessage' en klik op 'Log uit'. Bevestig dat je wilt uitloggen en klik vervolgens opnieuw op 'Log uit'.
- Op een Mac met macOS 12 of ouder: Open Berichten  $\Box$ , kies 'Berichten' > 'Instellingen', klik op 'iMessage' en klik op 'Log uit'. Bevestig dat je wilt uitloggen en klik vervolgens opnieuw op 'Log uit'.

#### **Leesbewijzen in- of uitschakelen**

Met leesbewijzen in iMessage weten iMessage-gebruikers wanneer hun berichten zijn gelezen. Als leesbewijzen zijn ingeschakeld, ziet degene die je een iMessage heeft gestuurd een leesindicator onder het bericht nadat je het hebt gelezen. Als leesbewijzen zijn uitgeschakeld, ziet de ander alleen dat het bericht is afgeleverd.

Je kunt ervoor kiezen leesbewijzen te versturen voor alle gesprekken of alleen voor specifieke gesprekken. Als je leesbewijzen voor alle gesprekken hebt ingeschakeld, kun je ze nog steeds uitschakelen voor specifieke gesprekken, en omgekeerd.

*Opmerking:* Leesbewijzen worden niet ondersteund voor sms-berichten en groepsgesprekken.

- *Op je iPhone of iPad: Tik in Instellingen* @ op 'Berichten' en schakel 'Leesbewijzen' in of uit.
- Op een Mac met macOS 13 of nieuwer: Open Berichten  $\bigcirc$ , ga naar 'Berichten' > 'Instellingen', klik op de tab 'iMessage' en schakel 'Stuur leesbewijzen' in of uit.
- Op een Mac met macOS 12 of ouder: Open Berichten  $\bigcirc$ , ga naar 'Berichten' > 'Voorkeuren', klik op de tab 'iMessage' en schakel 'Stuur leesbewijzen' in of uit.

#### **Een verstuurd bericht wijzigen**

In iOS 16, iPadOS 16.1 en macOS 13 of nieuwer kun je een bericht tot vijftien minuten na het versturen maximaal vijf keer wijzigen. Dat geeft je de gelegenheid om fouten te herstellen. Ontvangers kunnen zien dat een bericht is gewijzigd en wat je hebt gewijzigd.

*Opmerking:* Sms-berichten kunnen niet worden gewijzigd.

Als je ontvangers een Apple apparaat met een oudere iOS-, iPadOS- of macOS-versie hebben, krijgen ze vervolgberichten die beginnen met 'Bewerking aangebracht in', gevolgd door je nieuwe bericht tussen aanhalingstekens.

- *Op je iPhone of iPad:* Tik op Berichten **Q**, houd je vinger op de berichtballon, tik op 'Wijzig', wijzig het bericht en stuur het opnieuw.
- Op een Mac met macOS 13: Open Berichten  $\bigcirc$ , klik met Control ingedrukt op de berichtballon, selecteer 'Wijzig', wijzig het bericht en stuur het opnieuw.

#### **Het versturen van een bericht ongedaan maken**

In iOS 16, iPadOS 16.1 en macOS 13 of nieuwer kun je een bericht tot twee minuten na het versturen ongedaan maken. Dat geeft je de gelegenheid om een bericht dat je per ongeluk naar de verkeerde persoon hebt gestuurd terug te halen. Ontvangers kunnen zien dat de verzending van een bericht ongedaan is gemaakt.

*Opmerking:* Sms-berichten kunnen niet ongedaan worden gemaakt.

• *Op je iPhone of iPad:* Tik op 'Berichten' **Q**, houd je vinger op de berichtballon en tik op 'Maak verzenden ongedaan'.

Zowel in jouw transcriptie van het gesprek als in de transcriptie van de ontvanger verschijnt een opmerking dat je de verzending van het bericht ongedaan hebt gemaakt.

• Op een Mac met macOS 13 of nieuwer: Open Berichten  $\Omega$ , klik met Control ingedrukt op de berichtballon en klik op 'Maak verzenden ongedaan'.

Zowel in jouw transcriptie van het gesprek als in de transcriptie van de ontvanger verschijnt een opmerking dat je de verzending van het bericht ongedaan hebt gemaakt.

# Check-in gebruiken voor Berichten

Met Check-in op de iPhone kun je iemand anders automatisch op de hoogte stellen als je iPhone is aangekomen. Je kunt kiezen welke details de ander te zien krijgt als je de check-in niet voltooit.

Als je vrienden je een check-in sturen, maar hun iPhone niet volgens verwachting is aangekomen, kun je onder andere hun locatie, batterijpercentage en netwerksignaal bekijken.

*Opmerking:* Voor Check-in moeten de afzender en de ontvanger allebei iOS 17 hebben. Het delen van locaties wordt niet ondersteund in Zuid-Korea en de functie kan vanwege de lokale wetgeving ook in andere regio's mogelijk niet beschikbaar zijn.

Wanneer je een *reisspecifieke* check-in start, krijgt je contactpersoon de volgende informatie:

- Je bestemming en geschatte aankomsttijd
- Wat de ander kan verwachten als je niet reageert op meldingen, als je tijdens een check-in een noodoproep plaatst of als je telefoon niet volgens verwachting op de bestemming aankomt

Wanneer je een *timergebonden* check-in start, krijgt je contactpersoon de volgende informatie:

- Hoe laat je de timer hebt gestart
- Hoe laat de timer afloopt
- Wat de ander kan verwachten als je niet reageert op meldingen over de timer of als je tijdens een check-in een noodoproep plaatst

### Welke informatie wordt gedeeld en wanneer?

Wanneer je een check-in instelt, kun je aangeven hoeveel gegevens je wilt delen met je contactpersonen wanneer de check-in niet volgens verwachting eindigt. Nadat je een check-in hebt ingesteld, kun je aangeven welk type gegevens je wilt versturen via Instellingen > 'Berichten' > 'Check-in' > 'Gegevens'.

Je kunt de volgende detailniveaus kiezen:

- *Beperkt:* Omvat je huidige locatie en informatie over de batterij en het netwerksignaal van je iPhone en Apple Watch.
- *Volledig:* Omvat alle gegevens uit 'Beperkt', plus je afgelegde route en de locatie waarop je iPhone voor het laatst is ontgrendeld en waarop de Apple Watch is verwijderd.

In de volgende gevallen ontvangt je contactpersoon automatisch een link om de gegevens te bekijken die je hebt gedeeld:

- Je telefoon komt niet volgens verwachting aan op je bestemming.
- Je hebt tijdens de reis aanzienlijke vertraging opgelopen en reageert niet op de vraag om tijd toe te voegen.
- Je plaatst een noodoproep en reageert vervolgens niet op de check-inmelding.
- Je reageert niet op de melding aan het eind van je timergebonden check-in.

**Belangrijk:** Als je je telefoon kwijtraakt terwijl een check-in actief is, ontvangt je contactpersoon een melding alsof je niet reageert.

### Terwijl een check-in actief is

Wanneer een reisspecifieke check-in actief is, wordt op je toegangsscherm het volgende bericht weergegeven: 'Check-in: Ontgrendel om details te bekijken.' Als je op dit bericht tikt en het apparaat ontgrendelt, zie je de bestemming die je hebt ingesteld, je actuele geschatte aankomsttijd (die automatisch wordt bijgewerkt op basis van de verkeerssituatie en de rijomstandigheden), en het type gegevens dat met je contactpersoon wordt gedeeld als de check-in niet wordt voltooid ('Beperkt' of 'Volledig'). Je kunt de check-in ook annuleren.

#### **Een timergebonden check-in starten**

Als je je op je huidige locatie niet veilig voelt en wilt dat een vertrouwde contactpersoon je met behulp van Check-in ondersteunt, kun je een timergebonden check-in starten. Bij de timergebonden check-in krijgt je vertrouwde contactpersoon bericht als je niet reageert op de vraag die na afloop van de timer wordt weergegeven.

Wanneer een timergebonden check-in actief is, wordt op je toegangsscherm het volgende bericht weergegeven: 'Check-in: Ontgrendel om details te bekijken.' Als je op dit bericht tikt en het apparaat ontgrendelt, kun je het volgende zien:

- De resterende tijd van de check-in
- De contactpersoon die je met de check-in op de hoogte wilt stellen
- Het type gegevens dat met de contactpersoon wordt gedeeld:
	- 'Beperkt' of 'Volledig'

Een timergebonden check-in starten:

- 1. Open Berichten en selecteer de persoon die je op de hoogte wilt stellen.
- 2. Tik op 'Nieuw bericht' boven in het scherm en voeg een ontvanger toe of selecteer een bestaand gesprek.
- 3. Tik op  $+$ , tik op 'Check-in' en tik op 'Wijzig'.

Je moet mogelijk op 'Meer' tikken om de optie 'Check-in' te zien.

- 4. Selecteer 'Na een timer'.
- 5. Geef aan hoelang je de timer wilt laten lopen.

Wanneer de timergebonden check-in afloopt, ontvang je een melding en kun je op 'Beëindig check-in' of 'Voeg meer tijd toe' tikken. Wanneer je de check-in beëindigt, ontvangt je contactpersoon hiervan een melding. Je kunt ook 'Voeg tijd toe' kiezen, zodat je nog eens 15, 30 of 60 minuten kunt toevoegen aan je check-in. Je contactpersoon ontvangt de bijgewerkte eindtijd.

#### **Een reisspecifieke check-in starten**

Als je met de auto, het openbaar vervoer of te voet reist, kun je een check-in starten om iemand automatisch op de hoogte te stellen nadat je op de beoogde bestemming bent aangekomen.

Wanneer een reisspecifieke check-in actief is, wordt op je toegangsscherm het volgende bericht weergegeven: 'Check-in: Ontgrendel om details te bekijken.' Als je op dit bericht tikt en het apparaat ontgrendelt, zie je de bestemming die je hebt ingesteld, je actuele geschatte aankomsttijd (die automatisch wordt bijgewerkt op basis van de verkeerssituatie en de rijomstandigheden), en het type gegevens dat met je contactpersoon wordt gedeeld als de check-in niet wordt voltooid. Je kunt de check-in ook annuleren.

- 1. Open Berichten en selecteer de persoon die je op de hoogte wilt stellen.
- 2. Tik op 'Nieuw bericht' boven in het scherm en voeg een ontvanger toe of selecteer een bestaand gesprek.
- 3. Tik op  $+$ , tik op 'Check-in' en tik op 'Wijzig'.

Je moet mogelijk op 'Meer' tikken om de optie 'Check-in' te zien.

- 4. Selecteer 'Wanneer ik aankom'.
- 5. Tik op 'Wijzig' en voer de beoogde locatie in de zoekbalk in.
- 6. Om een radius voor je aankomstlocatie in te stellen, tik je onder in het scherm op 'Klein', 'Normaal' of 'Groot'. Je contactpersoon ontvangt een aankomstmelding zodra je die radius hebt bereikt.
- 7. Tik op 'Gereed'.
- 8. Tik op 'Auto', 'Ov' of 'Te voet' en tik eventueel op 'Voeg tijd toe'.

Als je apparaat niet dichter bij de beoogde bestemming komt, ontvang je een melding waarop je binnen 15 minuten moet reageren. Als je niet reageert, ontvangt de ander automatisch een melding.

Wanneer je iPhone aankomt op de bestemming die voor de reisspecifieke check-in is ingesteld, wordt de check-in beëindigd en ontvangt je contactpersoon een melding dat je bent aangekomen.

# Oproepen en berichten van bepaalde mensen blokkeren

Als je ongewenste telefoongesprekken, FaceTime-oproepen, berichten of e-mails van iemand ontvangt, kun je deze persoon blokkeren, zodat die persoon je voortaan niet meer kan benaderen. Als je iemand op één apparaat blokkeert, wordt die persoon geblokkeerd op alle Apple apparaten waarop je met dezelfde Apple ID bent ingelogd.

**Belangrijk:** Degene die je blokkeert, krijgt geen melding van de blokkering en je kunt een geblokkeerde contactpersoon nog steeds bellen of berichten of e-mails sturen zonder de blokkering op te heffen. Als je eerder echter je locatie met deze persoon hebt gedeeld, ontvangt de ander *wel* een melding dat je je locatie niet meer deelt nadat je deze persoon hebt geblokkeerd.

Als je contactpersonen blokkeert in Telefoon, FaceTime, Berichten of Mail, worden ze in alle vier de apps geblokkeerd.

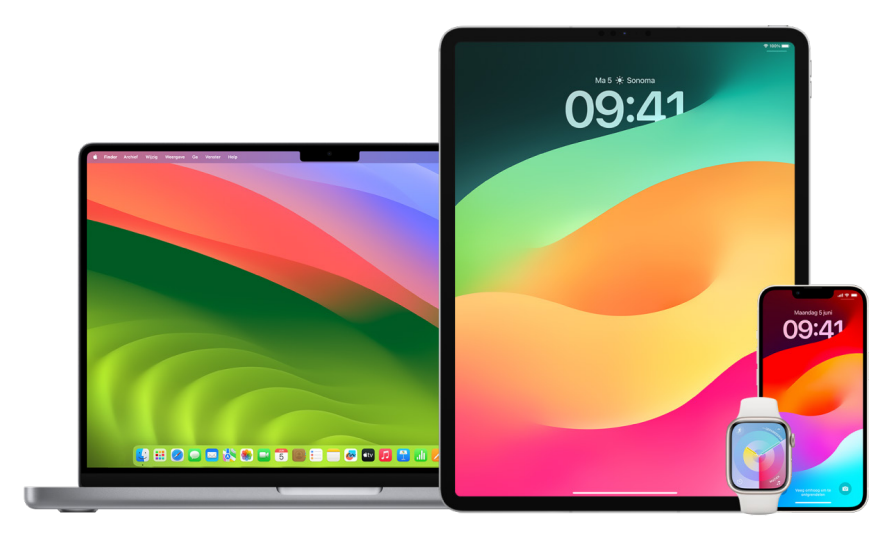

#### **Telefoongesprekken, FaceTime-gesprekken, berichten en e-mail van bepaalde mensen blokkeren**

- *Telefoon-app op je iPhone:* Tik in de Telefoon-app op 'Favorieten', 'Recent' of 'Voicemail', tik op de infoknop  $(i)$  naast de naam, het telefoonnummer of het e-mailadres van de contactpersoon die je wilt blokkeren, scrol omlaag, tik op 'Blokkeer deze beller' en tik vervolgens op 'Blokkeer contact'.
- *FaceTime-app op je iPhone of iPad:* Tik in je FaceTime-gespreksgeschiedenis op de infoknop (i) naast de naam, het telefoonnummer of het e-mailadres van de contactpersoon die je wilt blokkeren, scrol omlaag, tik op 'Blokkeer deze beller' en tik vervolgens op 'Blokkeer contact'.
- *FaceTime-app op je Mac:* Klik in de FaceTime-gespreksgeschiedenis met de Control-toets ingedrukt op de naam, het telefoonnummer of het e-mailadres van de contactpersoon die je wilt blokkeren en selecteer 'Blokkeer deze beller'.
- *Berichten-app op je iPhone of iPad:* Tik in Berichten op een gesprek, tik op de naam of het nummer boven in het gesprek, tik op de infoknop  $\hat{v}$ , scrol omlaag en tik op 'Blokkeer deze beller'.
- *Berichten-app op je Mac:* Selecteer in je Berichten-geschiedenis de naam, het telefoonnummer of het e-mailadres van de contactpersoon die je wilt blokkeren. Selecteer in het gespreksmenu 'Blokkeer persoon' en klik op 'Blokkeer'.
- *Mail-app op je iPhone of iPad:* Tik op 'Mail' **D**, selecteer een e-mailbericht van de afzender, tik op de naam boven in de e-mail, selecteer 'Blokkeer deze contactpersoon' en tik op 'Blokkeer deze contactpersoon'.
- *Mail-app op je Mac:* Open Mail, selecteer een e-mailbericht van de afzender, klik op de naam van de afzender boven in de e-mail en selecteer 'Blokkeer contact' in het venstermenu.

Het symbool 'Geblokkeerd'  $\bigcirc$  wordt weergegeven naast de naam van de afzender in de berichtenlijst en er wordt een banner toegevoegd aan berichten van deze afzender om aan te geven dat ze geblokkeerd zijn. In de strook staat ook een link naar het paneel 'Geblokkeerd' in de instellingen voor Mail, waar je geblokkeerde afzenders kunt beheren.

*Opmerking:* Als de afzender eerder aan de viplijst in Mail is toegevoegd, moet je eerst 'Verwijder uit vip' kiezen voordat je deze persoon kunt blokkeren.

#### **Je geblokkeerde contactpersonen beheren**

Je kunt je geblokkeerde contactpersonen beheren via de vier apps waarin je contactpersonen kunt blokkeren: Telefoon, FaceTime, Berichten en Mail. Als je de blokkering van een contactpersoon opheft in één app, wordt de blokkering in alle vier de apps opgeheven. Voer een of meer van de volgende stappen uit om de lijst met nummers te zien die je hebt geblokkeerd:

- *iPhone:* Tik in Instellingen @ op 'Telefoon' > 'Geblokkeerde contacten'.
- *FaceTime op je iPhone of iPad:* Tik in Instellingen op 'FaceTime' en tik onder 'Gesprekken' op 'Geblokkeerde contacten'.
- *FaceTime op je Mac:* Open FaceTime, ga naar 'FaceTime' > 'Instellingen' (of 'FaceTime > 'Voorkeuren') en klik op 'Geblokkeerd'.
- *Berichten-app op je iPhone of iPad:* Tik in Instellingen op 'Berichten' en tik onder 'SMS/MMS' op 'Geblokkeerde contacten'.
- *Berichten-app op je Mac:* Open Berichten, ga naar 'Berichten' > 'Instellingen' (of 'Berichten' > 'Voorkeuren'), klik op 'iMessage' en klik op 'Geblokkeerd'.
- *Mail-app op je iPhone of iPad:* Tik in Instellingen op 'Mail' en tik onder 'Berichtenreeksen' op 'Geblokkeerd'.
- *Mail-app op je Mac:* Open Mail, ga naar 'Mail' > 'Instellingen' (of 'Mail' > 'Voorkeuren'), klik op 'Reclame' en klik op 'Geblokkeerd'.
## Waarschuwingen ontvangen over gevoelige afbeeldingen en video's op de iPhone, iPad en Mac

Met de functie 'Waarschuwing gevoelig materiaal' kunnen volwassenen voorkomen dat ze ongewenste naaktfoto's en -video's te zien krijgen wanneer ze die ontvangen in Berichten, via AirDrop, in een FaceTime-videobericht of in de Telefoon-app wanneer ze een contactposter ontvangen. Deze functie werkt op basis van dezelfde privacybeschermende technologie die de kern van Communicatieveiligheid vormt. De functie is optioneel en kan door de gebruiker worden ingeschakeld via de instellingen in 'Privacy en beveiliging'.

Jij (of een gezinslid) krijgt een waarschuwing voordat seksueel expliciete foto's worden ontvangen of verstuurd. In Schermtijd kun je ook ongeschikt materiaal blokkeren en beperkingen voor aankopen instellen. Zie [Communicatie op het apparaat van een gezinslid](https://support.apple.com/guide/iphone/iph7f15d92dd#iph8b19cb4ea/17.0)  [toestaan of blokkeren](https://support.apple.com/guide/iphone/iph7f15d92dd#iph8b19cb4ea/17.0) in de iPhone-gebruikershandleiding.

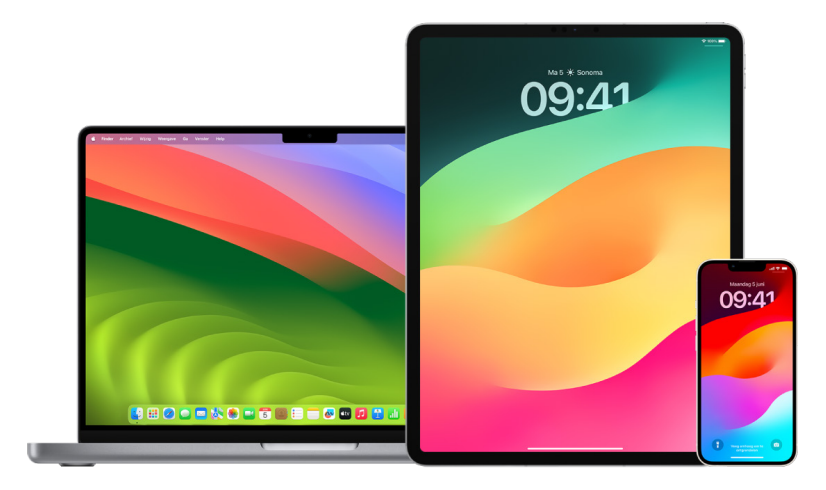

#### **'Waarschuwing gevoelig materiaal' configureren op een iPhone, iPad of Mac**

- 1. Voer een van de volgende stappen uit:
	- Op je iPhone of iPad: Tik in Instellingen **@** op 'Privacy en beveiliging' ib en tik vervolgens op 'Waarschuwing gevoelig materiaal'.
	- Op een Mac met macOS 13 of nieuwer: Kies Apple-menu  $\bullet$  > 'Systeeminstellingen' > 'Privacy en beveiliging' in en klik op 'Waarschuwing gevoelig materiaal'.
	- Op een Mac met macOS 12 of ouder: Kies Apple-menu  $\bullet$  > 'Systeemvoorkeuren' > 'Beveiliging en privacy'  $\textcircled{e}$  en klik op 'Waarschuwing gevoelig materiaal'.

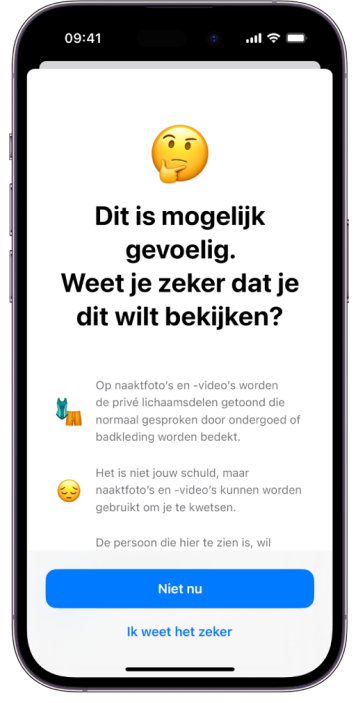

- 2. Scrol omlaag, tik op 'Waarschuwing gevoelig materiaal' en schakel 'Waarschuwing gevoelig materiaal' in.
- 3. Schakel per onderdeel de toestemming in of uit om gevoelig materiaal te detecteren voordat het kan worden bekeken en informatie te ontvangen om een veilige keuze te kunnen maken.

## Je browsergeschiedenis privé houden in Safari en Kaarten

Als je vermoedt dat iemand toegang heeft tot je apparaat, kan het raadzaam zijn je zoekgeschiedenis en caches van browsers en andere apps te controleren en te wissen. In veel apps wordt informatie bewaard over wat je zoekt en waar je naar kijkt, zodat je het later gemakkelijk kunt terugvinden. Als je bijvoorbeeld de Kaarten-app gebruikt, kun je via de geschiedenis van de locaties waar je naar hebt gezocht of waar je naartoe hebt genavigeerd, gemakkelijker teruggaan naar een plek die je onlangs hebt bezocht.

Als je je in een onveilige persoonlijke situatie bevindt en je online veiligheidsstrategieën moet opzoeken, maar niet wilt dat er in Safari wordt bijgehouden wat je hebt bekeken, kun je een privévenster openen op de [iPhone,](#page-111-0) [iPad](#page-112-0) en [Mac](#page-112-1). Wanneer je de privémodus gebruikt, worden de details van je surfgedrag niet bewaard en gedeeld op je apparaten. Als je je apparaten bovendien hebt bijgewerkt naar iOS 17, iPadOS 17 of macOS Sonoma 14, worden privétabbladen in Safari na een periode van inactiviteit vergrendeld, waardoor ze daarna alleen kunnen worden geopend met je wachtwoord, toegangscode, Face ID of Touch ID. Zo blijft je privacy beschermd wanneer je even weg bent van je apparaat. Je kunt je browsergeschiedenis wissen en een privévenster openen op de iPhone, iPad en Mac.

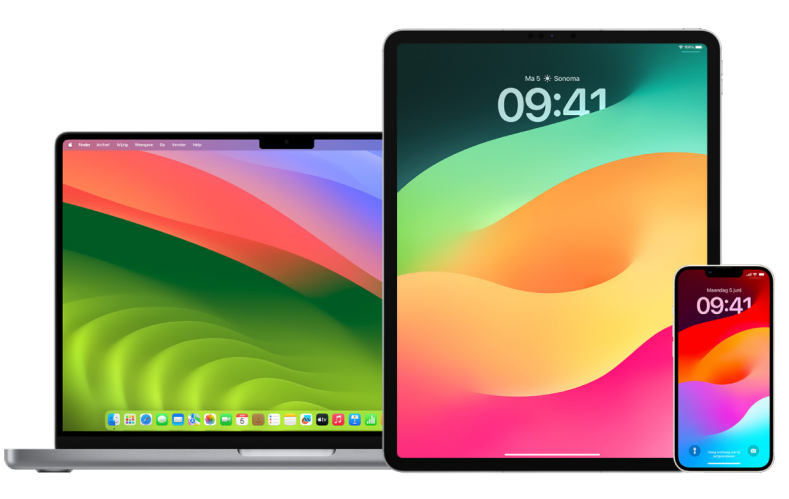

Verderop in dit document lees je hoe je een privévenster opent op een iPhone, iPad of Mac.

#### **Je browsergeschiedenis wissen in Safari**

Als je online informatie over veiligheidsstrategieën hebt opgezocht en je vermoedt dat iemand je browsergeschiedenis kan zien, kun je alle in Safari bewaarde informatie over je surfgedrag verwijderen.

- Op je iPhone of iPad: Tik in Instellingen so p 'Safari' > 'Wis geschiedenis en websitedata'.
- *Op je Mac: Open de Safari-app O, kies 'Geschiedenis' > 'Wis geschiedenis', klik op het* venstermenu en geef aan tot wanneer je je browsergeschiedenis wilt wissen.

Als je je geschiedenis wist, worden de gegevens verwijderd die tijdens het surfen in Safari zijn bewaard, waaronder:

- Het geschiedenisoverzicht van de webpagina's die je hebt bezocht
- De lijst met vorige en volgende pagina's voor geopende webpagina's
- Een lijst met veelbezochte websites
- Recente zoekacties
- Symbolen voor webpagina's
- Momentopnamen die zijn bewaard voor geopende webpagina's
- Een lijst met onderdelen die je hebt gedownload (de gedownloade bestanden worden niet verwijderd)
- Websites die zijn toegevoegd voor snel zoeken op websites
- Websites die hebben gevraagd of ze je locatiegegevens mogen gebruiken
- Websites die hebben gevraagd of ze meldingen naar jou mogen versturen

#### **Recente routebeschrijvingen en favorieten wissen in Kaarten op de iPhone en iPad**

- 1. Open de Kaarten-app de en scrol in het zoekveld omlaag naar 'Recent'.
- 2. Voer een van de volgende stappen uit:
	- Veeg een recente route naar links.
	- Tik op 'Meer' direct boven de lijst en veeg een recente route naar links, of tik op 'Wis' boven een groep routes om de groep te verwijderen.
- 3. Als je een favoriete locatie wilt verwijderen, scrol je naar 'Favorieten' en tik je op 'Meer'. Veeg van rechts naar links op de favoriete locatie die je wilt verwijderen, of tik op 'Wijzig' en vervolgens op de verwijderknop om meerdere favorieten te verwijderen.

#### **Recente routebeschrijvingen en favorieten wissen in Kaarten op de Mac**

- 1. Open de Kaarten-app de en scrol naar 'Recent' in de navigatiekolom.
- 2. Klik onder 'Recent' op 'Wis recente'.
- 3. Als je een favoriete locatie wilt verwijderen, klik je met Control ingedrukt op een locatie (in de navigatiekolom onder 'Favorieten') en kies je 'Verwijder uit favorieten'.

#### <span id="page-111-0"></span>**Een privévenster openen op de iPhone**

- 1. Open de Safari-app.
- 2. Tik op de tabbladknop  $\Box$ .
- 3. Tik op de knop 'Tabbladgroepen'  $\vee$  middenonder in de tabbladbalk onder in het scherm en tik vervolgens op 'Privé'.

Het tabblad wordt automatisch toegevoegd aan een tabblad met de naam 'Privé'. Je kunt meerdere privétabbladen in de groep openen.

Je kunt eenvoudig controleren of de privémodus actief is door te kijken of de zoekveldbalk grijs is of het woord 'Privé' bevat.

Om de websites te verbergen en de privémodus af te sluiten, tik je op de tabbladknop  $\Box$ en vervolgens op de knop 'Tabbladgroepen'  $\vee$  om een andere tabbladgroep in het menu onder in het scherm te openen. De volgende keer dat je de privémodus inschakelt, worden de privéwebsites weer weergegeven.

Om privétabbladen te sluiten, tik je op de tabbladknop  $\Box$  en veeg je alle tabbladen die je wilt sluiten naar links.

#### <span id="page-112-0"></span>**Een privévenster openen op de iPad**

• Tik in de Safari-app op de knop 'Toon navigatiekolom' in en vervolgens op 'Privé'.

Als de privémodus is ingeschakeld, is de achtergrond van het zoekveld zwart in plaats van wit en worden de websites die je bezoekt niet weergegeven in de geschiedenis op de iPad of in de lijst met tabbladen op je andere apparaten. Je kunt meerdere privétabbladen in de privétabbladgroep openen.

Om de websites te verbergen en de privémodus te verlaten, tik je op de knop 'Toon navigatiekolom' [ ] en schakel je over naar een andere tabbladgroep. De volgende keer dat je de privémodus inschakelt, worden de tabbladen weer weergegeven.

#### <span id="page-112-1"></span>**Een privévenster openen op de Mac**

1. Kies in de Safari-app <sup>1</sup> 'Archief' > 'Nieuw privévenster' of ga naar een Safari-venster dat al in de privémodus is geopend.

Een privévenster heeft een donker slim zoekveld met witte tekst.

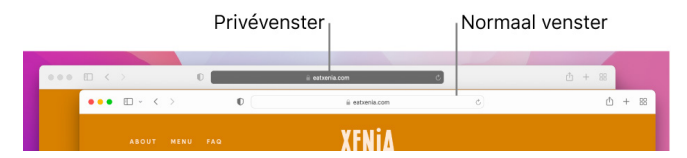

2. Surf zoals je dat normaal zou doen.

#### **Vensters altijd openen in de privémodus op de Mac**

- 1. Kies in de Safari-app <sup>1</sup> 'Safari' > 'Voorkeuren' en klik op 'Algemeen'.
- 2. Klik op het venstermenu 'Open Safari met' en kies 'Een nieuw privévenster'.

Als je deze optie niet ziet, voer je een van de volgende stappen uit:

- Op een Mac met macOS 13 of nieuwer: Kies Apple-menu  $\bullet$  > 'Systeeminstellingen', klik op 'Bureaublad en dock' en zorg ervoor dat 'Sluit vensters bij het stoppen van een app' is ingeschakeld.
- Op een Mac met macOS 12 of ouder: Kies Apple-menu  $\bullet$  > 'Systeemvoorkeuren', klik op 'Algemeen' en zorg ervoor dat 'Sluit vensters bij het stoppen van een app' is ingeschakeld.

#### **Je privacy verder verbeteren in Safari**

- Verwijder in de map voor downloads de onderdelen die je in privévensters hebt gedownload.
- Sluit alle andere geopende privévensters om te voorkomen dat iemand anders met de knoppen voor de vorige of volgende pagina kan zien welke webpagina's je hebt bezocht.

## De hulpdiensten bellen of sms'en op de iPhone of Apple Watch

In een noodgeval kun je de iPhone of Apple Watch gebruiken om snel per telefoon of sms om hulp te vragen.

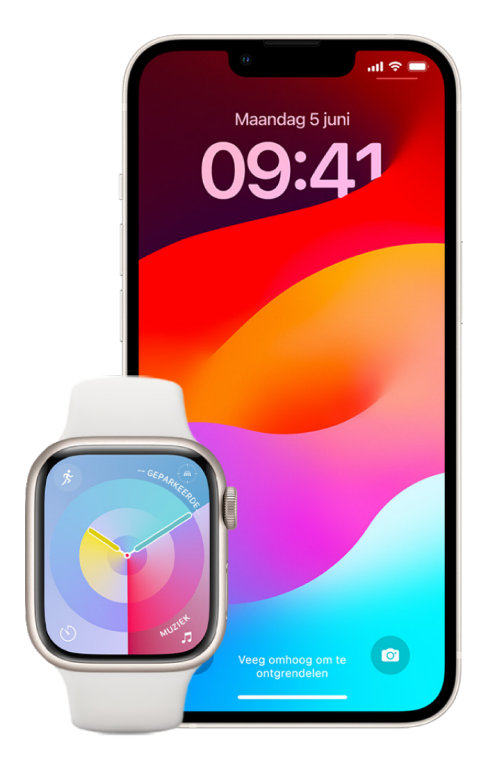

Als je je medische ID deelt, kan de iPhone je medische gegevens versturen naar de hulpdiensten wanneer je 911 belt of een bericht stuurt, of wanneer je SOS-noodmelding gebruikt (alleen in de VS). Zie [Een medische](https://support.apple.com/guide/iphone/iph08022b194/#iphbcea12902) ID aanmaken in de iPhone-gebruikershandleiding voor meer informatie over medische ID's (https://support.apple.com/guide/iphone/ iph08022b194/#iphbcea12902).

*Opmerking:* Voor hulp bij noodgevallen kun je in sommige regio's ook een sms-bericht naar 911 sturen. Op plekken waar dit niet kan, ontvang je mogelijk een bericht dat je sms niet kon worden afgeleverd. Zie het Apple Support-artikel [Een sms sturen naar 911 op een](https://support.apple.com/101996)  [iPhone of Apple](https://support.apple.com/101996) Watch (https://support.apple.com/101996).

Met 'SOS-noodmelding' kun je snel en eenvoudig hulp inroepen en je contacten voor noodgevallen op de hoogte stellen. Daarom is het belangrijk dat je de mensen die je als contactpersoon voor noodgevallen aanwijst vertrouwt.

#### **De instellingen voor 'SOS-noodmelding' wijzigen op de iPhone**

- 1. Tik in Instellingen @ op 'Noodmelding'.
- 2. Voer een of meer van de volgende stappen uit:
	- *'Bel met ingedrukt houden' in- of uitschakelen:* Houd de zijknop en de volumeknoppen ingedrukt om een afteltimer voor het bellen van de hulpdiensten te starten.
	- *'Bel met vijfmaal drukken' in- of uitschakelen:* Druk vijf keer snel achter elkaar op de zijknop om een afteltimer voor het bellen van de hulpdiensten te starten.
	- *Je contactpersonen voor noodgevallen beheren:* Tik in Gezondheid op 'Configureer contact voor noodgeval' of 'Wijzig contact voor noodgevallen'. Zie [Je medische](https://support.apple.com/guide/iphone/iph08022b192) ID [instellen en bekijken](https://support.apple.com/guide/iphone/iph08022b192) in de iPhone-gebruikershandleiding (https://support.apple.com/ guide/iphone/iph08022b192).

#### **Contactpersonen voor noodgevallen configureren of wijzigen op de iPhone**

Je kunt contactpersonen voor noodgevallen configureren, zodat die contactpersonen automatisch bericht krijgen wanneer je het noodnummer hebt gebeld. Ook wordt je locatie gedeeld met deze contactpersonen en ontvangen ze een melding als je locatie verandert. Iemand die je eerder als contactpersoon voor noodgevallen hebt toegevoegd, kun je ook weer verwijderen.

Contactpersonen voor noodgevallen toevoegen of verwijderen:

- 1. Open de Gezondheid-app  $\bullet$  en tik op je profielfoto.
- 2. Tik op 'Medische ID'.
- 3. Tik op 'Wijzig' en scrol naar 'SOS-contactpersonen'.
- 4. Hier kun je een contactpersoon toevoegen of verwijderen.
	- *Een contactpersoon toevoegen:* Tik op de knop met het plusteken **o**m een contactpersoon voor noodgevallen toe te voegen (je kunt geen hulpdiensten toevoegen als SOS-contactpersoon).
	- *Een contactpersoon verwijderen:* Tik op de knop met het minteken **n**aast de contactpersoon die je wilt verwijderen en tik op 'Verwijder'.
- 5. Tik op 'Gereed' om de wijzigingen te bewaren.

#### **Het alarmnummer bellen als de iPhone is vergrendeld**

- 1. Tik op 'Noodgeval' in het toegangsscherm.
- 2. Toets het alarmnummer in (bijvoorbeeld 112 als je in Nederland bent) en tik vervolgens op de belknop **.**

#### **'SOS-noodmelding' gebruiken op de iPhone (overal behalve India)**

In noodgevallen kun je met je iPhone snel en gemakkelijk hulp inroepen en je contactpersonen voor noodgevallen op de hoogte stellen (vooropgesteld dat er een mobiel netwerk beschikbaar is). Na beëindiging van een noodoproep ontvangen je contacten voor noodgevallen een tekstbericht van je iPhone, tenzij je dit annuleert. Je huidige locatie (indien beschikbaar) wordt naar je contacten voor noodgevallen verstuurd en zij krijgen gedurende een bepaalde periode nadat je de SOS-modus hebt geactiveerd updates wanneer je locatie verandert.

*Opmerking:* Als je een iPhone 14 of nieuwer hebt (alle modellen), kun je mogelijk via satelliet contact met de hulpdiensten opnemen als er geen mobiel netwerk beschikbaar is. Zie [SOS-noodmelding gebruiken via satelliet op je iPhone](#page-117-0) verderop in dit document.

• Houd de zijknop en een van de volumeknoppen tegelijkertijd ingedrukt totdat de schuifknoppen verschijnen en de afteltimer voor de noodmelding is afgelopen en laat de knoppen vervolgens los.

Je kunt de iPhone ook zo instellen dat 'SOS-noodmelding' wordt gebruikt als je vijf keer snel op de zijknop drukt. Tik hiervoor in Instellingen @ op 'Noodmelding' en schakel 'Bel met vijfmaal drukken' in.

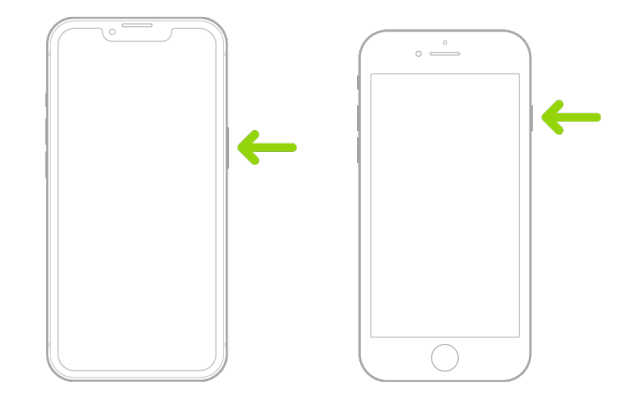

#### **'SOS-noodmelding' gebruiken op de iPhone (India)**

- Druk driemaal snel op de zijknop totdat de schuifknoppen verschijnen en de afteltimer voor de noodmelding is afgelopen.
- Als je de activeringsknop voor toegankelijkheid hebt ingeschakeld, kun je ook de zijknop en een van de volumeknoppen tegelijkertijd ingedrukt houden totdat de schuifknoppen verschijnen en de afteltimer voor de noodmelding is afgelopen en de knoppen vervolgens loslaten.

De iPhone speelt standaard een waarschuwingsgeluid af en begint met aftellen, waarna de hulpdiensten worden gebeld.

Na beëindiging van een noodoproep ontvangen je contacten voor noodgevallen een tekstbericht van je iPhone, tenzij je dit annuleert. Je huidige locatie (indien beschikbaar) wordt naar je contacten voor noodgevallen verstuurd en zij krijgen gedurende een bepaalde periode nadat je de SOS-modus hebt geactiveerd updates wanneer je locatie verandert.

#### **Contact opnemen met de hulpdiensten via de Apple Watch**

- Voer een van de volgende stappen uit:
	- Houd de zijknop ingedrukt totdat de schuifknoppen verschijnen en sleep de schuifknop 'Noodoproep' vervolgens naar rechts.

Je Apple Watch belt vervolgens de hulpdiensten in jouw regio, zoals 112. (In sommige regio's moet je mogelijk een nummer intoetsen op het toetsenblok om de oproep te voltooien.)

• Houd de zijknop ingedrukt totdat op de Apple Watch een waarschuwingsgeluid wordt afgespeeld en een afteltimer wordt gestart. Na het aftellen wordt het alarmnummer gebeld. Het waarschuwingsgeluid wordt ook afgespeeld als op de Apple Watch de stille modus is geactiveerd. Als er sprake is van een noodgeval maar je geen geluid wilt maken, gebruik je de schuifknop 'Noodoproep' om de hulpdiensten te bellen zonder dat er wordt afgeteld.

Als je niet wilt dat de afteltimer op de Apple Watch automatisch wordt gestart wanneer je de zijknop ingedrukt houdt, schakel je 'Automatisch bellen' uit. Open de Instellingen-app op je Apple Watch, tik op 'SOS', tik op 'Houd zijknop ingedrukt' en schakel 'Houd zijknop ingedrukt' uit. (Je kunt ook de Apple Watch-app op je iPhone openen, op 'Mijn Watch' tikken, op 'SOS-noodmelding' tikken en 'Houd zijknop ingedrukt om te bellen' uitschakelen.) Je kunt nog steeds een noodoproep doen met de schuifknop 'Noodoproep'.

• Zeg "Hé, Siri, bel 112".

#### **De hulpdiensten sms'en vanaf je iPhone (niet overal beschikbaar)**

- 1. Open de Berichten-app  $\Box$  en typ '911' of het nummer van de hulpdiensten in jouw regio in het veld 'Aan'.
- 2. Beschrijf de noodsituatie in het tekstveld.
- 3. Tik op de verstuurknop $\bigcirc$ .

**Belangrijk:** Nadat je de hulpdiensten hebt ge-sms't, is op je iPhone 30 minuten lang de noodmodus actief. Start je iPhone opnieuw op om de noodmodus te verlaten.

#### **De hulpdiensten sms'en vanaf je Apple Watch (niet overal beschikbaar)**

- 1. Open de Berichten-app  $\bigcirc$  en tik op 'Nieuw bericht'.
- 2. Tik op 'Voeg contact toe'.
- 3. Tik op de knop voor het toetsenblok  $\blacksquare$ , typ '911' en tik op 'OK'.
- 4. Tik op 'Maak bericht aan' en vervolgens op 'Sms'.
- 5. Schrijf met je vinger een bericht, tik op de microfoonknop up om een bericht te dicteren of typ een bericht met het toetsenbord.
- 6. Tik op 'Gereed' en vervolgens op 'Stuur'.

**Belangrijk:** Nadat je de hulpdiensten hebt ge-sms't, is op je Apple Watch 30 minuten lang de noodmodus actief. Start je Apple Watch opnieuw op om de noodmodus te verlaten.

#### <span id="page-117-0"></span>**SOS-noodmelding gebruiken via satelliet op je iPhone**

Op iPhone 14-modellen en nieuwer met iOS 16.1 of nieuwer kun je SOS-noodmelding via satelliet gebruiken om de hulpdiensten een bericht te sturen wanneer je je buiten het bereik van een mobiel netwerk of wifinetwerk bevindt. Zie het Apple Support-artikel [SOS](https://support.apple.com/HT213426)[noodmelding via satelliet gebruiken op je iPhone](https://support.apple.com/HT213426) (https://support.apple.com/HT213426) voor meer informatie.

Je kunt ook de Zoek mijn-app gebruiken om je locatie via satelliet met anderen te delen. Zie [Je locatie versturen via satelliet in Zoek](https://support.apple.com/guide/iphone/iph2aac8ae20) mijn op de iPhone in de iPhonegebruikershandleiding (https://support.apple.com/guide/iphone/iph2aac8ae20).

#### **Belangrijke informatie over het bellen van alarmnummers op de iPhone**

- Sommige mobiele netwerken kunnen een noodoproep van een iPhone niet ontvangen als de iPhone niet is geactiveerd, als de iPhone niet compatibel is met of niet is geconfigureerd voor een bepaald mobiel netwerk, of (indien van toepassing) als de iPhone geen simkaart heeft of als de simkaart is vergrendeld met een pincode.
- In bepaalde landen of regio's kunnen de hulpdiensten toegang krijgen tot locatiegegevens (als deze te bepalen zijn) wanneer je de hulpdiensten belt.
- Raadpleeg de informatie van je aanbieder over de beperkingen die gelden als je via wifi een alarmnummer belt.
- Als je een CDMA-netwerk gebruikt, wordt na beëindiging van een noodoproep gedurende enkele minuten de *noodoproepmodus* op je iPhone geactiveerd, zodat hulpdiensten je kunnen terugbellen. Gedurende deze tijd wordt de overdracht van gegevens en sms-berichten geblokkeerd.
- Nadat je een noodoproep hebt geplaatst, worden bepaalde telefoonfuncties die inkomende gesprekken blokkeren of stilhouden, mogelijk korte tijd uitgeschakeld, zodat de hulpdiensten je kunnen terugbellen. Het gaat onder andere om de functies 'Niet storen', 'Houd onbekende bellers stil' en 'Schermtijd'.
- Op een iPhone met Dual SIM (iPhone SE 2e generatie of nieuwer en iPhone X-modellen of nieuwer) waarop 'Bellen via wifi' niet is ingeschakeld voor een lijn, gaan alle inkomende oproepen op die lijn (inclusief oproepen van hulpdiensten) rechtstreeks naar de voicemail (indien beschikbaar bij je aanbieder) wanneer de andere lijn in gebruik is. Je ontvangt geen meldingen voor gemiste oproepen.

Als je voorwaardelijk doorschakelen (indien beschikbaar bij je aanbieder) hebt ingesteld voor wanneer een lijn bezet of niet in gebruik is, gaan de oproepen niet naar voicemail. Neem contact op met je aanbieder voor informatie over de configuratie.

## Weten hoe je bewijs verkrijgt met betrekking tot de account van iemand anders

Bij Apple doen we er alles aan om de veiligheid en privacy van onze gebruikers te waarborgen. Als je met technologiemisbruik wordt geconfronteerd of via technologie ongewenst wordt gevolgd of lastig wordt gevallen en bewijs wilt opvragen met betrekking tot de account van iemand anders, wordt je aangeraden om in overleg met de plaatselijke politie of een rechtbank een verzoek daartoe in te dienen. Omdat rechtshandhavingsinstanties regelmatig digitaal bewijs nodig hebben, hebben we binnen onze juridische afdeling een speciaal team opgezet dat alle juridische verzoeken van rechtshandhavingsinstanties wereldwijd beheert en verwerkt.

Alle andere verzoeken om informatie over Apple klanten, waaronder vragen van klanten over het vrijgeven van informatie, moeten worden ingediend via [https://www.apple.com/nl/](https://www.apple.com/nl/privacy/contact/) [privacy/contact/](https://www.apple.com/nl/privacy/contact/).

### Richtlijnen van Apple voor verzoeken van rechtshandhavingsinstanties

Raadpleeg de volgende richtlijnen voor verzoeken van rechtshandhavingsinstanties voor binnen en buiten de Verenigde Staten:

- *Binnen de Verenigde Staten:* [Legal Process Guidelines](https://www.apple.com/legal/privacy/law-enforcement-guidelines-us.pdf) (https://www.apple.com/legal/privacy/law-enforcement-guidelines-us.pdf)
- *Buiten de Verenigde Staten:* [Legal Process Guidelines](https://www.apple.com/legal/privacy/law-enforcement-guidelines-outside-us.pdf) (https://www.apple.com/legal/privacy/law-enforcement-guidelines-outside-us.pdf)

# Checklists voor persoonlijke veiligheid

### Kijken wie toegang heeft tot je iPhone of iPad

Doorloop deze checklist om te kijken wie toegang heeft tot je apparaat of accounts als je iOS 15 of een oudere versie hebt. Zie [Hoe Veiligheidscontrole op de iPhone je beschermt](#page-12-0) eerder in dit document als je iOS 16 hebt.

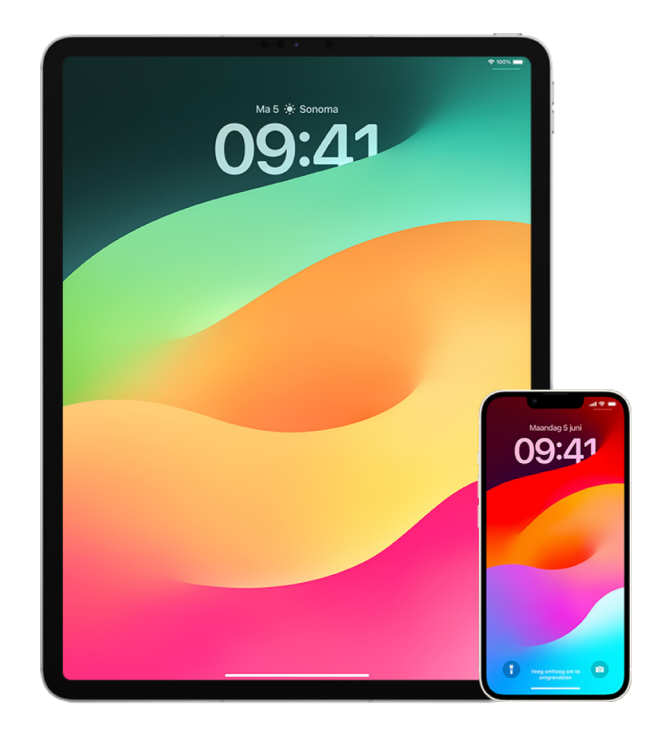

- 1. Tik in Instellingen so op '[*je naam*]' om te zien op welke apparaten je bij je account bent ingelogd. Als je een apparaat ziet dat je niet herkent, tik je op de naam van dat apparaat en selecteer je 'Verwijder uit account'.
- 2. Volg deze instructies om te kijken of er een onverwacht extra uiterlijk voor Face ID of een onverwachte extra vingerafdruk voor Touch ID is ingesteld op je apparaat: [Face](#page-77-0) ID [configureren](#page-77-0) en Touch [ID configureren op de iPhone of iPad.](#page-79-0)
- 3. Log in op de Apple [ID-website](https://appleid.apple.com/nl_NL) (http://appleid.apple.com/nl\_NL) en controleer alle persoons- en beveiligingsgegevens in je account om te zien of iemand anders gegevens heeft toegevoegd.
- 4. Als je twee-factor-authenticatie hebt ingeschakeld, kijk je of er bij je vertrouwde apparaten een apparaat staat dat je niet herkent. Als je twee-factor-authenticatie niet hebt ingeschakeld, kun je de onderstaande instructies volgen om deze functie in te schakelen: [Configureer twee-factor-authenticatie op je iPhone of iPad](#page-86-0).
- 5. Bekijk de geïnstalleerde apps op je apparaat en kijk of er apps bij staan die je niet herkent of waarvan je je niet herinnert dat je ze hebt geïnstalleerd. Je kunt alle apps opzoeken in de App Store om te zien waarvoor ze bedoeld zijn.
- 6. Met MDM-configuratieprofielen (Mobile Device Management), die vaak worden geïnstalleerd door werkgevers, onderwijsinstellingen of andere officiële organisaties, kunnen de apparaten van een gebruiker extra bevoegdheden en toegangsrechten krijgen. Zie [Onbekende configuratieprofielen verwijderen van je iPhone of iPad](#page-56-0) om te zien of er een onbekend MDM-configuratieprofiel op je apparaten staat.
- 7. Zie de checklist [Je iPhone- of iPad-materiaal niet meer delen](#page-121-0) om te zien of er iets is gewijzigd in of toegevoegd aan je deelbevoegdheden.

### <span id="page-121-0"></span>Je iPhone- of iPad-materiaal niet meer delen

Doorloop deze checklist als je informatie niet meer wilt delen met iemand met wie je eerder informatie hebt gedeeld als je iOS 15 of een oudere versie hebt. Zie [Hoe](#page-12-0)  [Veiligheidscontrole op de iPhone je beschermt](#page-12-0) eerder in dit document als je iOS 16 hebt.

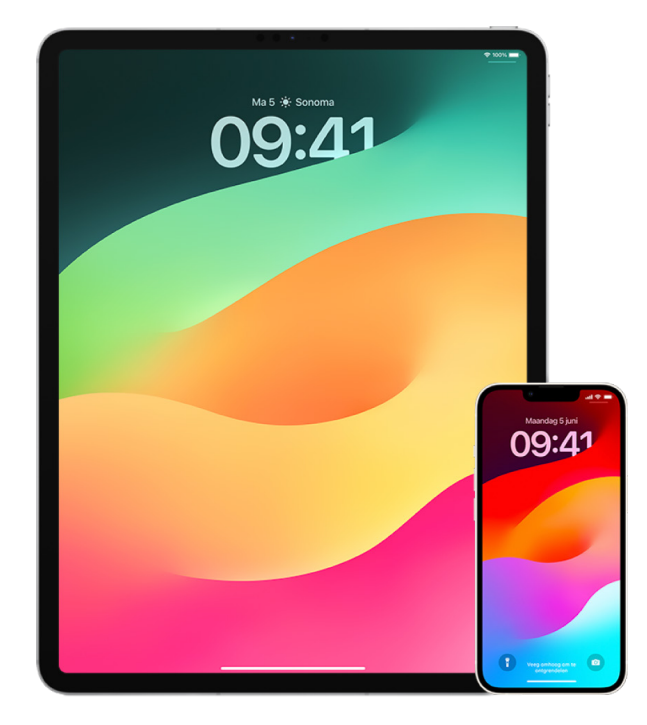

- 1. Tik in Instellingen so p '[*je naam*]' en ga naar het tabblad 'Delen met gezin' om te zien of je deel uitmaakt van een 'Delen met gezin'-groep. Als je deel uitmaakt van een 'Delen met gezin'-groep, zijn de namen van de gezinsleden zichtbaar.
- 2. Als je deel uitmaakt van een gezin en geen informatie meer wilt delen, kun je jezelf verwijderen (als je 13 jaar of ouder bent). Als jij degene bent die het gezin heeft geconfigureerd (het woord *gezinshoofd* staat dan onder je naam), kun je iedereen van 13 jaar of ouder verwijderen uit het gezin.
- 3. Tik in de Zoek mijn-app  $\odot$  op de tab 'Personen' om te zien met wie je je locatie deelt. Als je je locatie niet meer met iemand wilt delen, selecteer je die persoon en tik je vervolgens op 'Stop delen van mijn locatie'. Om je locatie met niemand meer te delen, tik je op 'Ik' en schakel je vervolgens 'Deel mijn locatie' uit.
- 4. Tik in de Foto's-app **@** op 'Albums' en ga vervolgens naar 'Gedeelde albums'. Selecteer een gedeeld album en tik op 'Personen' om te zien wie de eigenaar van het gedeelde album is en met wie het album is gedeeld.
	- Als jij de eigenaar van het album bent en je het album niet meer wilt delen, tik je op de naam van de abonnee waarmee je niet meer wilt delen en selecteer je de optie om te stoppen met delen.
	- Als je een abonnee bent, kun je onder in het scherm op 'Zeg op' tikken. Je kunt ook foto's verwijderen die je hebt gedeeld.
- 5. Tik in de Agenda-app 17 op 'Agenda's'. Selecteer een gedeelde agenda en tik op de infoknop  $(i)$  om te zien met wie de agenda is gedeeld.
	- Als jij de eigenaar van de agenda bent en je de agenda niet meer wilt delen, tik je op de naam van de abonnee waarmee je niet meer wilt delen en selecteer je de optie om te stoppen met delen.
	- Als je een abonnee bent, kun je onder in het scherm op 'Verwijder agenda' tikken.
- 6. Als je een Apple Watch hebt en je je Activiteit-ringen met iemand deelt, kun je het delen hiervan stoppen. Ga op de iPhone naar de Conditie-app @ en tik op 'Delen'. Tik op iemand met wie je je ringen deelt, tik op de naam van deze persoon en tik vervolgens op 'Verwijder vriend' of 'Verberg mijn activiteit'.
- 7. Je kunt informatie met anderen delen via apps van derden. Neem de apps door die op je apparaat zijn geïnstalleerd om te zien of er apps bij zitten die informatie delen. Zie [Veilig bepalen met wie je materiaal deelt op je iPhone, iPad en Apple](#page-21-0) Watch.

### Je iPhone- of iPad-locatie niet meer delen

Doorloop deze checklist om te beperken wie je locatie kan zien of om helemaal te stoppen met het delen van je locatie als je iOS 15 of een oudere versie hebt. Zie [Hoe](#page-12-0)  [Veiligheidscontrole op de iPhone je beschermt](#page-12-0) eerder in dit document als je iOS 16 hebt.

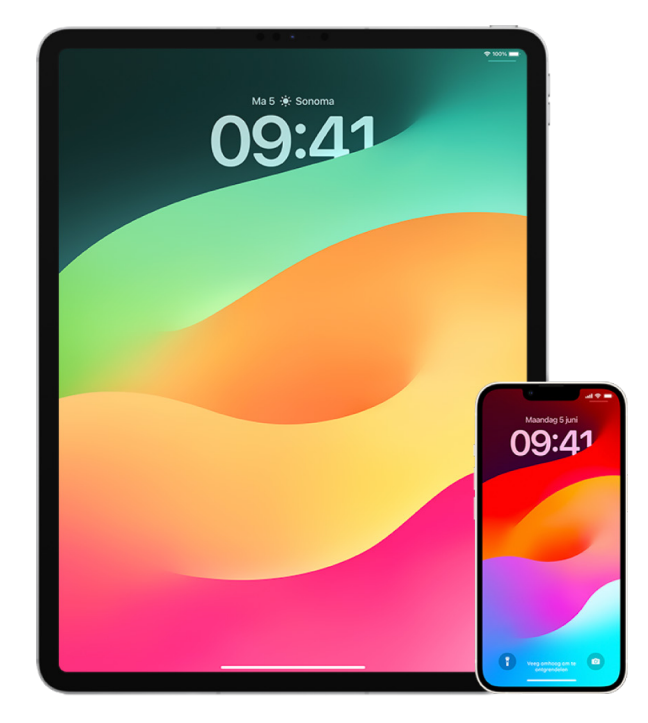

- 1. Als je niet de nieuwste versie van iOS, iPadOS of macOS hebt en vermoedt dat iemand fysiek toegang tot je apparaat heeft gehad, kun je de fabrieksinstellingen op het apparaat herstellen. Als je de fabrieksinstellingen op het apparaat herstelt, worden *alle* gegevens en instellingen op het apparaat verwijderd. Hierbij worden ook apps verwijderd die zonder jouw medeweten zijn geïnstalleerd en worden je privacyinstellingen hersteld, waardoor je je locatie niet meer deelt met mensen of apps. Hiermee wordt ook de nieuwste versie van het besturingssysteem geïnstalleerd. Zie [Alle](#page-64-0)  [inhoud en instellingen wissen](#page-64-0) om de fabrieksinstellingen op het apparaat te herstellen.
- 2. Om (al dan niet tijdelijk) te stoppen met het delen van je locatie met alle apps en voorzieningen, tik je in Instellingen @ op 'Privacy' > 'Locatievoorzieningen' en schakel je het delen van locaties uit. Alle apps op je apparaat, zoals Kaarten, hebben dan geen toegang meer tot je locatie. Niemand krijgt een melding als je locatievoorzieningen uitschakelt, maar sommige functies werken mogelijk niet zoals verwacht als ze geen toegang tot je locatie hebben.

*Opmerking:* In hetzelfde tabblad kun je ook 'Zoek mijn iPhone' tijdelijk uitschakelen als je vermoedt dat iemand toegang heeft tot je iCloud-account. Tik in de lijst met apps die locatievoorzieningen gebruiken op 'Zoek mijn'' en selecteer 'Nooit'.

3. Je kunt je locatie met alleen bepaalde apps delen. Tik in Instellingen op 'Privacy' > 'Locatievoorzieningen' en geef aan welke apps in de lijst onder in het scherm locatievoorzieningen mogen gebruiken.

4. Je kunt stoppen met het delen van je locatie met een specifieke persoon. Tik in de Zoek mijn-app op 'Personen', selecteer een persoon en tik op 'Stop delen van mijn locatie' onder in het scherm.

Als je je locatie eerst hebt gedeeld (en daar later mee bent gestopt) in Zoek mijn, krijgt de persoon geen melding en sta je ook niet in de lijst met vrienden van deze persoon. Als je het delen weer inschakelt, krijgt de ander een melding dat je nu je locatie deelt.

- 5. Je kunt stoppen met het delen van je geschatte aankomsttijd in Kaarten. Selecteer in Kaarten 'Favorieten' om een venster te openen met alle locaties die je als favoriet hebt aangemerkt. Tik op de infoknop (i), scrol omlaag naar het gedeelte 'Deel aankomst' en verwijder de persoon met wie je je aankomsttijd deelt.
- 6. Je kunt kijken of apps van derden je locatie delen met anderen. Zorg ervoor dat locatievoorzieningen zijn ingeschakeld en neem de lijst met geïnstalleerde apps op je apparaat door om te zien of er apps bij zitten die je locatie delen. Selecteer vervolgens een app en volg de instructies om het delen te stoppen.
- 7. Je kunt de locatie van je accessoires bijhouden, zodat alleen de apparaten die je voor persoonlijk gebruik hebt geconfigureerd, worden gekoppeld met je apparaat.
	- *Bijhouden met behulp van AirTags:* Met AirTags kun je accessoires aansluiten op het Zoek mijn-netwerk en de locatie van die accessoires bijhouden. Zie het Apple Support-artikel [Je zoekgeraakte Apple apparaat of AirTag terugvinden met](https://support.apple.com/104978)  ['Zoek](https://support.apple.com/104978) mijn' (https://support.apple.com/104978).
	- *Uitzoeken of je een niet-gekoppeld apparaat bij je hebt:* Tik in Zoek mijn op 'Apparaten' onder in het scherm. Als je een Android-apparaat gebruikt, download je de [Tracker Detect-app](https://play.google.com/store/apps/details?id=com.apple.trackerdetect) (https://play.google.com/store/apps/details?id=com.apple. trackerdetect) uit de Google Play Store om erachter te komen of er verborgen accessoires zijn aangesloten op het Zoek mijn-netwerk.

# Copyright

© 2024 Apple Inc. Alle rechten voorbehouden.

Commercieel gebruik van het via het toetsenbord op te roepen Apple logo (Option + Shift + K) zonder voorafgaande schriftelijke toestemming van Apple kan worden beschouwd als een inbreuk op het handelsmerk en oneerlijke concurrentie, wat in strijd is met de wetten van de Verenigde Staten.

Apple, het Apple logo, AirDrop, AirPods, AirTag, Apple Books, Apple Music, Apple Pay, Apple TV, Apple Watch, Digital Crown, Face ID, FaceTime, FileVault, Finder, Find My, HomeKit, HomePod, iMac, iMessage, iPad, iPadOS, iPad Pro, iPhone, iPod touch, iTunes, Launchpad, Lightning, Mac, MacBook Air, MacBook Pro, macOS, Magic Keyboard, OS X, Safari, Siri, Time Machine en Touch ID zijn handelsmerken van Apple Inc., die zijn gedeponeerd in de Verenigde Staten en andere landen en regio's.

App Store, iCloud en iTunes Store zijn dienstmerken van Apple Inc., die zijn gedeponeerd in de Verenigde Staten en andere landen en regio's.

Apple One Apple Park Way Cupertino, CA 95014 [apple.com](https://www.apple.com)

IOS is een handelsmerk of gedeponeerd handelsmerk van Cisco in de Verenigde Staten en andere landen dat in licentie wordt gebruikt.

Het woordmerk Bluetooth® en de Bluetooth-logo's zijn gedeponeerde handelsmerken die eigendom zijn van Bluetooth SIG, Inc. Elk gebruik hiervan door Apple valt onder de licentiebepalingen.

Andere in deze handleiding genoemde bedrijfs- of productnamen kunnen handelsmerken van de desbetreffende bedrijven zijn.

Deze handleiding is met uiterste zorg samengesteld. Apple aanvaardt geen aansprakelijkheid voor druk- of typefouten.

Sommige apps zijn niet overal beschikbaar. De beschikbaarheid van apps is aan verandering onderhevig.

N028-00784